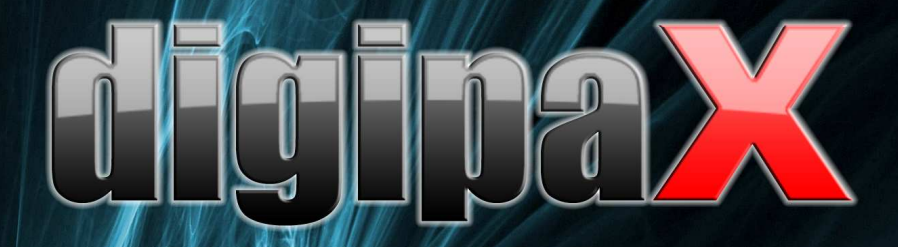

Version 1.3.2

# Administratorhandbuch

Installation und Administration

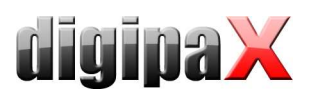

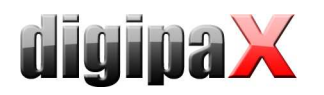

#### Inhaltsverzeichnis

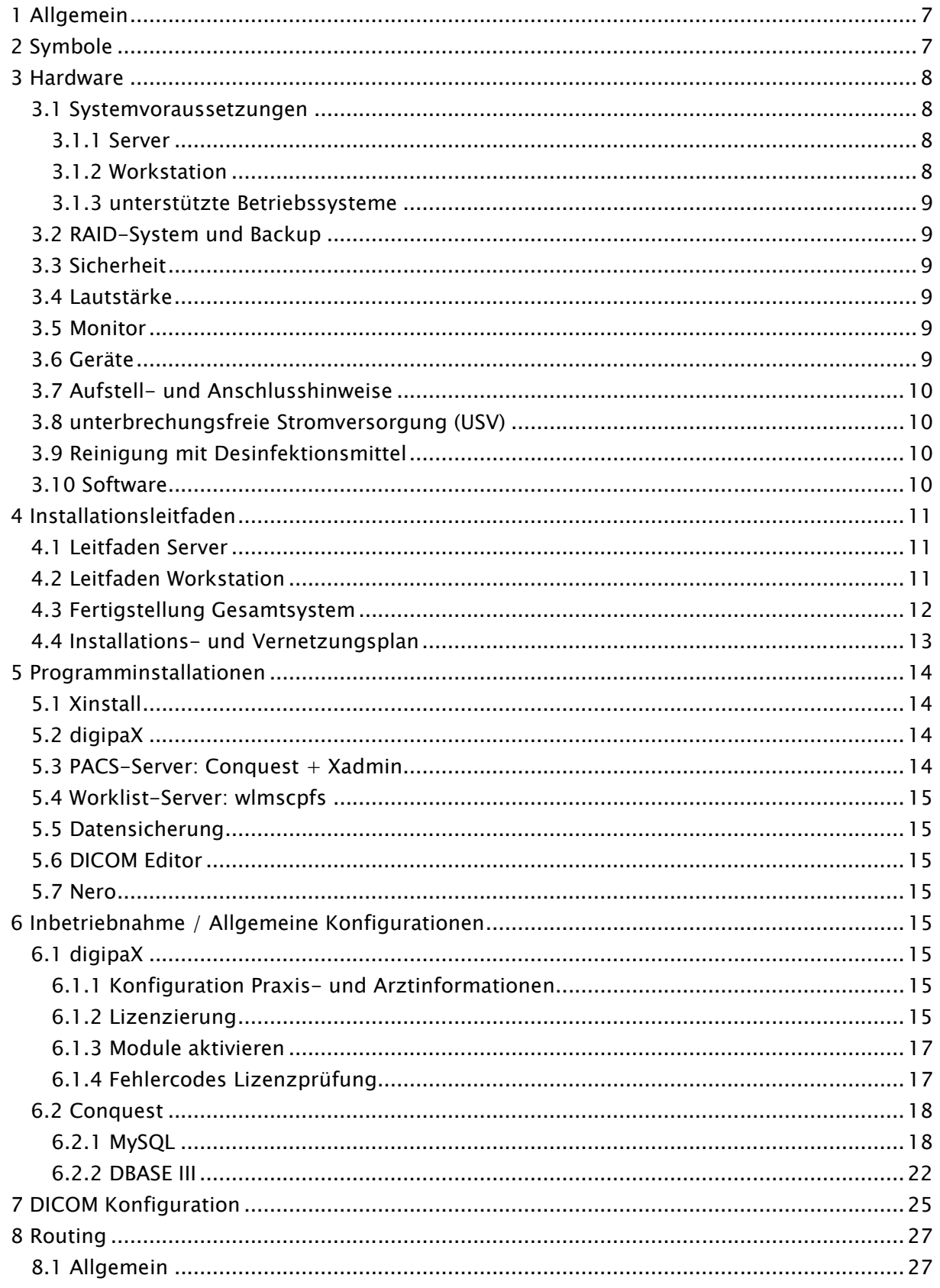

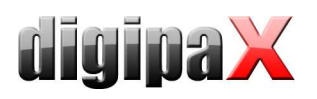

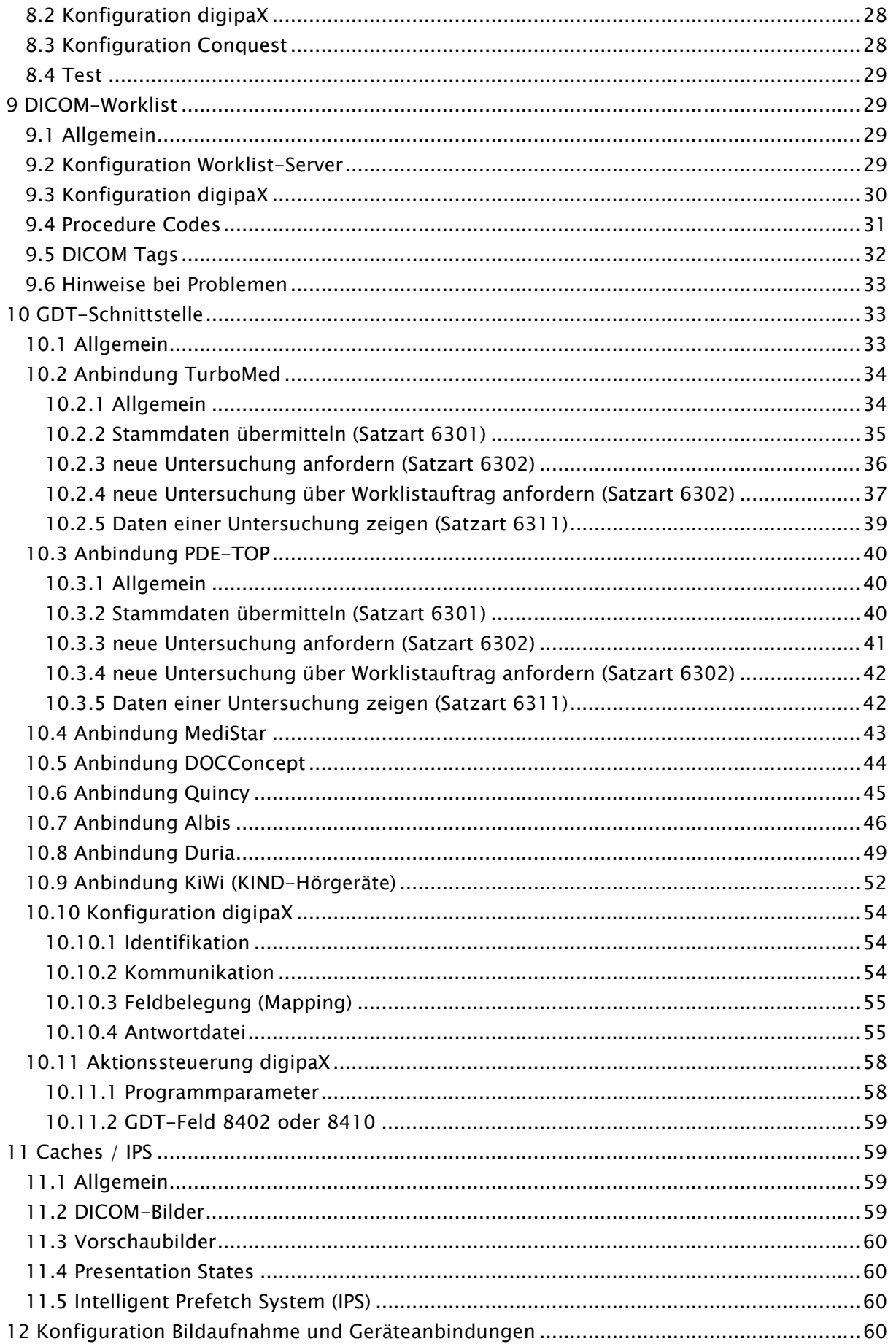

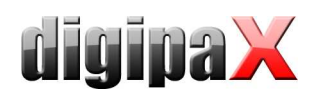

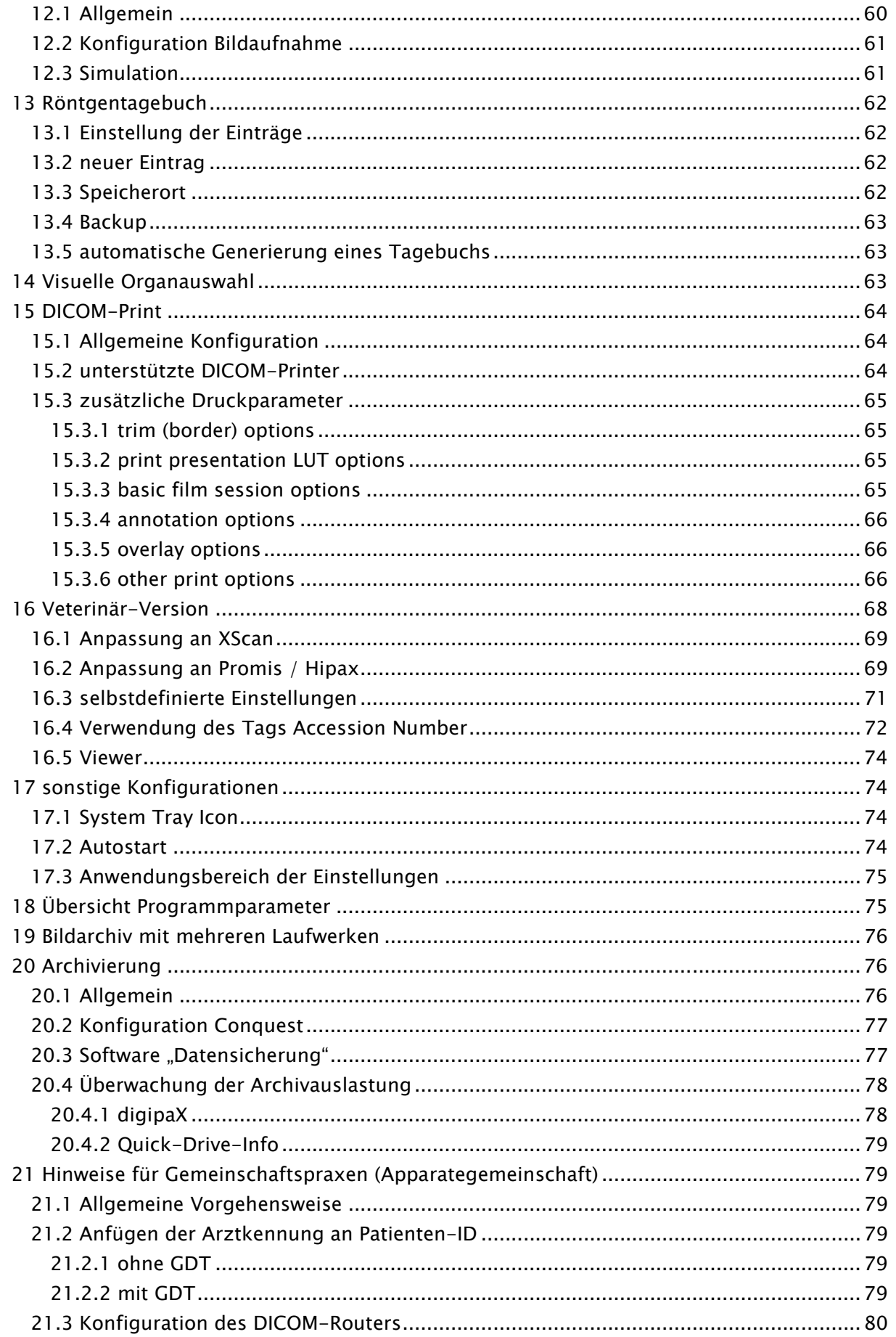

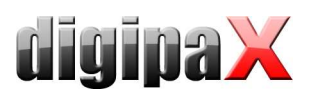

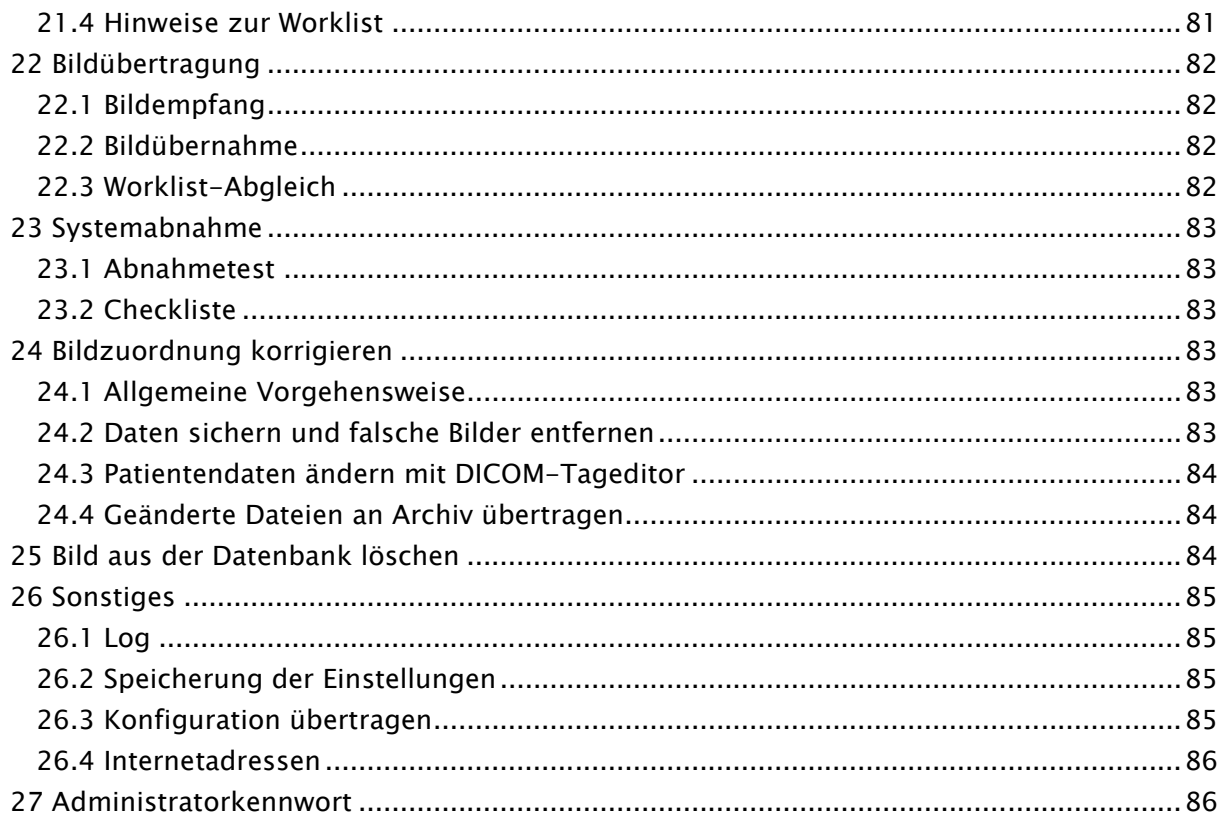

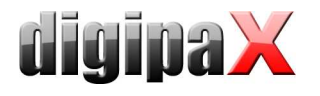

# 1 Allgemein

# Dieses Dokument ist vertraulich! Eine Weitergabe an Dritte ist ohne schriftliche Genehmigung der Firma digipaX GmbH nicht gestattet!

In diesem Dokument werden sowohl die Installation der verschiedenen Komponenten, als auch die Funktionen und Einstellungen erläutert, die über die Nutzerdokumentation hinausgehen. Der normale Nutzer hat vor allem beschränkte Zugriffsmöglichkeiten auf die Einstellungen im System. Die Einbindung der digipaX-Software in das Gesamtsystem - dem Verbund mehrerer DICOM- und GDT-Systeme - darf nur von kompetenten Personen erfolgen den Administratoren.

Unter Verwendung dieser Dokumentation und dem Administratorkennwort am Ende dieses Dokumentes, sollen diese Administratoren in der Lage sein, digipaX für die spezielle Situation in der Praxis einzusetzen.

# 2 Symbole

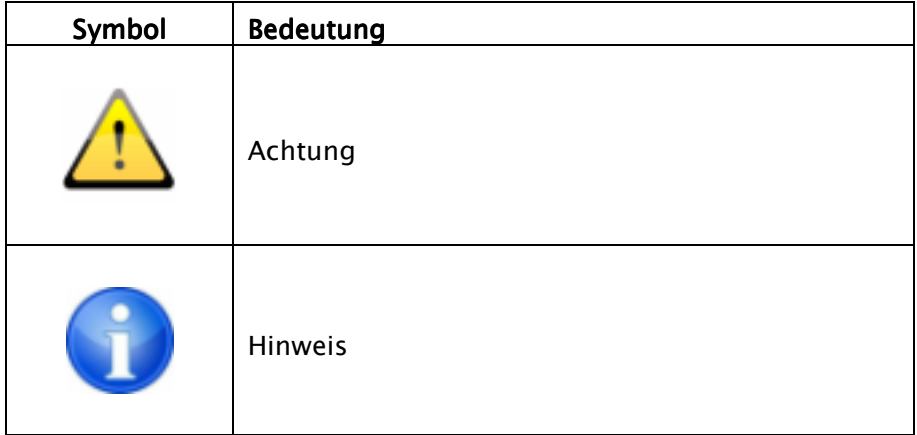

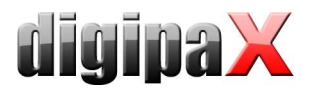

# 3 Hardware

# 3.1 Systemvoraussetzungen

#### 3.1.1 Server

Empfohlene Systemkonfiguration:

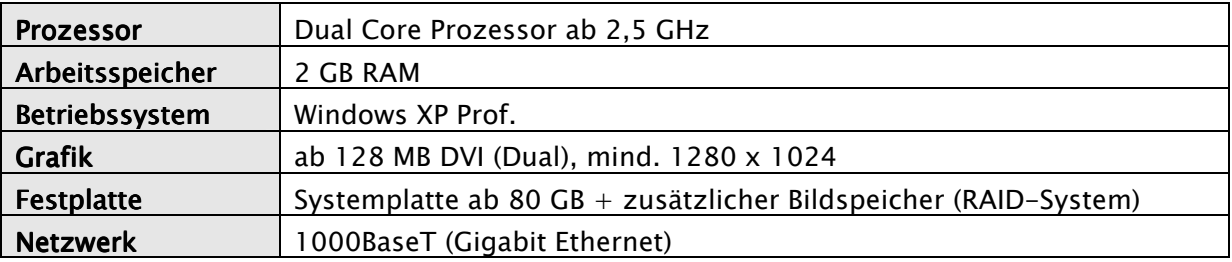

Minimale Systemvoraussetzungen:

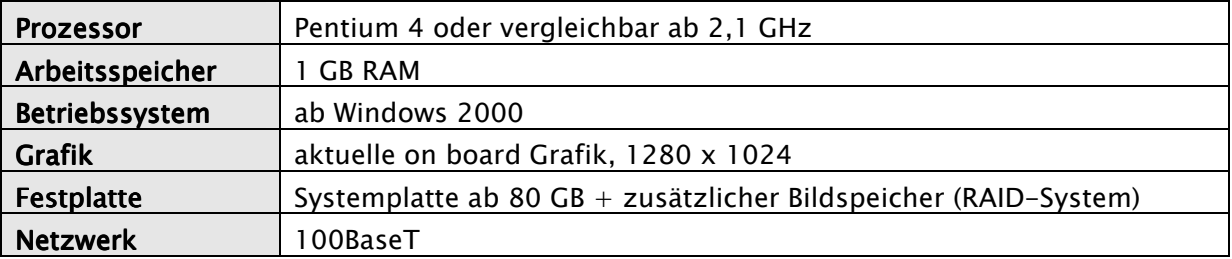

#### 3.1.2 Workstation

Empfohlene Systemkonfiguration:

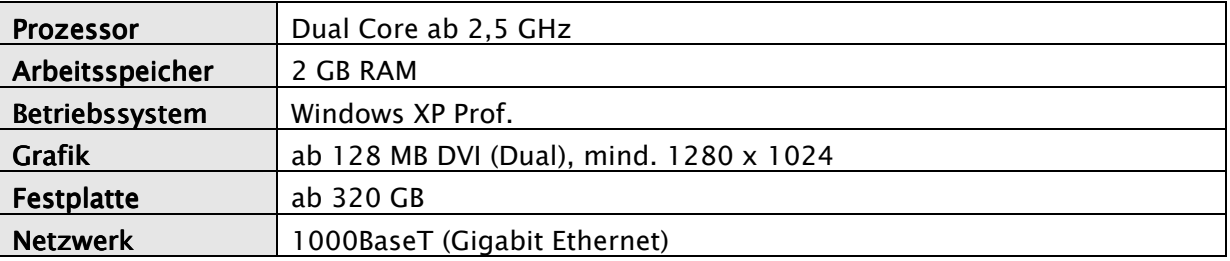

Minimale Systemvoraussetzungen:

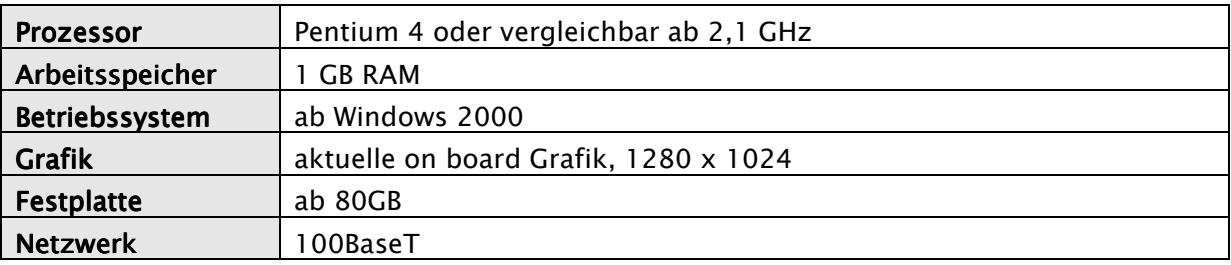

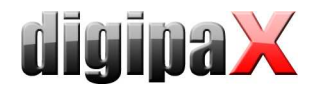

#### 3.1.3 unterstützte Betriebssysteme

Windows 2000, Windows XP, Windows Server 2003, Windows Vista, Windows Server 2008, Windows 7

## 3.2 RAID-System und Backup

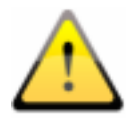

Die Daten des Bildarchivs sind auf einem RAID-System zu speichern um das Risiko des Verlustes von Bilddaten zu minimieren. Dabei wird die Nutzung von RAID 1 oder RAID 5 empfohlen.

Zusätzlich sind die Daten mittels Spiegelung oder täglichen Backups auf weitere Festplatten zu kopieren (siehe auch Kapitel 20 Archivierung).

# 3.3 Sicherheit

Die eingesetzte Hardware muss CE gekennzeichnet sein und den Anforderungen nach EMV und der Niederspannungsrichtlinie entsprechen.

Die Anwendungsbeschränkungen sowie Wartungs- und Gebrauchsvorschriften der eingesetzten Hardware sind zu beachten.

Die Funktionstüchtigkeit der eingesetzten Hardwarekomponenten ist sicherzustellen, bevor die Software installiert und verwendet wird.

## 3.4 Lautstärke

Die eingesetzten Komponenten, insbesondere die Lüfter der Systeme, sollten den aktuellen Richtlinien bezüglich der Lautstärke entsprechen und geforderte Grenzwerte einhalten.

# 3.5 Monitor

Am Befundungsarbeitsplatz ist ein spezieller Befundmonitor entsprechend den Richtlinien zur Durchführung der Qualitätssicherung bei Röntgeneinrichtungen einzusetzen. Zur Sicherstellung der Qualität der Anzeige ist eine tägliche Sichtprüfung durchzuführen. Dies kann mittels Software (z.B. "LUXOR DisplayQ") erfolgen oder anhand des SMPTE-Testpatterns. Das Personal ist entsprechend einzuweisen.

#### 3.6 Geräte

Die folgenden Geräte können an die Software digipaX für einen Datenaustausch angeschlossen werden:

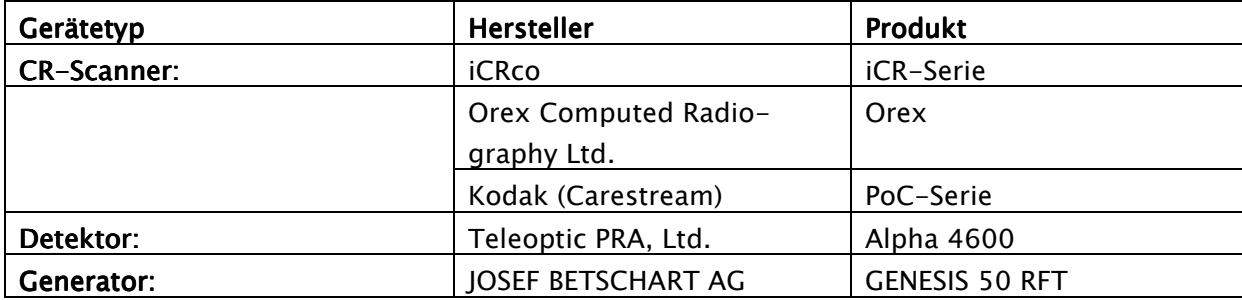

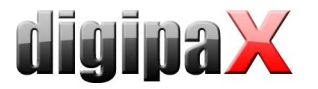

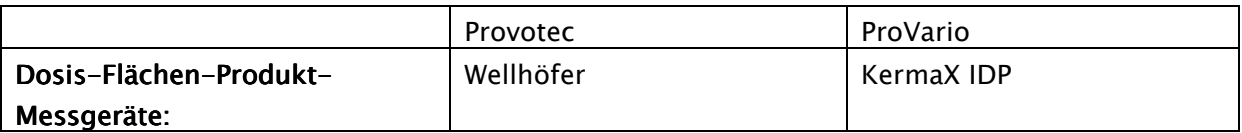

Beim Anschluss der Geräte sind die Angaben der jeweiligen Hersteller zu beachten. Insbesondere ist auf eine galvanische Trennung zu achten, falls dies erforderlich sein sollte.

## 3.7 Aufstell- und Anschlusshinweise

Beim Aufstellen und Anschließen der Systeme sind die Vorgaben der jeweiligen Hersteller zu beachten. Von den Herstellern angegebene Vorsichtsmaßnahmen sind zu berücksichtigen. Es ist sicherzustellen, dass zwischen den eingesetzten Hardwarekomponenten und dem Patienten ein Abstand von 1,50 m eingehalten wird (kein gleichzeitiges Berühren von Hardware und Patient ermöglichen). Es ist außerdem auf einen sicheren Stand der Hardware zu achten. Monitore sollten sicher stehen, so dass sie nicht versehentlich heruntergerissen werden können. Kabel sind so zu verlegen, dass versehentliches Hängenbleiben vermieden wird. Bezüglich einer Röntgenanlage sind keine besonderen Vorkehrungen beim Aufstellen zu beachten, da keine Wechselwirkungen zwischen Computerhardware und Röntgenanlage be-

kannt sind.

#### 3.8 unterbrechungsfreie Stromversorgung (USV)

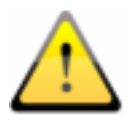

Es ist zu prüfen, inwieweit ein Gerät zur unterbrechungsfreien Stromversorgung einzusetzen ist um Bildverluste während des Datenempfangs von externen Geräten zu verhindern und somit Gefährdungen am Patienten auszuschließen. Die Hinweise der Gerätehersteller sind diesbezüglich zu beachten.

#### 3.9 Reinigung mit Desinfektionsmittel

Die verwendete Hardware muss grundsätzlich mit handelsüblichen Desinfektionsmitteln zu reinigen sein. Bei Anwendung derartiger Desinfektionsmitteln dürfen die verwendeten Hardwarekomponenten keine Schäden erleiden. Bei Verwendung von Hardware die eine derartige Reinigung nicht erlaubt, ist das Personal gesondert darauf hinzuweisen.

#### 3.10 Software

Auf allen mit einander verbundenen Stationen ist dieselbe Version der Software digipaX zu installieren.

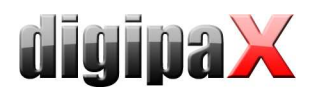

# 4 Installationsleitfaden

# 4.1 Leitfaden Server

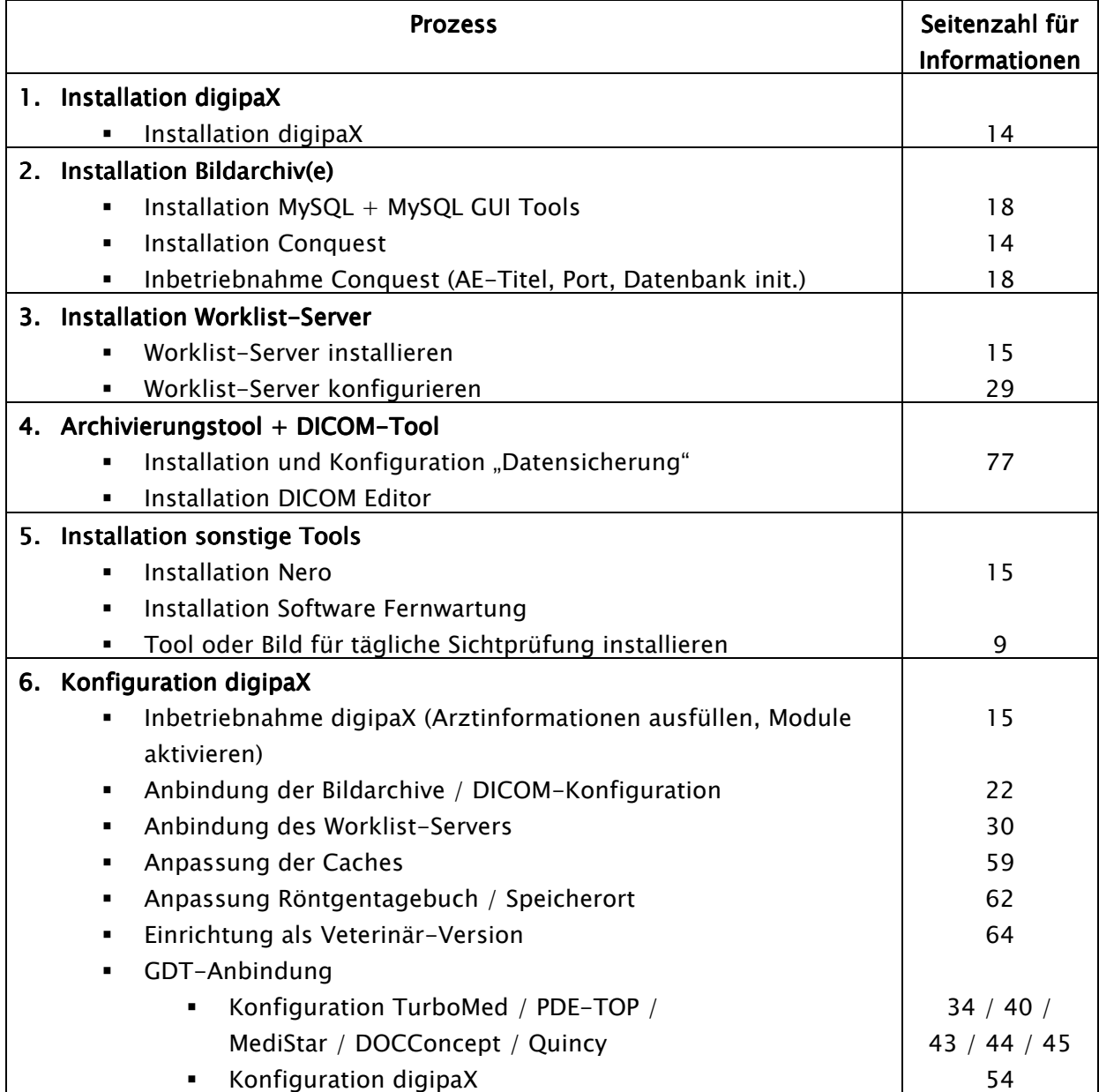

## 4.2 Leitfaden Workstation

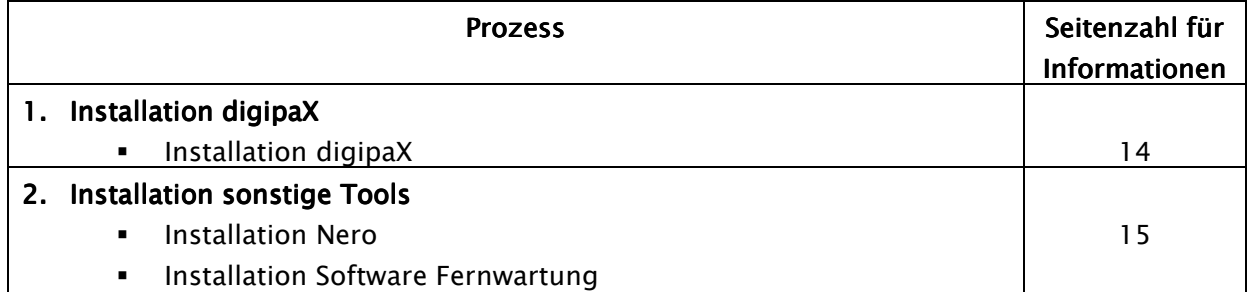

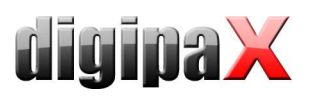

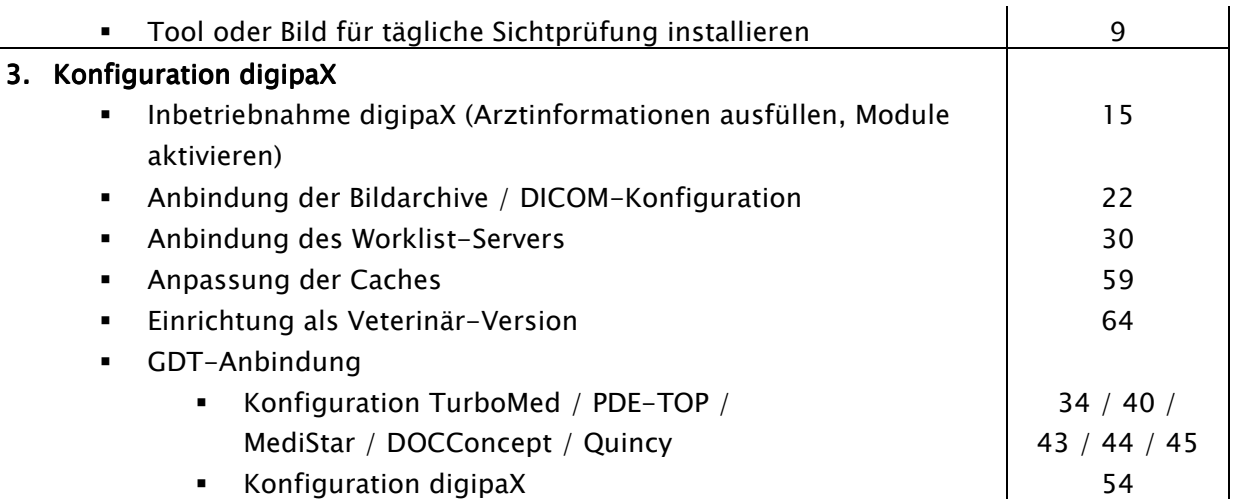

# 4.3 Fertigstellung Gesamtsystem

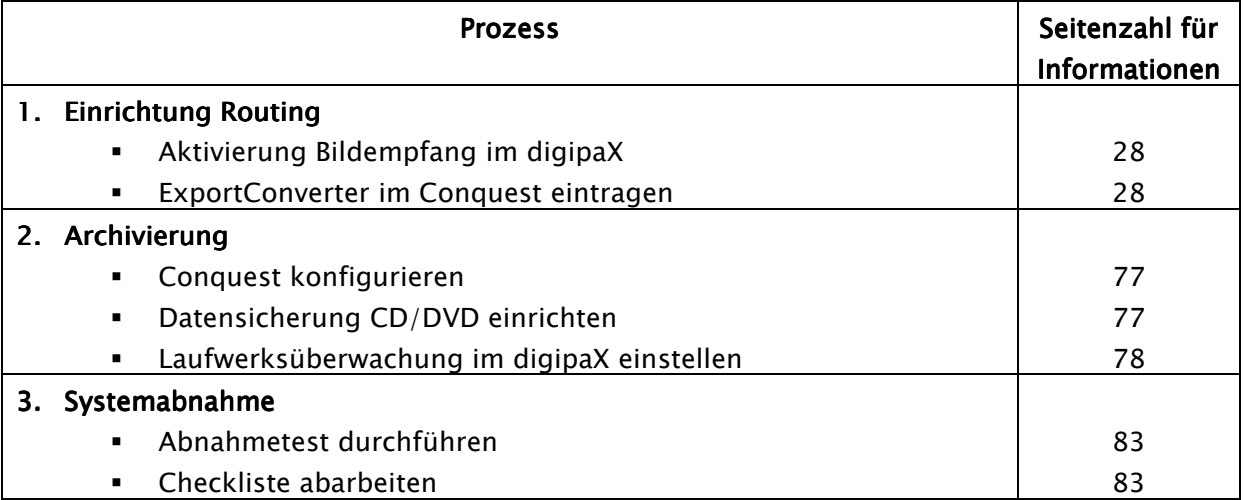

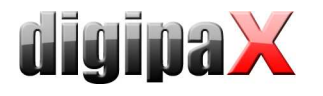

#### 4.4 Installations- und Vernetzungsplan

Gerade für größere Systeme, bei denen eventuell DICOM-Router, Worklist-Server, mehrere Bildarchive und vielleicht sogar Systeme von Fremdherstellern integriert werden, wird empfohlen einen Plan über die Vernetzung der Systeme anzufertigen. Tragen Sie für jeden Computer dessen Name, IP-Adresse und die darauf zu installierenden Systeme ein. Für jedes DI-COM-System sollte auch der AE-Titel und der Port angegeben werden, unter dem dieses zu erreichen ist (bei Servern - Service Class Providern (SCP)) bzw. welchen dieser zum Beispiel für die Bildabfrage als Service Class User (SCU) nutzt. Beispiel eines einfachen Systemaufbaus:

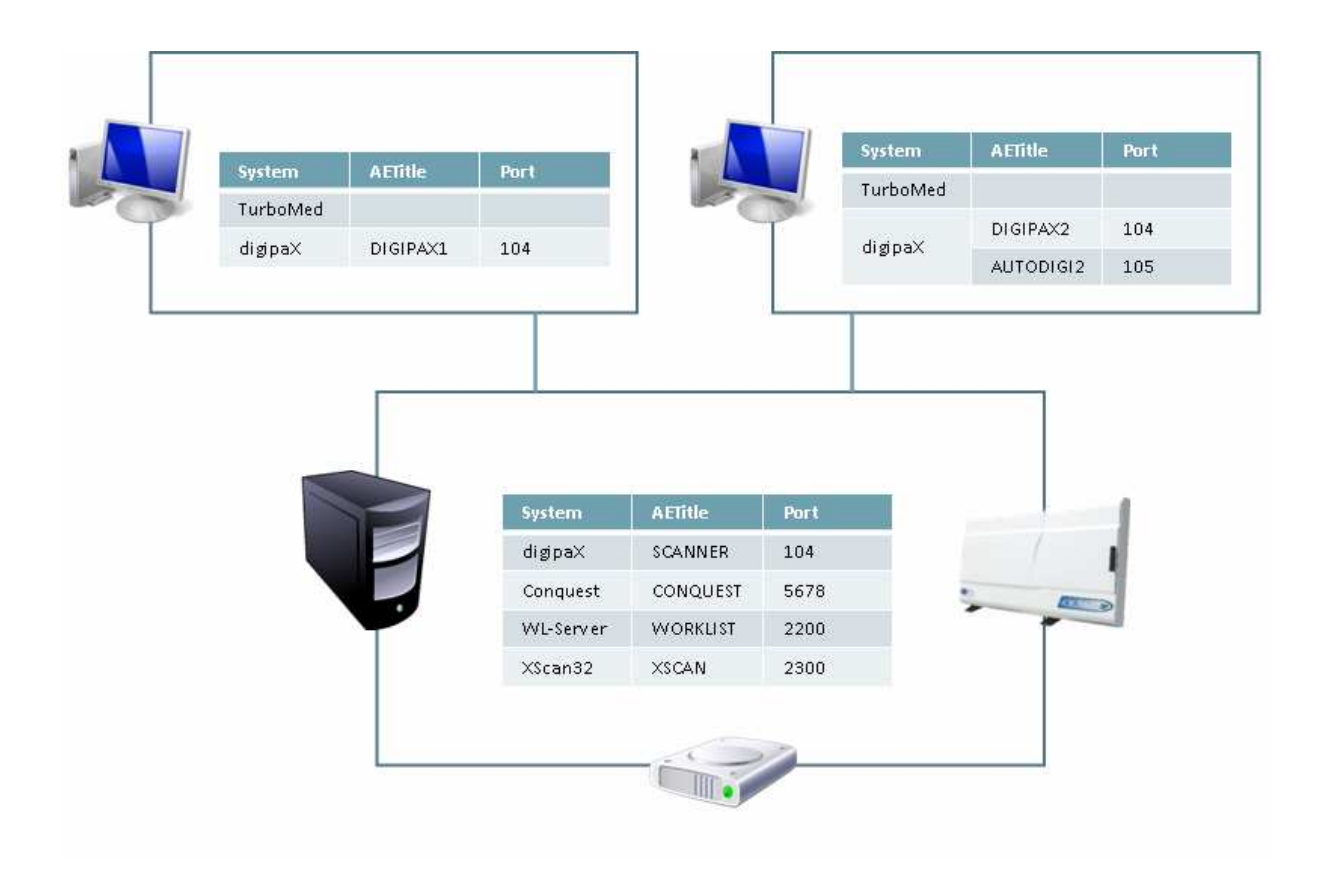

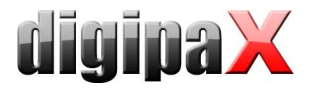

# 5 Programminstallationen

# 5.1 Xinstall

Alle Installationsprogramme werden über das Tool Xinstall gestartet.

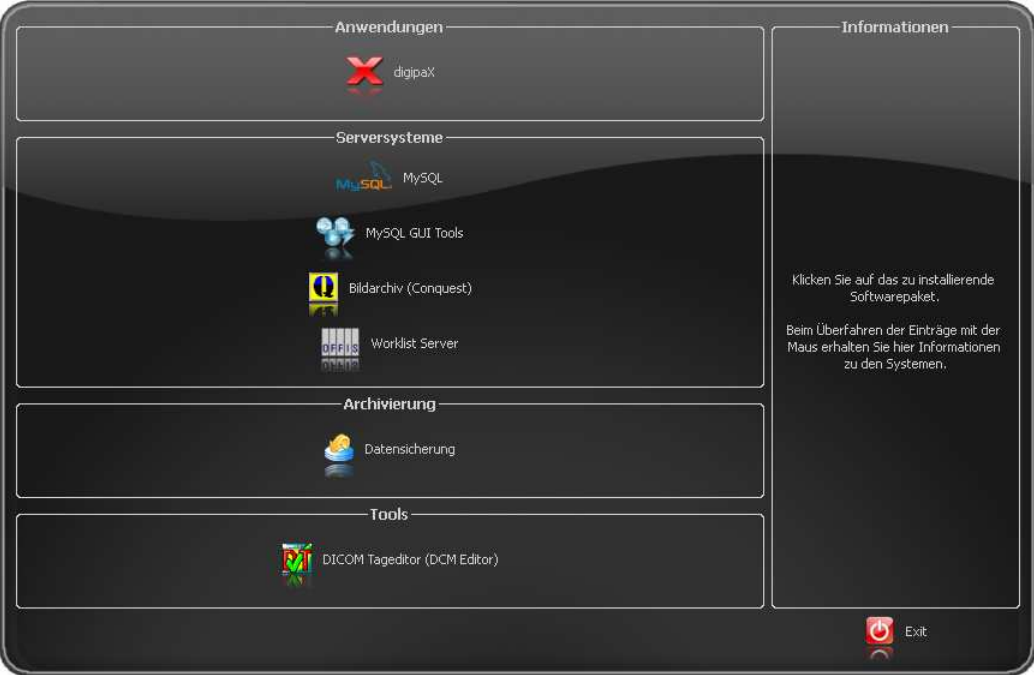

Mit einem Klick auf den entsprechenden Menüpunkt wird das Setup dieser Software gestartet.

Eine Anpassung dieser Installationssoftware Xinstall ist möglich und wird in einem separatem Dokument erläutert.

# 5.2 digipaX

Mit dem Installationsprogramm ist die Software digipaX zu installieren (typischerweise in das Verzeichnis C:\digipaX\digipaX).

Im Installationsprogramm kann bereits die Verwendung spezieller Procedure Codes aktiviert werden. Es wird dann eine spezielle Organtabelle installiert, welche bereits die Procedure Codes für das gewünschte Gerät bzw. die gewünschten Geräte enthält.

Soll eine Anpassung als Veterinär-Version erfolgen, so kann auch bereits im Setup eine spezielle Konfiguration als Voreinstellung aktiviert werden (siehe auch 16 Veterinär-Version).

# 5.3 PACS-Server: Conquest  $+$  Xadmin

Ein PACS-Server ist für das Betreiben des Systems zwingend erforderlich.

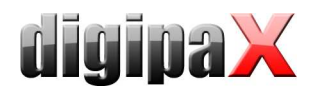

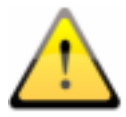

Das Installationsverzeichnis darf kein Leerzeichen enthalten, da sich der Conquest-Server sonst nicht als Dienst anmelden lässt! Wählen Sie so z.B. unter Windows Vista oder Windows 7 das Verzeichnis C:\Conquest oder C:\digipaX\Conquest.

Das Tool Xadmin kann bei Bedarf zur Unterstützung der Administratortätigkeiten mit eingesetzt werden. Derzeit unterstützt es die Übernahme bereits existierender Datenbestände (DICOM-Bilder des bisherigen Systems – lesen Sie dazu das Xamin-Handbuch), die Änderung von Tags im Batch-Modus und das Erstellen eines Röntgentagebuchs aus den Tags von DI-COM-Dateien. Das Programm wird über die Xadmin.exe gestartet.

Das Bildarchiv Conquest setzt auf dem Datenbanksystem MySQL auf.

# 5.4 Worklist-Server: wlmscpfs

Der Worklist-Server wird nur benötigt, wenn die Worklist-Komponente des digipaX-Systems verwendet werden soll.

# 5.5 Datensicherung

Dieses Tool wird benötigt, um eine Sicherung der Bilddateien auf CD/DVD durchzuführen. Es setzt die Installation der Software Nero voraus.

# 5.6 DICOM Editor

Mit diesem DICOM Editor können die DICOM-Tags von Bilddateien geändert werden. Dies ist notwendig, wenn z.B. Fehlzuordnungen von Bildern vorgefallen sind.

#### 5.7 Nero

Wenn das Brennen von Patienten-CD's (DVD's) im digipaX direkt möglich sein soll, so ist die Software Nero auf diesem Rechner mit zu installieren.

# 6 Inbetriebnahme / Allgemeine Konfigurationen

# 6.1 digipaX

#### 6.1.1 Konfiguration Praxis- und Arztinformationen

In der Konfiguration auf der Seite "Praxis- und Arztinformationen" ist der Arztname und die Adresse anzugeben. Falls erforderlich kann eine Arztnummer bzw. Betriebsnummer ergänzt werden (siehe dazu Kapitel 21 Hinweise für Gemeinschaftspraxen).

#### 6.1.2 Lizenzierung

Ab digipaX Version 1.2 ist eine Aktivierung der Software notwendig.

Das Programm wird mit einer Standard-Lizenz installiert, welche eine Nutzung der Software in vollem Umfang für 30 Tage vorsieht. Innerhalb dieser 30 Tage, muss eine neue Lizenzdatei in das System eingespielt werden. Die Beantragung der neuen Lizenzdatei ist bereits

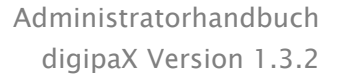

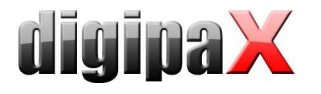

beim Konfigurieren des Servers möglich und die Produktaktivierung kann somit auch vor Auslieferung des Systems durchgeführt werden.

6.1.2.1 Ablauf der Produktaktivierung

- 1. digipaX auf dem Server starten und Konfigurationsseite "Lizenz" öffnen
- 2. Schalter "Produktaktivierung..." zum Start des Bestellvorgangs
- 3. auf der Seite 1 des Assistenten alle nötigen Angaben machen

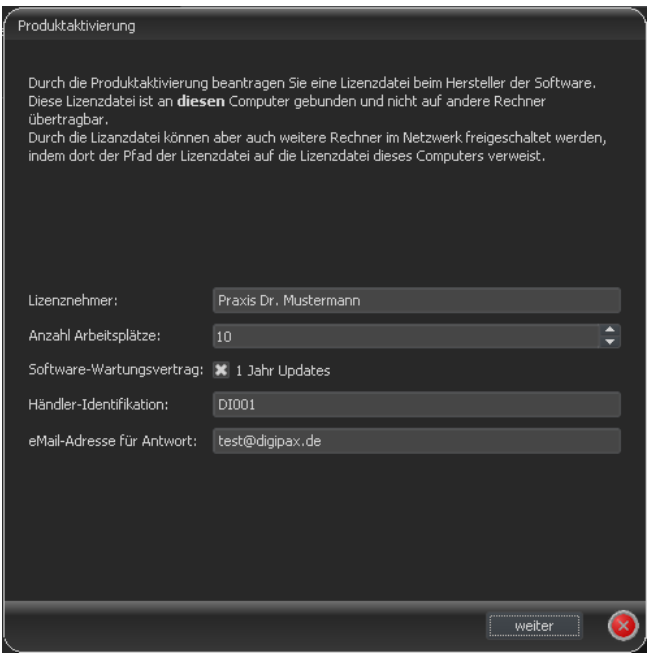

dann mit "weiter" fortfahren

4. die Daten verschicken

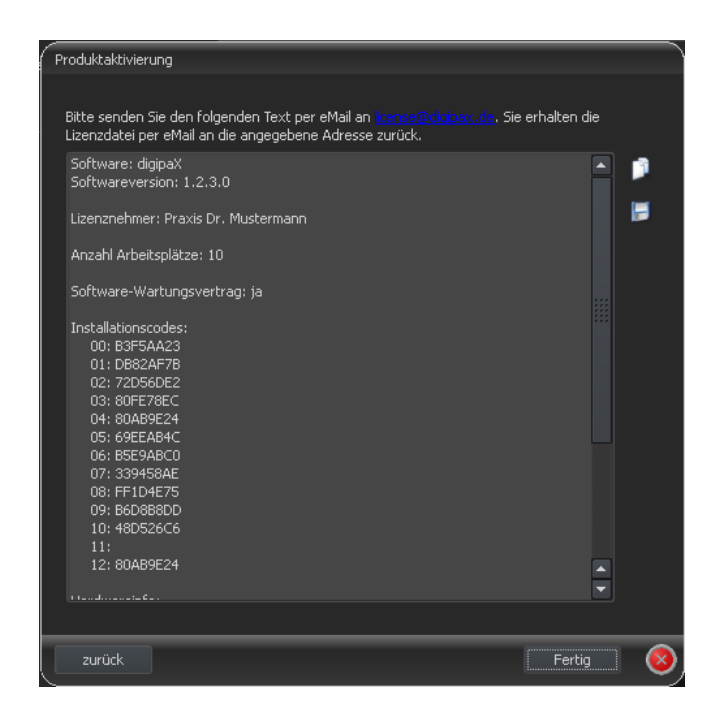

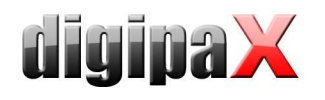

entweder direkt über den Link license@digipax.de den Text mit dem Standard-eMail-Client verschicken, oder über die Schalter rechts den Text in die Zwischenablage kopieren und selbst an die eMail-Adresse verschicken oder den Text in einer Textdatei z.B. auf einem USB-Stick speichern und von einem anderen Rechner aus verschicken -> der Text muss auf jeden Fall per eMail oder wenn möglich auch per FAX an die Firma digipaX gesendet werden

- 5. die Firma digipaX schickt eine Lizenzdatei an die angegebene eMail-Adresse zurück, welche wieder auf den Server zu kopieren ist
- 6. in der Konfiguration des Servers ist der Pfad der Lizenzdatei neu zu bestimmen, falls die Lizenzdatei an einen anderen Ort kopiert wurde es wird das Überschreiben der Standard-Lizenzdatei empfohlen

alle anderen digipaX-Stationen im Netzwerk müssen ebenfalls diese Lizenzdatei verwenden, d.h. überall ist der Pfad der Lizenzdatei in der Konfiguration entsprechend anzupassen

#### 6.1.2.2 Verlängerung Update-Service

Ist der Update-Zeitraum abgelaufen, so ist dieser zunächst zu verlängern bevor neue Updates eingespielt werden können. Zur Verlängerung des Update-Zeitraums ist die Nummer der Lizenzdatei erforderlich. Diese kann über den Lizenz Viewer eingesehen werden (Konfigurationsseite Lizenz). Mit dieser Nummer ist beim Hersteller ein Aktivierungsschlüssel für die Verlängerung des Updatezeitraums zu beantragen. Der vom Hersteller übermittelte Schlüssel ist im Lizenz Viewer einzugeben (Schalter "Aktivierungsschlüssel").

#### 6.1.3 Module aktivieren

Auf der Konfigurationsseite "Lizenz" sind die gewünschten Module der Station zu aktivieren / deaktivieren.

#### 6.1.4 Fehlercodes Lizenzprüfung

Schlägt beim Start der Software die Prüfung der Lizenz fehl, so wird ein Fehlercode mit angezeigt. Die folgende Tabelle zeigt die Bedeutung dieser Codes:

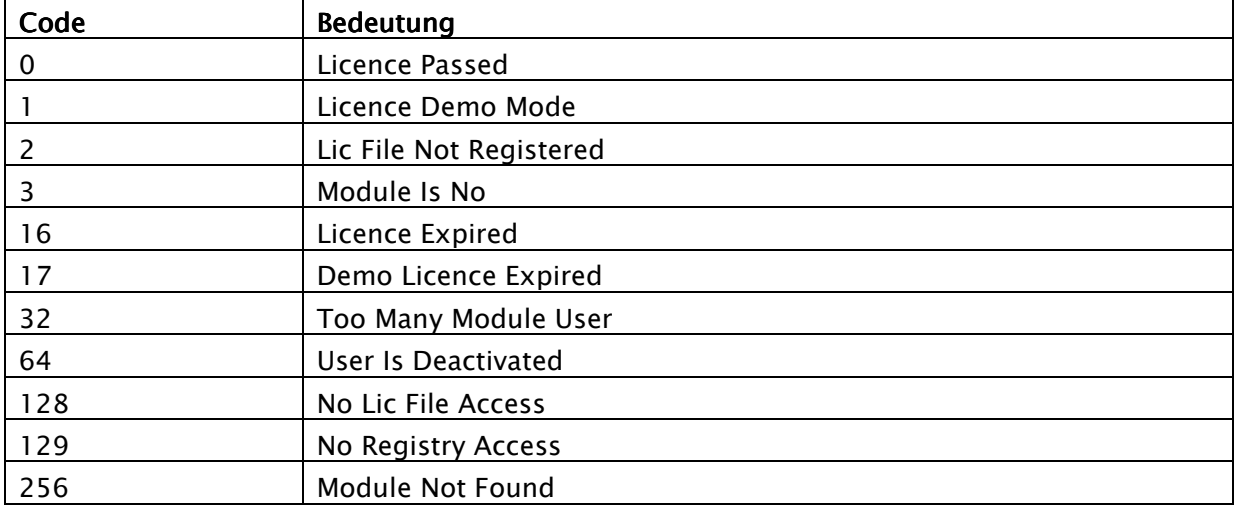

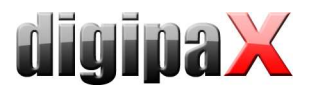

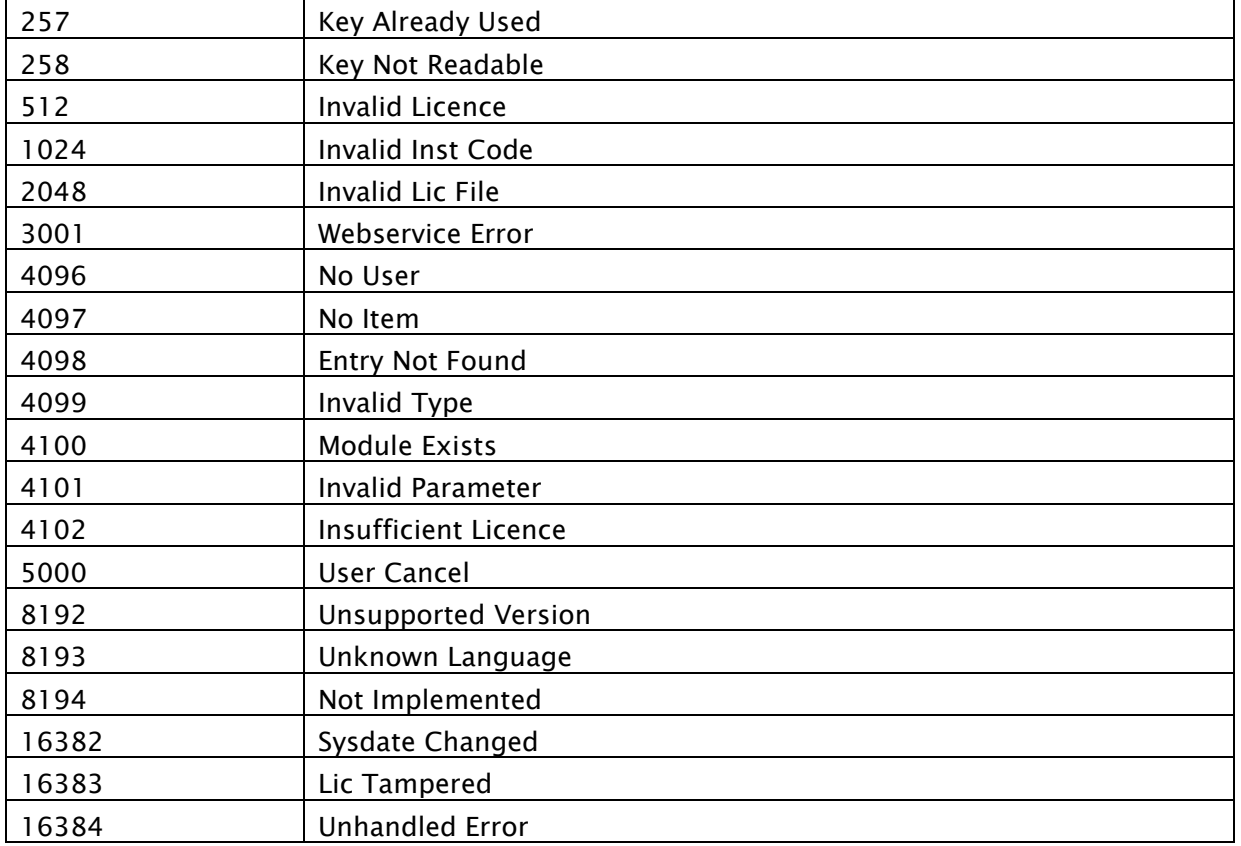

## 6.2 Conquest

Für eine Test- oder Demo-Installation mit geringen Bildaufkommen ist eine DBASE III Datenbank möglich. Diese ist problemlos ohne zusätzliche Software möglich. Allerdings wird diese im Vergleich zu anderen Datenbanken sehr groß und die Startzeit kann sehr lang werden. Bei normalen Systemen sollte daher MySQL als Datenbank eingesetzt werden.

Bei der Installation kann zusätzlich die Anleitung "windowsmanual.pdf" genutzt werden, welche mit dem Conquest System ausgeliefert wird (englisch).

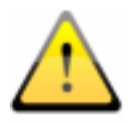

Überlegen Sie sich die Auswahl der Datenbank im Vorfeld genau. Eine spätere Änderung des Datenbanksystems ist nur mit einem größeren Aufwand möglich.

#### 6.2.1 MySQL

Zunächst den MySQL Server zunächst ganz normal ("Typical") installieren.

Am Ende des Setups gleich konfigurieren wählen und die Einrichtung entsprechend der folgenden Dialoge vornehmen:

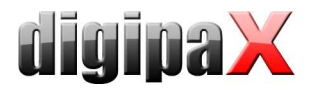

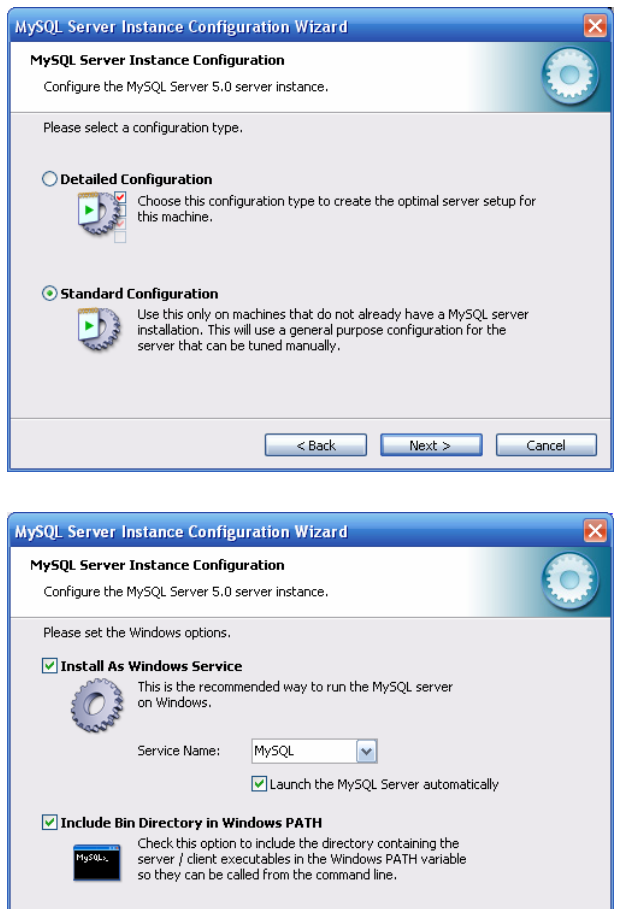

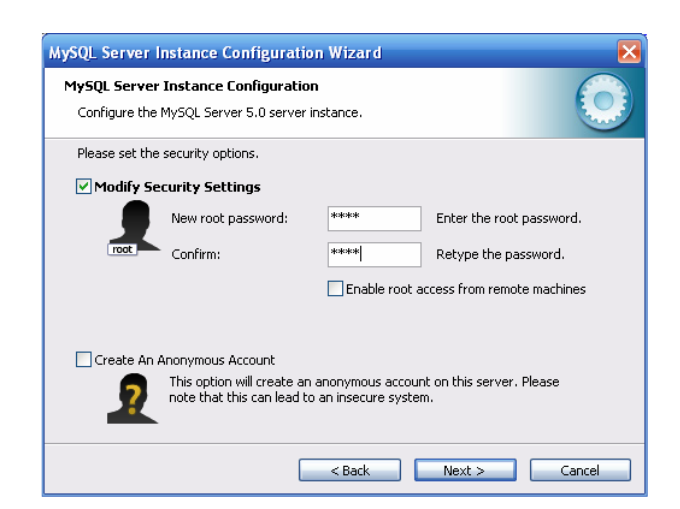

Ext > Cancel

Als Passwort wurde hier "root" eingetragen.

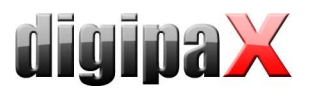

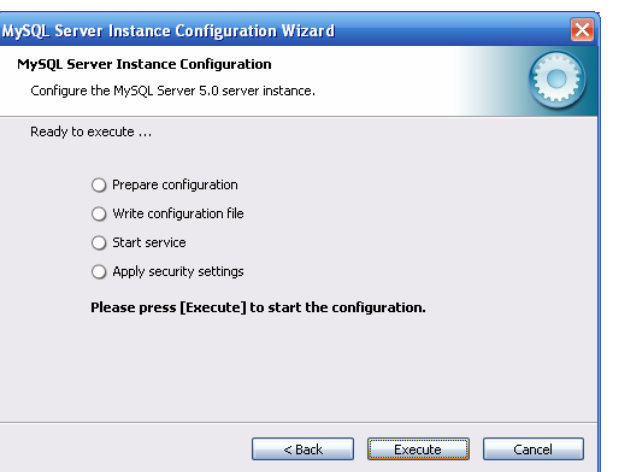

Zusätzlich wird die Installation der "MySQL GUI Tools" empfohlen. Darin kann ein Backup der Datenbank eingerichtet werden (optional) um bei einem Crash des Systems die Datenbank nicht durch einen langsam Regenerationsprozess aus den DICOM-Bildern wiederherstellen zu müssen. Zusätzlich sind darin Tools zur Prüfung und Optimierung der Datenbank enthalten, welche bei Bedarf sofort eingesetzt werden können.

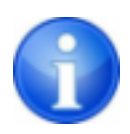

#### Unter Windows 7 ist nach der Installation von MySQL ein Neustart erforderlich!

Die Conquest-Dateien auf den Zielrechner installieren (z.B. C:\digipaX\Conquest) und ConquestDICOMServer.exe starten. Beim ersten Start als Datenbanktreiber "Native MySQL driver" wählen.

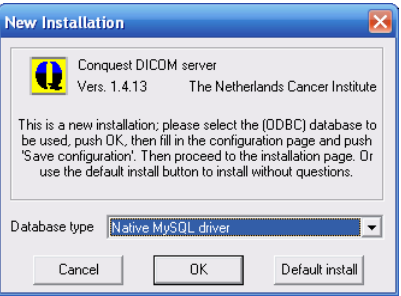

Auf der ersten Konfigurationsseite AE-Titel und Port vergeben und Einstellungen sichern. Es empfiehlt sich die Option "Keep Server Alive" zu benutzen, da bei einem Crash des Servers dieser automatisch neu startet. Außerdem sollte als Dateiformat DCM gewählt werden, um die gespeicherten Dateien mit jeder DICOM-Standard-Software lesen zu können.

Das gewählte Verzeichnis zur Speicherung der Daten sollte ausreichend Platz für das zu erwartende Bildaufkommen bieten und auf einem RAID-System liegen.

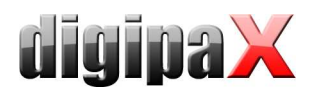

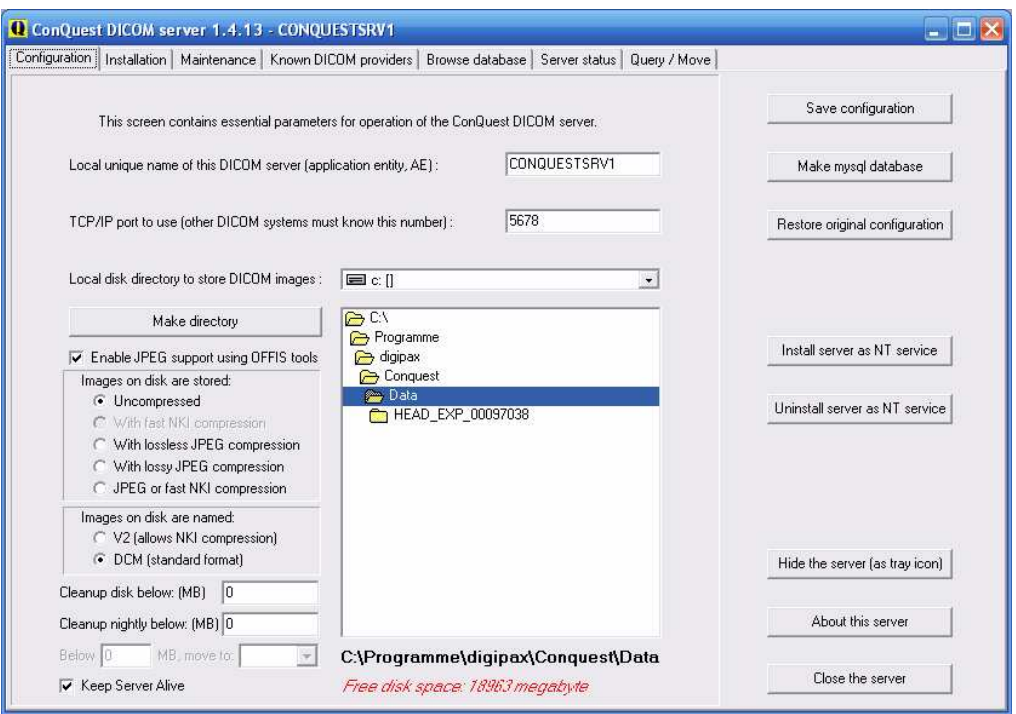

Auf der Installationsseite können rechts die obersten 5 Schalter von oben nach unten benutzt werden um die Datenbank richtig einzurichten und zu testen.

Bei "Make mysql database" wird der Database-Name conquest bestätigt (bei mehreren Conquest-Servern kann z.B. auch "conquest1" und "conquest2" gewählt werden) und bei Password root eingetragen. Die Frage "Change TCPIP parameter to fix mysql problems?" wird mit Yes bestätigt.

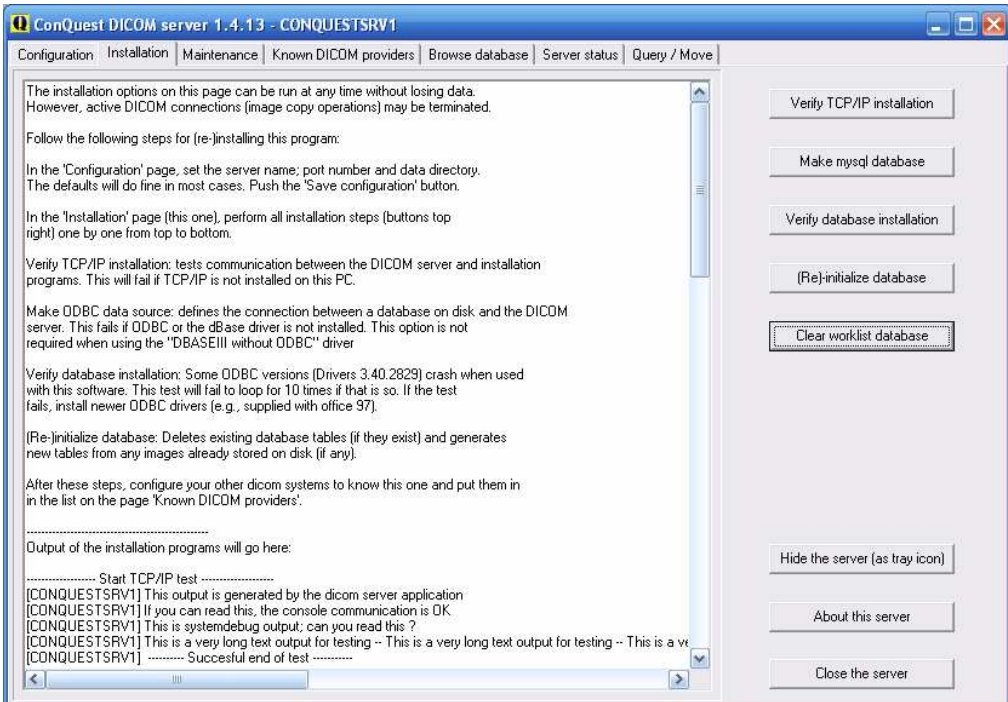

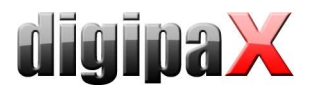

Auf der Registerkarte "Browse Database" sollte das standardmäßig bereits enthalten Bild zu sehen sein.

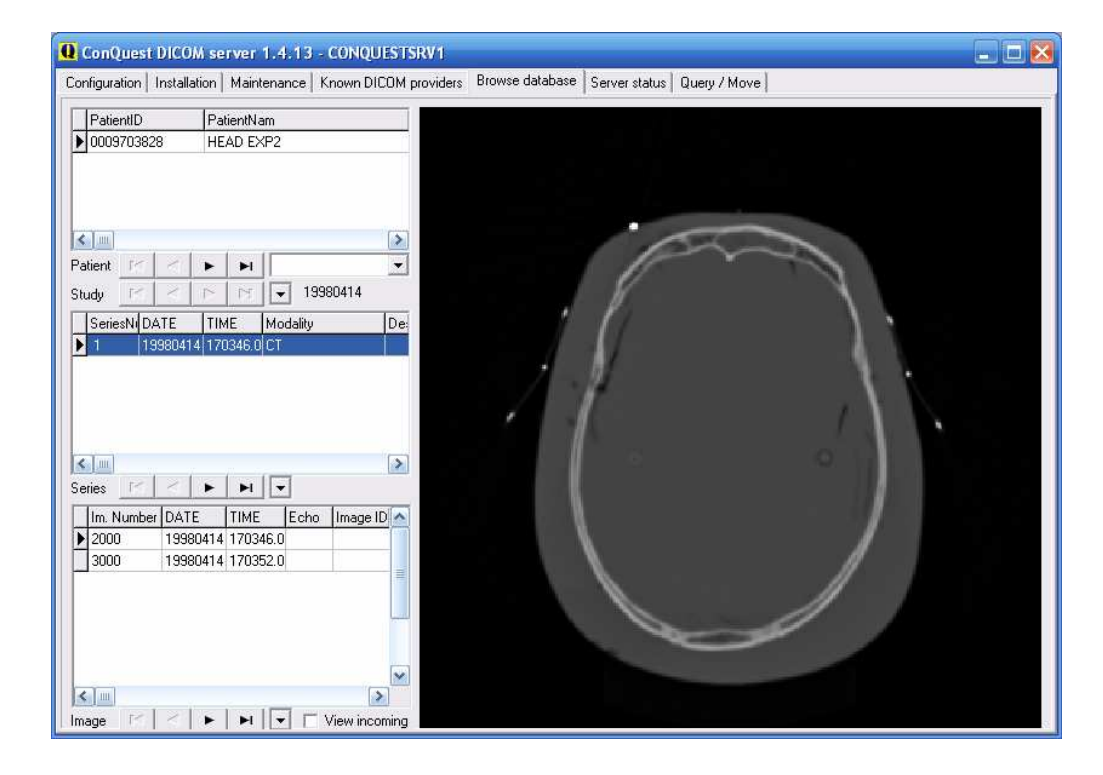

Dieser installierte Testpatient kann im Kontextmenü des Bildes durch "Delete this patient" gelöscht werden.

Auf der Seite "Configuration" ist noch "Install server as NT service" zu benutzen, damit der Server stets automatisch beim booten mit startet und im Hintergrund stets aktiv ist.

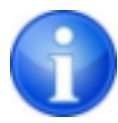

Unter Windows 7 müssen Administratorrechte vorhanden sein und die Benutzerkontensteuerung muss deaktiviert sein bevor die Installation als Windows-Dienst ("Install server as NT service") durchgeführt wird.

Die Installation ist abgeschlossen.

#### 6.2.2 DBASE III

Beim ersten Start von Conquest ist die Datenbank auszuwählen: DBASE III.

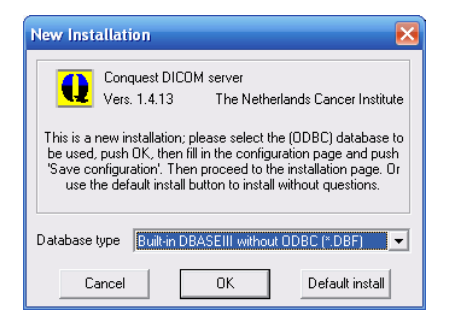

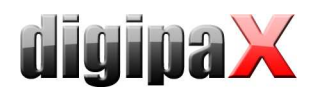

Anschließend den AE-Titel vergeben (z.B. CONQUEST1 oder CONQUEST2) und einen Port, der noch nicht verwendet wird (5678 kann belassen werden, oder z.B. 5679, wenn bereits ein anderer Server eingesetzt wird).

Die eingehenden Bilder werden standardmäßig im Conquest-eigenen Format V2 gespeichert, welches allerdings später auch nur mit Conquest gelesen werden kann. Wählen Sie die Option "DCM (standard format)" in der Gruppe "Images on disk are named", um die Dateien im Standard-DICOM-Format zu speichern und so mit einem beliebigen Programm wieder lesen zu können.

Es empfiehlt sich die Option "Keep Server Alive" zu benutzen, da bei einem Crash des Servers dieser automatisch neu startet.

Es ist ein geeigneter Speicherplatz (Verzeichnis) auf dem RAID-System für die Daten zu wählen, an dem genügend Speicher für die eingehenden Bilder vorhanden ist. Im Verzeichnisfenster in der Mitte kann dies entsprechend gewählt werden.

Über den Schalter "Install server as NT service" diesen PACS-Server als Windows-Dienst anmelden, so dass er immer bei Systemstart mit gestartet wird und im Hintergrund aktiv ist.

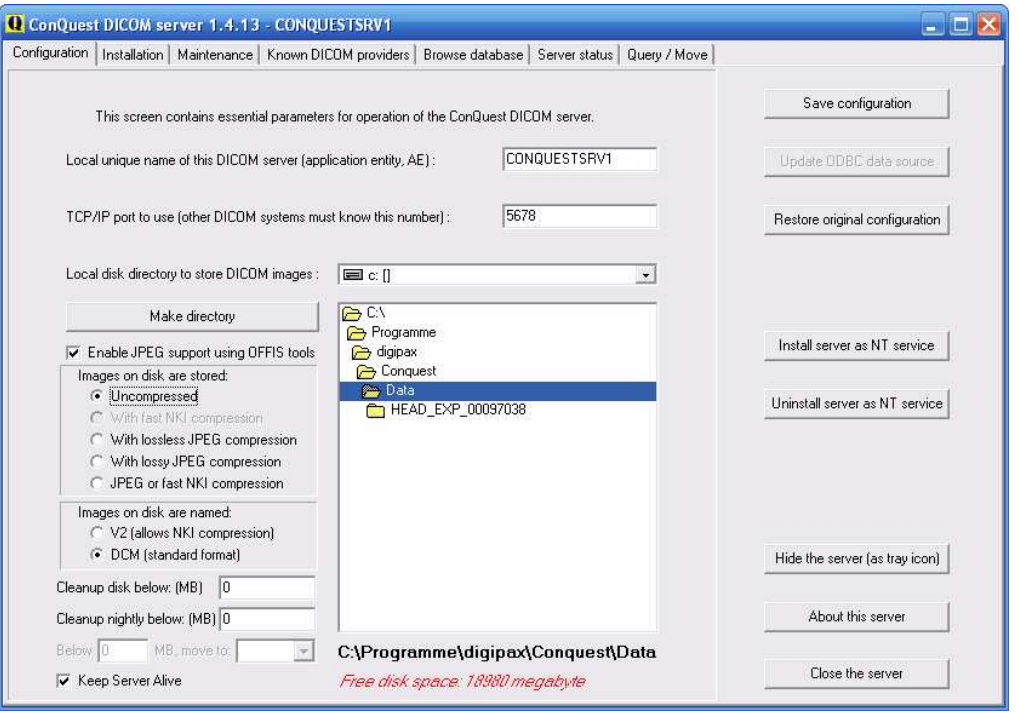

Auf der Seite "Installation" die Schalter zum Testen der TCP/IP-Verbindung und der Datenbank verwenden und die Datenbank mittels "(Re)-initialize database" erstellen.

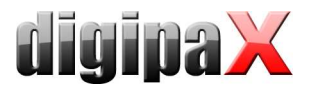

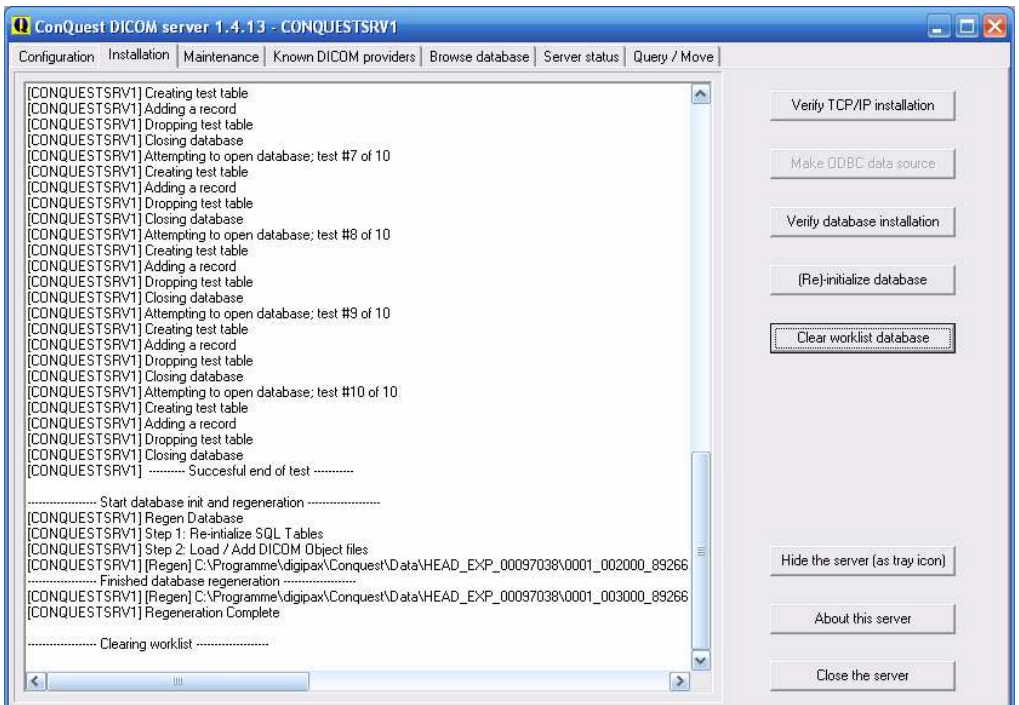

Nun sollte auf der Registerkarte "Browse Database" bereits ein Bild zu sehen sein.

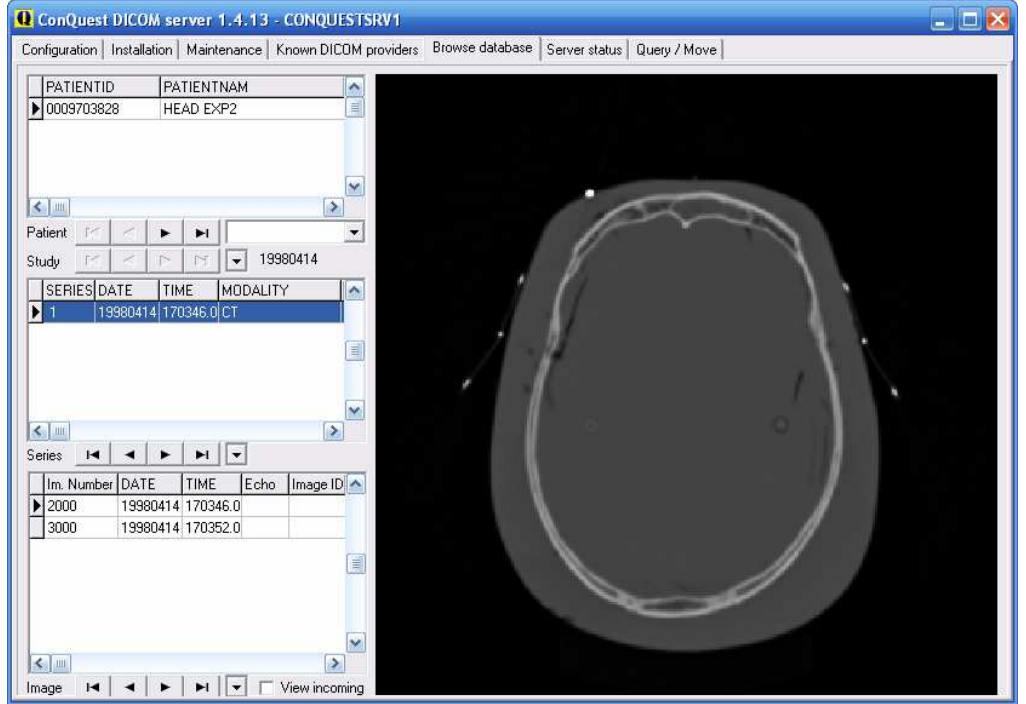

Dieser standardmäßig installierte Testpatient kann im Kontextmenü des Bildes gelöscht werden ("Delete this Patient").

Die Installation ist abgeschlossen.

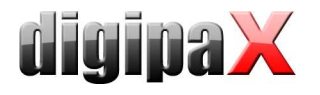

# **7 DICOM Konfiguration**

Im digipaX können ein oder mehrere PACS eingerichtet werden. Das System kann mit mehreren Bildarchiven gleichzeitig arbeiten.

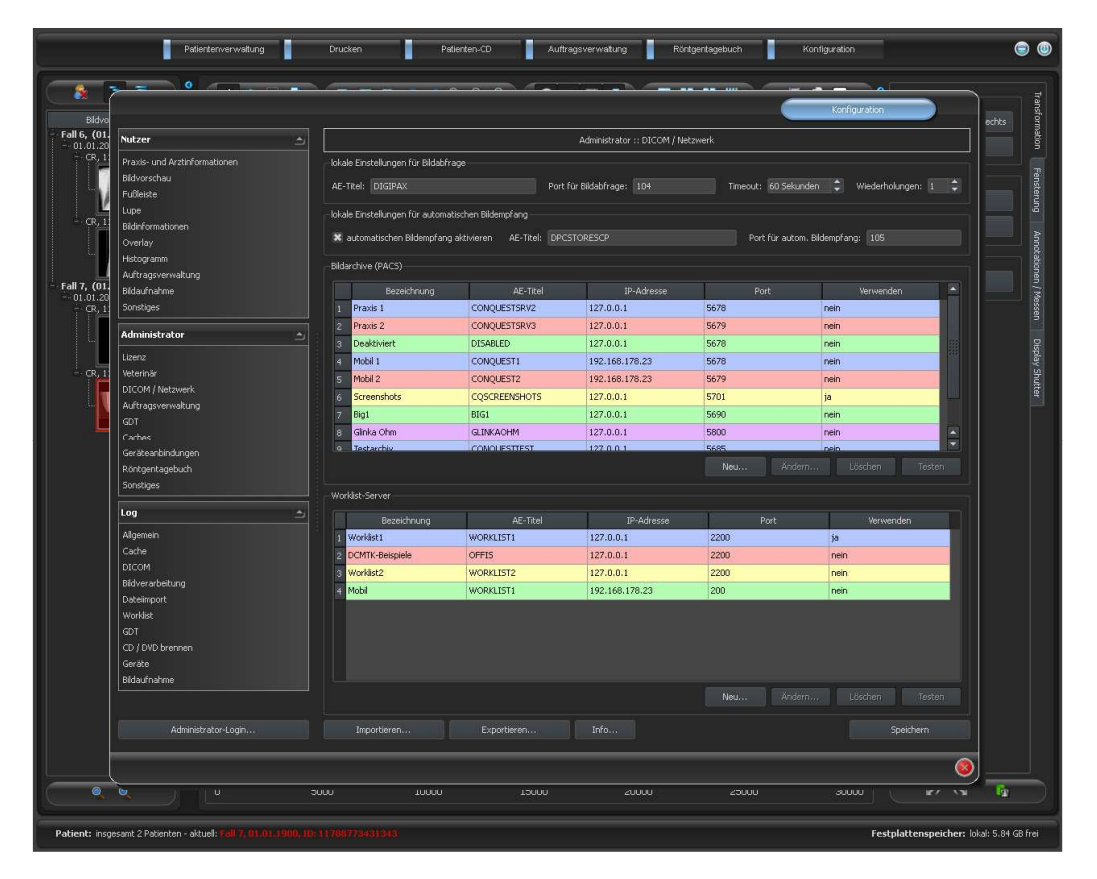

 Jedes Archiv ist in die Liste der Bildarchive mit "Neu..." hinzuzufügen und die Angaben im Dialogfeld einzustellen. Bei Bezeichnung ist der Name einzutragen, welcher später in der Liste der Archive angezeigt wird. Für die Kommunikation sind der AE-Title, der Hostname oder IP-Adresse sowie der Port anzugeben. Zur Beschleunigung kann die DICOM-Verbindung vorrübergehend aufrecht erhalten werden (späte Trennung). Bei aufeinanderfolgenden Datenabfragen muss diese dadurch nicht ständig wiederhergestellt werden, was zu einer Steigerung der Performance führt.

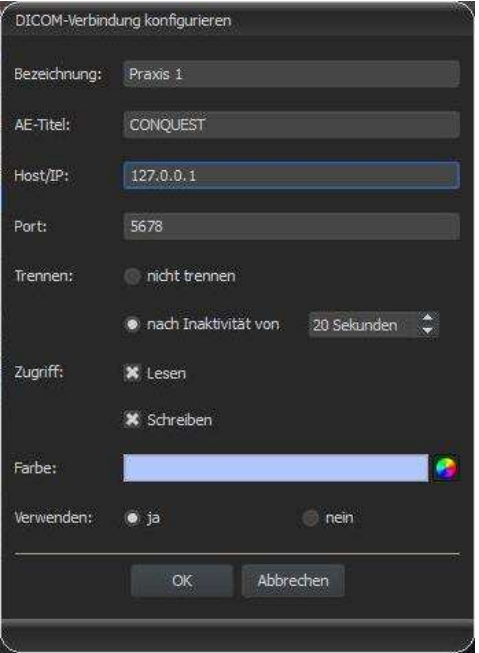

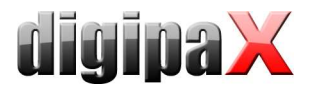

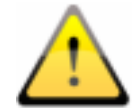

Nicht alle DICOM-Systeme können mehrere gleichzeitige Verbindungen handeln. Somit kann es passieren, dass die Systeme durch späte oder gar keine Trennung blockiert werden. Beim Conquest sind mehrere Verbindungen möglich, beim Worklist-Server (wlmscpfs) nicht. Zu viele gleichzeitig geöffnete Verbindungen gehen außerdem zu Lasten der Performance, so dass nur in Außnahmefällen ganz ohne Trennung gearbeitet werden sollte.

Für jedes Archiv können Zugriff für Lesen und Schreiben separat festgelegt werden. Das ist sinnvoll, wenn beispielsweise Daten von Archiv 1 zu Archiv 2 übertragen werden sollen.

Zu beachten ist dabei, dass Archive ohne Lesezugriff nie in der Liste der abfragbaren Archive erscheinen. Umgekehrt erscheinen Archive ohne Schreibzugriff beim Senden von Daten nicht in der Liste der wählbaren Archive. Dies dient einer besseren Übersicht.

Für eine bessere Unterstützung des Nutzers wird jedem Archiv eine Farbe zugewiesen, um diese schneller und besser identifizieren zu können, falls im System Daten aus verschiedenen Archiven angezeigt werden oder ein Archiv vom Nutzer auszuwählen ist. Dabei werden bunte Farben der Reihe nach automatisch vergeben, sofern diese nicht geändert werden. Wird der Farbton einer Verbindung geändert wird bei der nächsten DICOM-Verbindung erneut die ursprüngliche, vorhergehende Farbe angeboten.

Archive können deaktiviert werden. Deaktivierte Server werden bei der Arbeit des Systems ignoriert, so als würden sie nicht in der Liste stehen.

#### Einige Details zur Kommunikation:

Der Port, der für jedes Archiv anzugeben ist, ist der Port für die DICOM-Kommunikation (z.B. DICOM C-FIND). Für das Abrufen von Bildern (DICOM C-MOVE) wird der in den lokalen Einstellungen angegebene Port verwendet. Standardmäßig wird hier der in DICOM übliche Port 104 genutzt. Sollte dieser vergeben sein, ist dieser durch einen anderen, freien Port zu ersetzen. Jedem DICOM-System ist laut Standard ein AE-Titel zuzuweisen. Diesem System wird die im Feld AE-Titel eingetragene Zeichenkette zugeordnet und bei DICOM-Kommunikationen verwendet.

Diese Einstellungen sind auch beim Conquest in der Liste der "Known DICOM providers" mit anzugeben. Bereits eingetragene Verbindungen mit "\*" sind zu löschen, da diese Fehler verursachen können. Der erste Eintrag sollte die Verbindung zu sich selbst sein, um auf "Query / Move" Abfragen für das eigene Archiv durchführen zu können. Nach Änderung der Liste diese mit dem Schalter "Save this list" bestätigen.

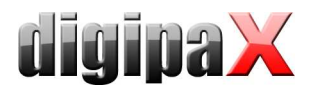

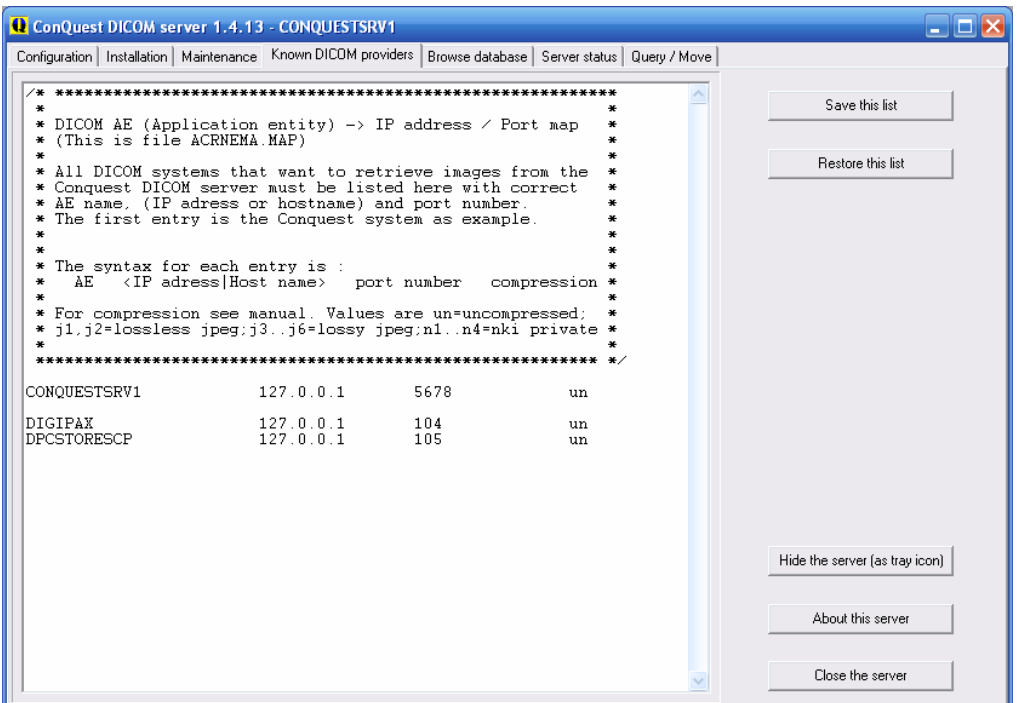

Die Korrektheit der Einstellungen lässt sich überprüfen, indem im digipaX-System zur Patientenverwaltung gewechselt wird und die Beispielbilder abgerufen werden.

Je nach vorhandenem Netzwerk und der Größe der Bilddateien kann die Übertragung der Bilder mehrere Sekunden dauern. Um einen Abbruch bei Fehlern hervorzurufen ist ein Timeout eingebaut. Bei langsamen Netzwerken und Verbindungsproblemen kann es erforderlich sein, dass Timeout entsprechend höher zu setzen um einen vorzeitigen Abbruch zu verhindern. Die Anzahl der Wiederholungen gibt an, wie oft im Fehlerfall das Abrufen eines Bildes wiederholt werden soll. Standard-Timeout: 60 Sekunden, Standard-Wiederholungen: 0.

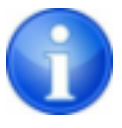

Beim Senden von Bildern an ein Conquest-Archiv kann es passieren, dass dieses den Typ standardmäßig nicht unterstützt - z.B. Enhanced CT Image Storage. In diesem Fall ist in die Datei dgatesop.lst die entsprechende SOP-Klasse mit aufzunehmen. Dazu einen neuen Eintrag an das Ende der Datei anfügen, z.B.:

EnhancedCTStorage 1.2.840.10008.5.1.4.1.1.2.1 sop

Beachten Sie, dass die Zeile mit einem Zeilenumbruch abzuschließen ist!

# 8 Routing

#### 8.1 Allgemein

Beim Routing werden Bilder, welche an ein Archiv gesendet werden, von diesem automatisch auch an eine Arbeitsstation weitergeleitet. Somit sind sie zur späteren Betrachtung dort bereits im lokalen Cache vorhanden und brauchen dann nicht erst vom Server angefordert wer-

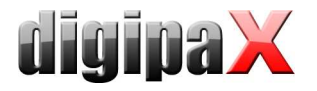

den - Schnelligkeit und Effizienz. Zum anderen kann bei der Verwendung der Worklist-Komponente festgestellt werden, für welche Aufträge bereits Bilder fertig sind. Bei Verwendung der GDT-Schnittstelle kann dem anfordernden System eine Antwort geschickt werden, dass neue Bilder verfügbar sind.

## 8.2 Konfiguration digipaX

Im digipaX ist der automatische Bildempfang auf der Konfigurationsseite "DICOM / Netzwerk" zu aktivieren. Es ist dafür ein eigener AE-Titel anzugeben (z.B. "DPCSTORESCP" oder "RECEIVER") und auch eine eigener Port (z.B. 105).

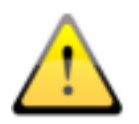

#### Der Port darf nicht mit dem Port für die Bildabfrage übereinstimmen.

Ob der Bildempfang richtig läuft, kann im DICOM-Log kontrolliert werden.

Ist der automatische Bildempfang aktiviert, so läuft im Hintergrund des digipaX-Systems ein C-STORE (SCP), d.h. ein eigener kleiner PACS-Server, welcher Bilder entgegennehmen kann. Dabei wird storescp.exe aus dem DCMTK des Kuratorium OFFIS e.V. eingesetzt. Ob dieser Hintergrundprozess erfolgreich gestartet werden konnte, kann im DICOM-Log eingesehen werden. Dieser speichert die empfangenen Bilder im konfigurierten, lokalen Cache für DI-COM-Bilder.

Der Bildempfang wird ebenfalls im DICOM-Log protokolliert und kann dort überprüft werden.

Bei Änderungen an der Konfiguration, die den automatischen Bildempfang betreffen, wird der Hintergrundprozess neu gestartet. Auch dies kann im Log kontrolliert werden.

#### 8.3 Konfiguration Conquest

Im Conquest sind diese Verbindungsdaten wieder in die Liste der "Known DICOM providers" aufzunehmen (z.B. "DPCSTORESCP 127.0.0.1 105 un"). Außerdem sind für das Conquest-System noch die folgenden Änderungen bzw. Erweiterungen in der Datei dicom.ini notwendig:

```
# Configuration of routing 
ExportConverters = 1ExportModality0 = *
ExportConverter0 = forward to DPCSTORESCP
```
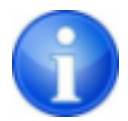

Dieser Block fehlt zunächst ganz in der Datei dicom.ini und ist komplett hinzuzufügen.

DPCSTORESCP ist gegebenenfalls mit dem anderen, verwendeten AE-Titel zu ersetzen.

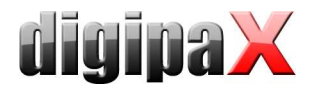

Bei mehreren Weiterleitungen könnte die Konfiguration z.B. so aussehen:

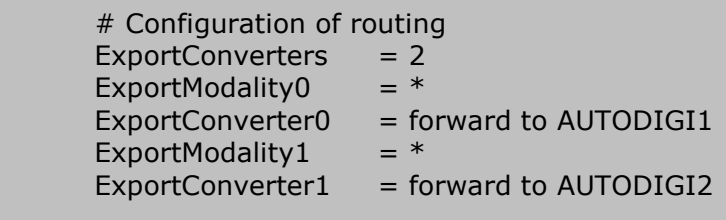

Weitere Informationen hierzu können auch dem Conquest-Manual entnommen werden. Der Conquest-Server ist nach dieser Änderung neu zu starten.

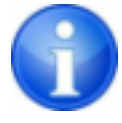

Durch den Schalter "Save Configuration" auf der Conquest-Seite "Configuration" wird die Datei dicom.ini vom Conquest neu geschrieben und gegebenenfalls in eine neue Struktur gebracht. Danach lässt sich in der Datei prüfen, ob die Änderungen auch angenommen wurden.

## 8.4 Test

Ein Test der Routing-Funktion kann mittels Drag & Drop einer DICOM-Datei auf den Conquest-Server erfolgen (Beispielbilder sind im Installationsverzeichnis der digipaX-Software im Ordner "Sample Images" enthalten). Sowohl im Log des Servers (Seite "Server status") als auch im Log des digipaX-Systems (Kategorie "DICOM") müssen Einträge vorhanden sein, dass die Datei weitergeleitet wurde, bzw. dass die Datei automatisch empfangen wurde.

# 9 DICOM-Worklist

# 9.1 Allgemein

Das digipaX-System kann in Bezug auf die Auftragserstellung und das Löschen von Aufträgen nur mit dem Worklist-Server wlmscpfs.exe aus dem DCMTK des Kuratorium OFFIS e.V. zusammenarbeiten. Das Erstellen und Löschen von Aufträgen erfolgt dabei durch das Erstellen und Löschen von Dateien im eingestellten Kommunikationsverzeichnis (Unterordner <AE-Titel>).

Wird der Worklist-Server auf einem anderen Rechner, als dem des digipaX-Systems installiert, so müssen Datum und Uhrzeit beider Rechner übereinstimmen, da sonst Probleme beim zeitabhängigen, automatischen Löschen von Aufträgen auftreten können.

MPPS (Modality Performed Procedure Step) zur Verwendung des Auftragsstatus wird nicht unterstützt.

#### 9.2 Konfiguration Worklist-Server

Die Dateien des Worklist-Servers sind wie beschrieben auf den Zielrechner zu installieren. Das Programm wlmscpfs.exe ist der eigentliche Server, welcher noch als Windows-Dienst anzumelden ist. Dies geschieht am einfachsten mit Hilfe der im selben Verzeichnis enthaltenen Batch-Datei WLSSetup.bat. Öffnen Sie diese zunächst zum Bearbeiten und passen Sie die darin gesetzten Werte Ihren Gegebenheiten an. Folgende Änderungen könnten nötig sein:

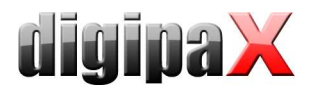

- **ApplicationPath:** Installationspfad des Worklist-Servers anpassen
- WorkListDir: anderes Kommunikationsverzeichnis einstellen (kann lokales Verzeichnis oder Verzeichnis im Netzwerk sein)
- ServicePort: Änderung des Ports für die DICOM-Kommunikation (Standard: 2200)

Speichern Sie die Änderungen und führen Sie die Batch durch Doppelklick aus. Wählen Sie "I" zum installieren des Dienstes.

Sie können den Dienst durch erneutes Ausführen der Batch-Datei und anschließendes auswählen der Option "R" wieder deinstallieren.

Weitere Informationen zum Server wlmscpfs.exe können auch dem Manual des Servers entnommen werden ("wlmscpfs manual.pdf").

## 9.3 Konfiguration digipaX

Die Konfiguration der Worklist-Server erfolgt auf die gleiche Weise, wie auch die Konfiguration der Bildarchive auf der Konfigurationsseite "DICOM / Netzwerk". Eine neue Verbindung ist hierfür anzulegen. Bezeichnung und AE-Titel sind dabei frei wählbar. Als Port ist der selbe Port, wie bei der Installation des Servers zu verwenden (Standard: 2200). Als Kommunikationsverzeichnis ist ebenfalls der gleiche Ordner zu wählen, der bei der Installation des Worklist-Servers eingetragen wurde.

Auf der Konfigurationsseite "Auftragsverwaltung" des Administrators können Einstellungen für die Arbeit mit dieser Komponente vorgenommen werden.

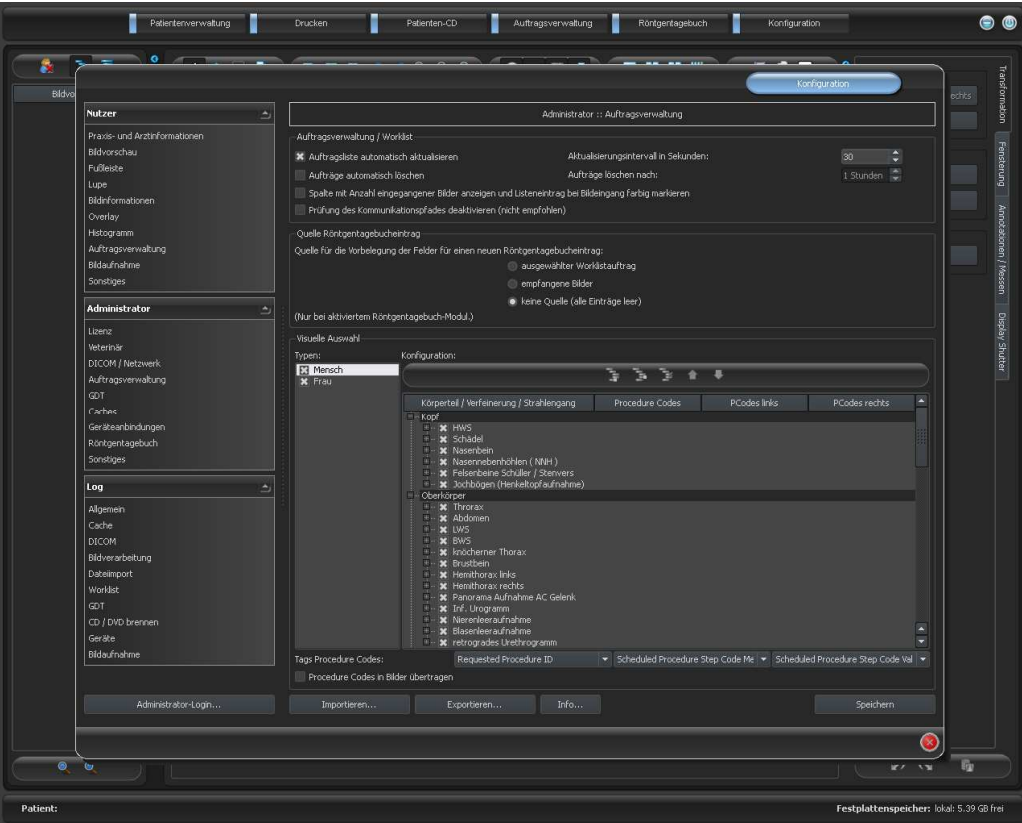

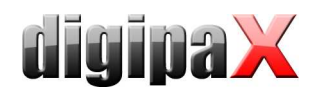

Ist die digipaX-Station die Station an der die Aufträge ausgeführt werden, so ist die automatische Aktualisierung der Auftragsliste sicher sinnvoll. Hat der Nutzer die Komponente der Auftragsverwaltung geöffnet wird die Liste im eingestellten Zeitintervall automatisch auf den neuesten Stand gebracht.

Ist die auftragsausführende Station keine digipaX-Station, so können die Aufträge von dieser nicht entfernt werden. Für diesen Fall muss die Station, die die Aufträge erstellt hat (oder auch eine andere digipaX-Station), diese auch wieder löschen. Dies kann zum einen durch den Nutzer direkt per Hand geschehen oder durch die Aktivierung der Option "Aufträge automatisch löschen". Dabei werden Auftragsdateien deren Datum älter ist als das eingestellte Zeitintervall gelöscht. Dieses sollte dabei so gewählt sein, dass die Aufträge binnen dieser Zeit sicher durchgeführt wurden.

Da der DICOM-Dienst MPPS nicht unterstützt wird, kann nicht übermittelt werden, ob der Auftrag ausgeführt wurde. Löscht die ausführende Station auch die Auftragsdatei ist dies kein Problem, da durch fehlen des Auftrags dies leicht festgestellt werden kann. Ist die ausführende Station kein digipaX-System und werden die Aufträge daher nicht aus der Liste entfernt, gibt es zunächst keine Rückmeldung. Ist das Routing am PACS-Server und bei der digipaX-Station richtig eingerichtet, kann vom digipaX allerdings festgestellt werden, welche Bilder an das Bildarchiv übertragen wurden. So kann in der Auftragsliste eine Spalte mit der Anzahl neu eingegangener Bilder für jeden Patienten angefügt werden. Durch die gleichzeitige farbige Markierung der Zeilen, für Patienten mit einer Anzahl größer 0, kann der Nutzer nun leicht erkennen, dass ein Auftrag abgearbeitet ist bzw. dass an diesem gerade gearbeitet wird. An der ausführenden Station macht diese Option also keinen Sinn. Sie sollte an der Station genutzt werden, an der die Aufträge erstellt oder die Bilder befundet werden.

Aus der Auftragsverwaltung heraus kann auch der Eintrag in das Röntgentagebuch erstellt werden. Werden im aufgenommenen Bild die Parameter der Aufnahme (kV, mAs etc.) mit abgelegt, so empfiehlt sich als Basis für einen neuen Eintrag, diese Bilder zu verwenden, da diese Werte dann bereits automatisch in die Felder des Dialogs eingetragen werden. Die Spalte mit der Anzahl der empfangenen Bilder sollte hierbei mit angezeigt werden.

Sind die oben genannten Werte in den Bildern nicht mit gespeichert, so kann der Auftrag bereits auf der Basis des Worklistauftrags erstellt werden, da dieser meist die gleichen Werte schon enthält (die Bilder enthalten keine zusätzlichen Werte, die für den Eintrag gebraucht werden). Mit dieser Option kann der Eintrag schon erstellt werden, während zum Beispiel der Scannprozess läuft.

#### 9.4 Procedure Codes

Für jeden Strahlengang können bis zu drei durch Semikolon getrennte Procedure Codes angegeben werden. Gegebenenfalls wird dabei noch nach der Position des Körperteils / Organ unterschieden (links, rechts oder auch vorn bzw. hinten bei Tieren). Die Positionen werden bei der Erstellung oder Anpassung der Datei Body.ini des entsprechenden Körpers definiert. Ist für eine Position kein Procedure Code vorhanden, so wird der allgemeine Procedure Code für diesen Strahlengang verwendet. Ist also beispielsweise links und rechts gleich, so muss der Code nur einmal in das allgemeine Feld (erste Spalte) eingetragen werden.

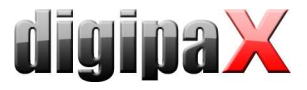

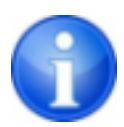

Für die Erstellung von Vorlagen für die visuelle Organauswahl ist ein gesondertes Dokument verfügbar.

Jeder Procedure Code wird in einem einzelnen Tag übertragen. Welche dies sind, wird auf der Konfigurationsseite Administrator / Auftragsverwaltung festgelegt. Dabei sind ggf. die Angaben der Gerätehersteller zu beachten, die die Aufträge in Empfang nehmen und die Procedure Codes auswerten.

Auch für die iCR-Geräte des Herstellers XScan können Procedure Codes verwendet werden. Diese werden allerdings von der Software digipaX beim Aufruf des Scan-Interfaces im Rahmen der dafür vorgesehen ini-Dateien an die Software übergeben. Eine erneute Auswahl des Körperteils ist durch den Anwender dann nicht mehr erforderlich. Das in der Konfiguration der Auftragsverwaltung eingestellte Tag für den Procedure Code ist auch in den Geräteeinstellungen am Zielrechner als Tag für den Procedure Code zu definieren.

Optional lassen sich die Procedure Codes auch mit im Bild speichern. Dadurch ist es zum Beispiel möglich, diese Information auch mit in das Röntgenjournal automatisch zu übertragen und somit zum Beispiel Abrechnungen oder Statistiken zu generieren.

## 9.5 DICOM Tags

Die folgenden Tags werden für einen Auftrag gespeichert:

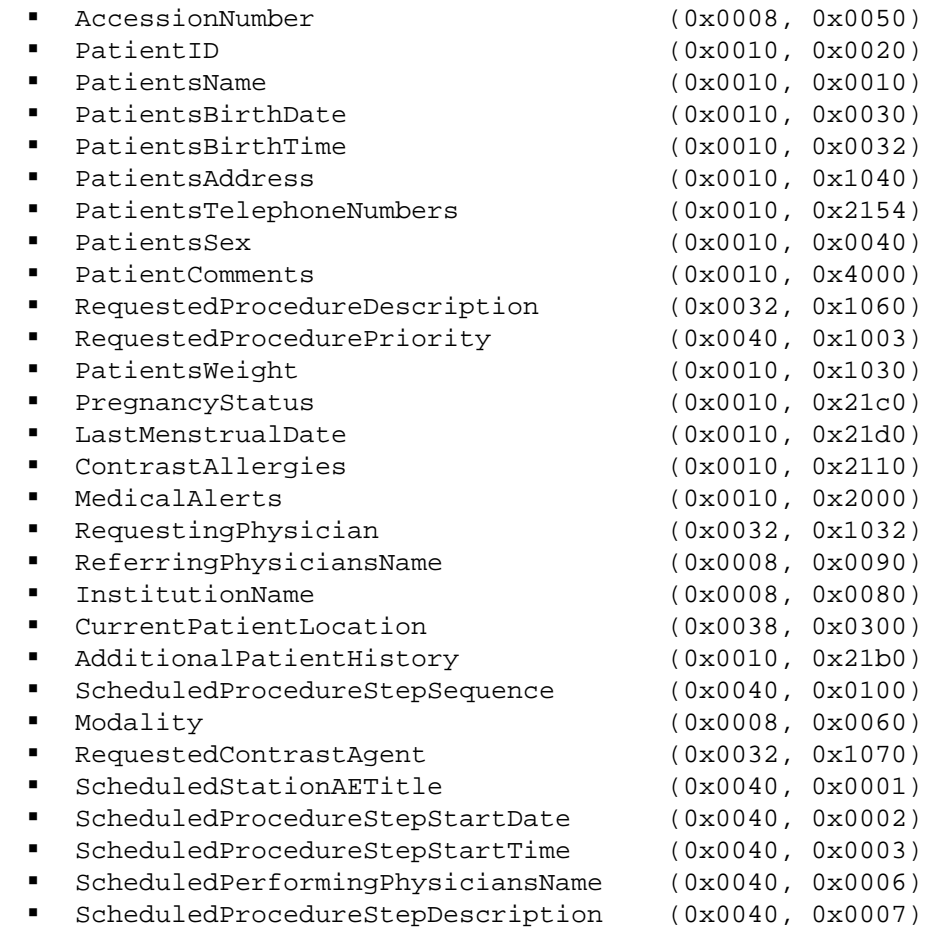

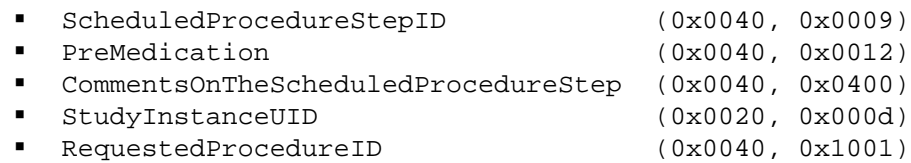

Es werden weitere Tags ohne Wert gespeichert um den DICOM-Standard einzuhalten.

Um die Procedure Codes zu übertragen werden gegebenenfalls folgende Tags je nach Einstellung hinzugefügt oder überschrieben:

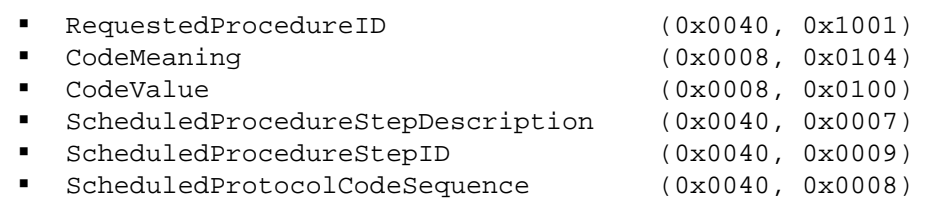

#### 9.6 Hinweise bei Problemen

Probleme können dann auftreten, wenn das Netzwerk nicht entsprechend konfiguriert ist. Der angemeldete Nutzer des digipaX-Systems muss Zugriffsrechte auf den Rechner des Worklist-Servers haben. Prüfen Sie im Explorer, ob Sie Zugriff auf den eingestellten Pfad für die Worklist-Dateien haben und Rechte zum Lesen und Schreiben von Dateien. Kontaktieren Sie wenn nötig den Administrator des Netzwerks, um die richtigen Einstellungen festzulegen. Prüfen Sie gegebenenfalls auch die Einstellungen der Firewall oder deaktivieren Sie diese vollständig, sofern dies kein Problem darstellt. Bei einigen Systemen kann es notwendig sein die hosts-Datei (C:\Windows\System32\drivers\etc) zu editieren und die anderen Rechner im Netz bekanntzugeben um eine schnelle Verbindung zu ermöglichen.

In einigen Fällen kann es erforderlich sein, die Freigabe des Kommunikationsverzeichnisses per Hand erneut durchzuführen. Nehmen Sie dazu die Freigabe zunächst zurück und geben Sie anschließend den Ordner erneut im Netzwerk frei.

Bei Problemen mit der Geschwindigkeit der Abfrage kann auch die Option zur Deaktivierung der Prüfung des Kommunikationspfades getestet werden. Dabei wird dann nicht mehr geprüft, ob das Verzeichnis existiert und das lockfile darin vorhanden ist.

# 10 GDT-Schnittstelle

#### 10.1 Allgemein

GDT-Kennzeichnung: GDT-D-11

Es wird die GDT-Version 2.1 benutzt.

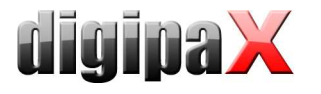

# 10.2 Anbindung TurboMed

#### 10.2.1 Allgemein

Die Anbindung erfolgt mittels des Menüpunktes "Geräte / Einstellungen GDT-Schnittstelle" aus der Karteikarte eines Patienten.

Import- und Exportpfad müssen mit den eingestellten Pfaden im digipaX übereinstimmen. Es kann auch der gleiche Pfad für Import und Export zugleich verwendet werden.

Der Zeichensatz beim Export von GDT-Dateien ist egal - digipaX erkennt beide richtig.

Da TurboMed nur einmal beim Beenden der gestarteten GDT-Aktion einen eventuellen Import durchführt, kann im digipaX als Option für die GDT-Antwort nur "jeden Auftrag sofort" gewählt werden. Dadurch wird sofort nach dem Aufruf des digipaX-Systems mit der Aufforderung für eine neue Untersuchung, die GDT-Antwort geschrieben mit der Information, dass neue Bilder vorhanden sind, damit ein entsprechender Eintrag in der Karteikarte angelegt wird. Es wird entweder die Beschreibung des erstellten Worklist-Auftrags oder der benutzerdefinierte Text übergeben und somit in die Karteikarte eingetragen.

Beim Import und Export kann sowohl mit fester GDT-Erweiterung gearbeitet werden, aber auch mit hochzählender Erweiterung, wobei im TurboMed als Exportdatei digiturb.001 und als Importdatei turbdigi.\* einzutragen ist.

# 10.2.2 Stammdaten übermitteln (Satzart 6301)

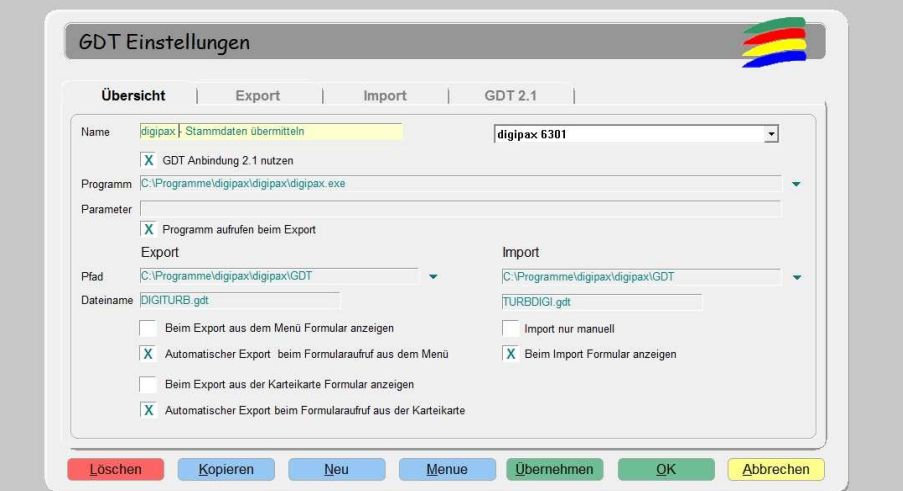

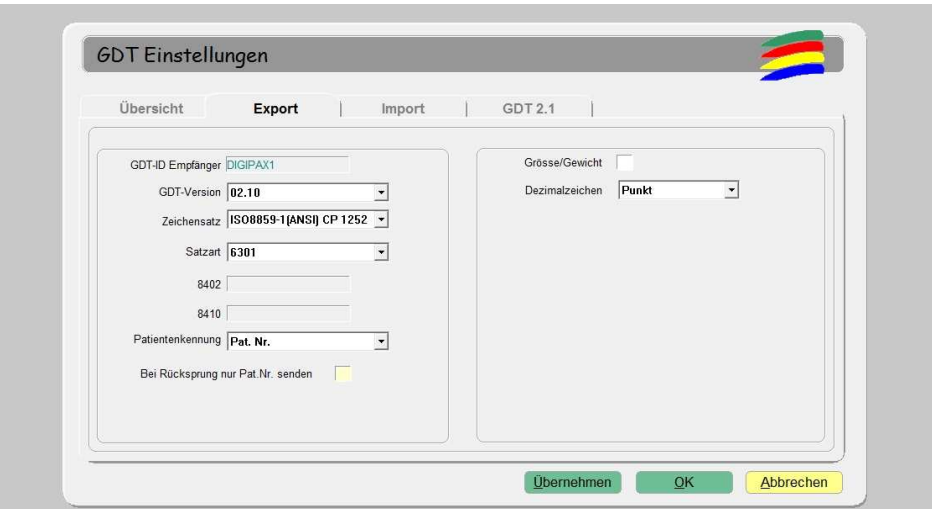

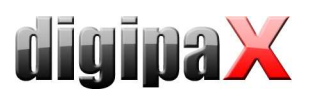

# 10.2.3 neue Untersuchung anfordern (Satzart 6302)

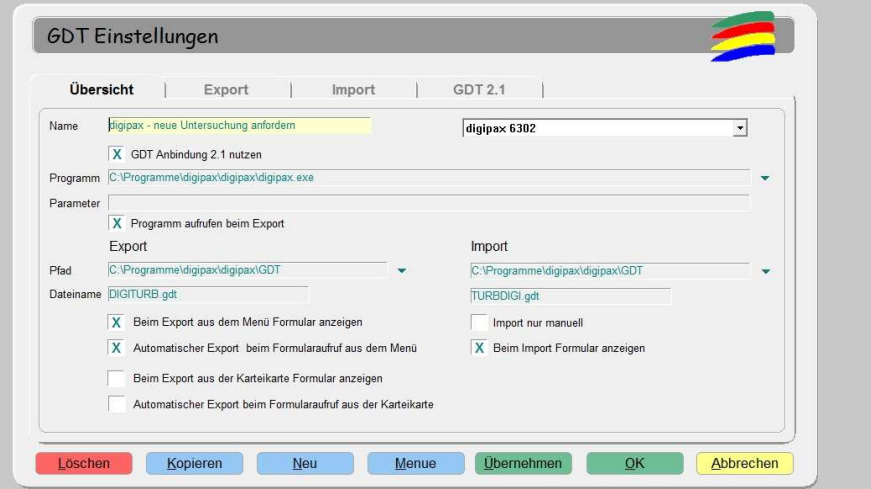

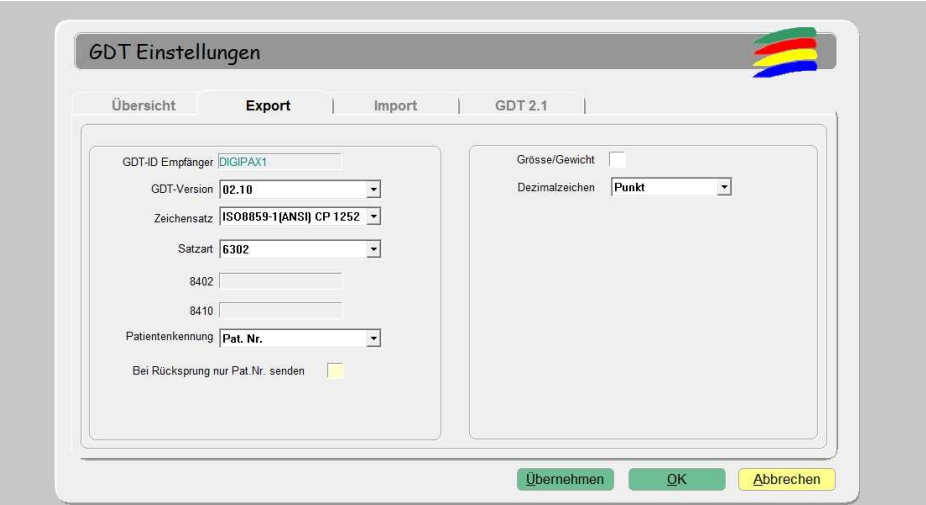
## 10.2.4 neue Untersuchung über Worklistauftrag anfordern (Satzart 6302)

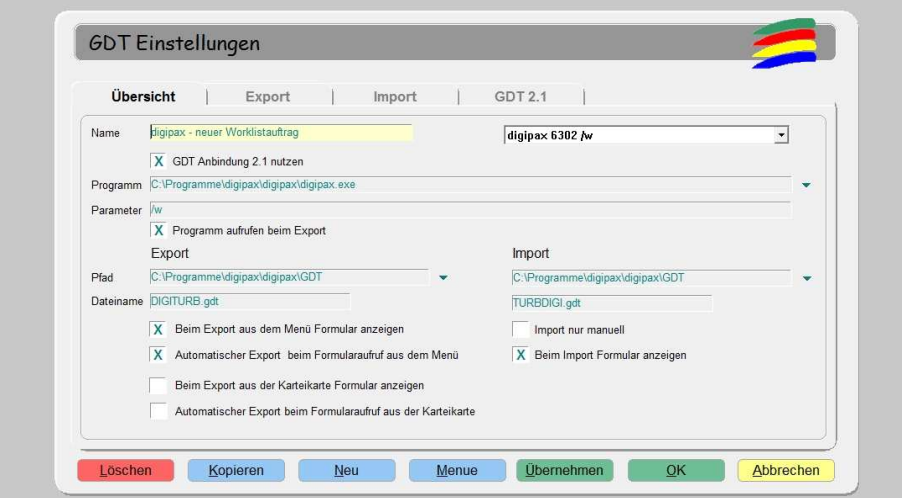

Mit Parameter "/w" wird gleich Dialog zum erstellen eines neuen Worklistauftrages aufgerufen

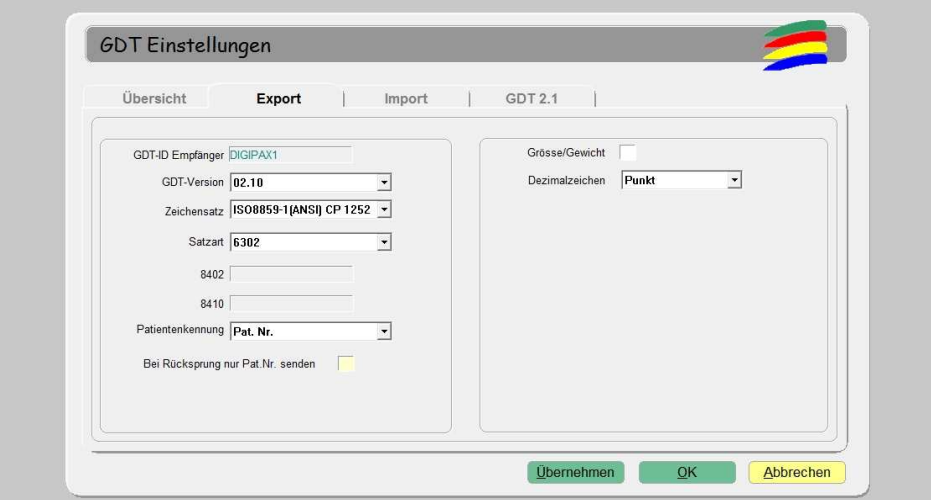

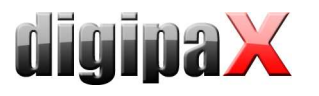

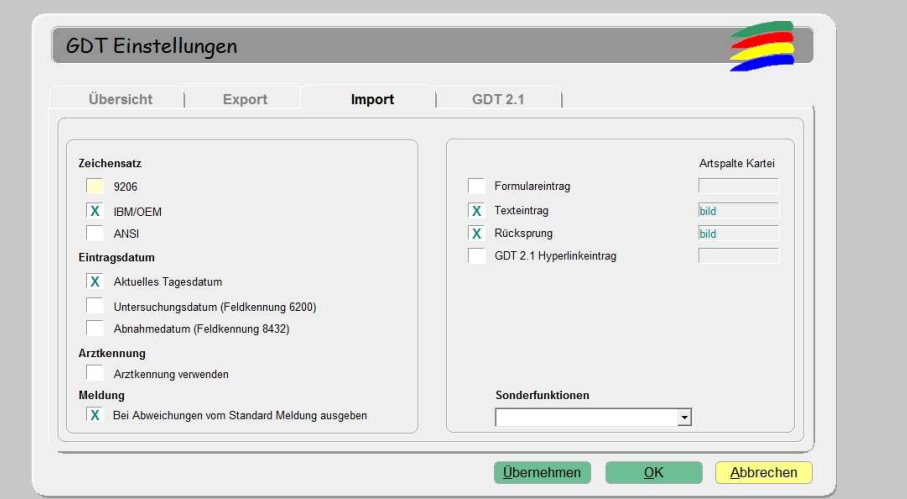

Für den Import muss im digipaX das Schreiben der GDT-Antwortdatei eingeschaltet sein. Außerdem kann es erforderlich sein, dass der automatische Bildempfang im digipaX aktiviert sein muss und der PACS-Server muss die Bilder weiterleiten (Routing). Ist der im digipaX eingestellte Antworttyp "jeder Auftrag sofort", ist dies nicht zwingend erforderlich.

Der eingestellte Zeichensatz muss mit dem eingestellten Zeichensatz im digipaX übereinstimmen. Achtung: Wenn "9206" eingestellt wird, wird automatisch immer ANSI verwendet (in TurboMed Version 7.3.1).

Als Eintragsdatum sollte das aktuelle Tagesdatum gewählt werden. Bei Verwendung von "Feldkennung 6200" wird kein Eintrag in der Karteikarte erzeugt, wenn dieses Feld ein Datum enthält (in TurboMed Version 7.3.1).

Wird Texteintrag markiert, wird der Kommentartext mit in die Karteikarte des Patienten übernommen. Dieser Text kann im digipaX frei definiert werden oder entspricht der Auftragsbeschreibung.

Wird Rücksprung aktiviert, so wird in der Karteikarte ein Eintrag angelegt, der bei Doppelklick wieder das digipaX-Programm startet und per GDT Satzart 6311 die Bilder aufruft.

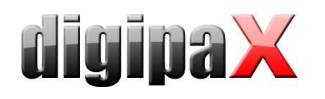

# 10.2.5 Daten einer Untersuchung zeigen (Satzart 6311)

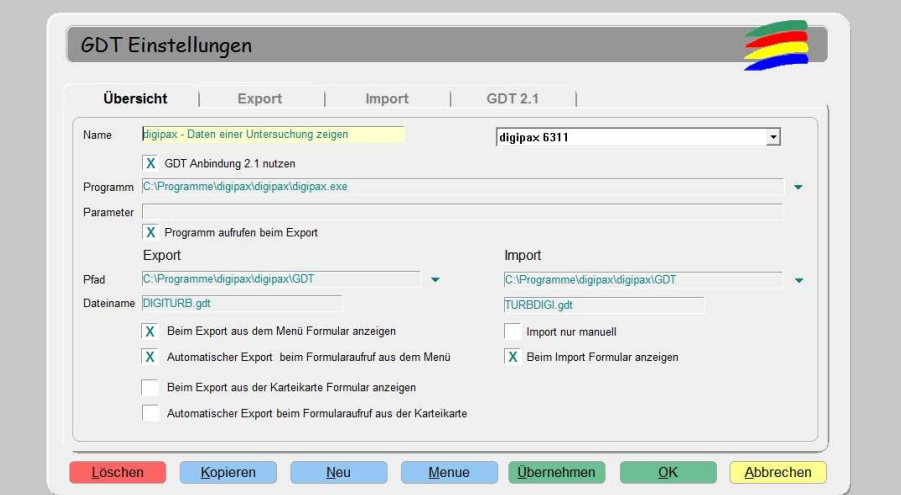

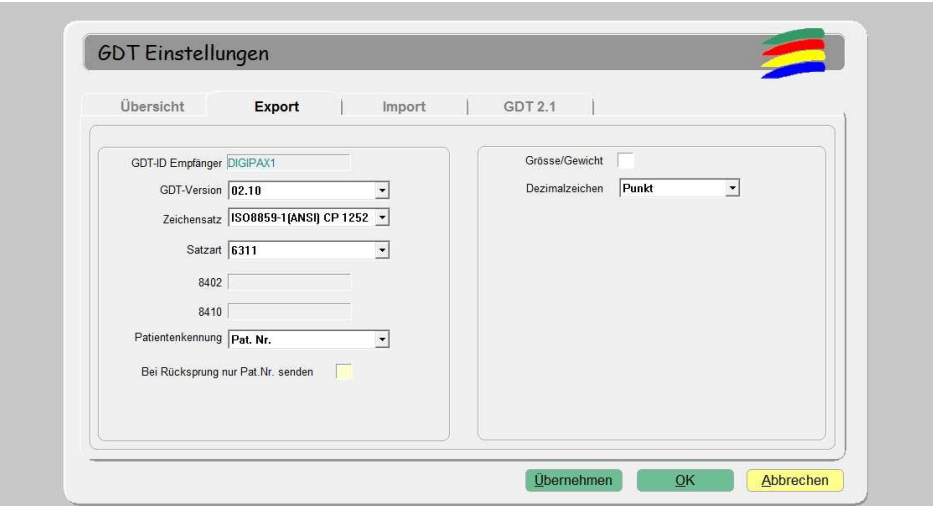

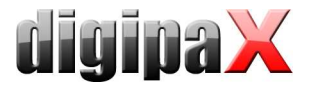

# 10.3 Anbindung PDE-TOP

#### 10.3.1 Allgemein

Um zur Konfiguration der GDT-Schnittstelle zu gelangen, gehen Sie zunächst in den Patientendialog und anschließend den Schalter "Extern" (Strg + Shift + X). Hier können die Aufrufe des digipaX-Programms mit GDT-Übergabe konfiguriert werden.

Das automatische Importieren und auswerten von GDT-Dateien im Hintergrund kann im Hauptprogramm eingestellt werden. Wählen Sie dazu im Hauptmenü "Optionen / System". In diesem Dialog können die Einstellungen entsprechend festgelegt werden. Der automatische GDT-Import ist zu aktivieren und das GDT-Verzeichnis anzugeben.

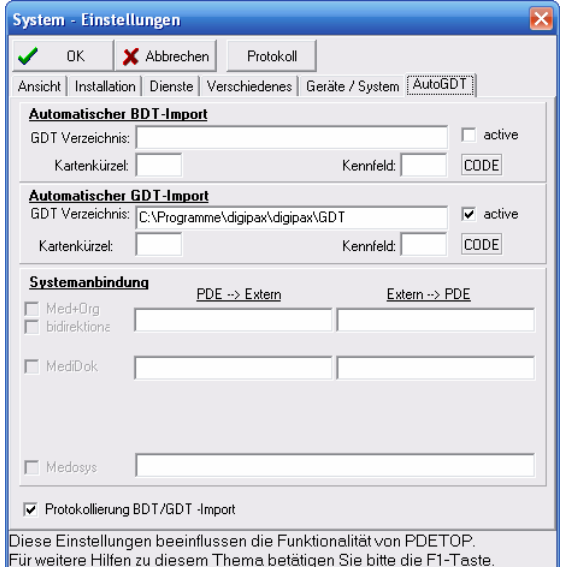

### 10.3.2 Stammdaten übermitteln (Satzart 6301)

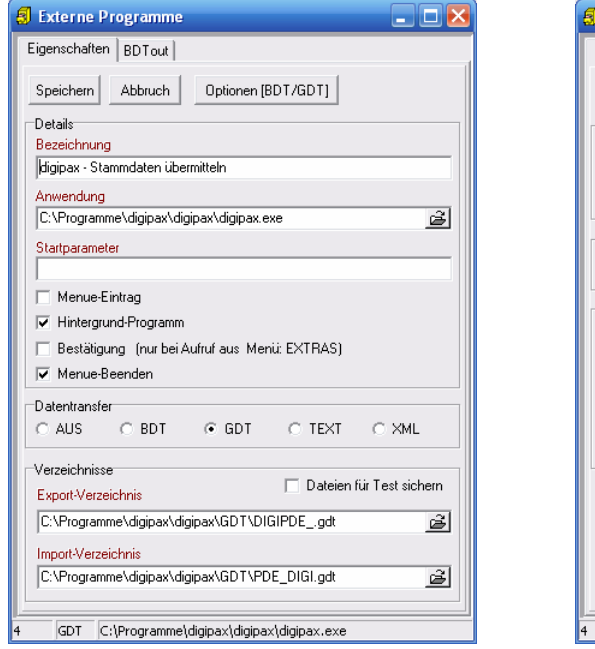

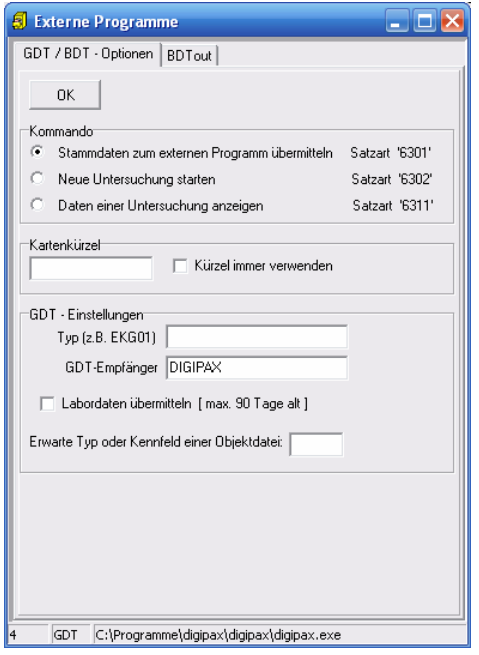

Bitte beachten Sie, dass im Export- und im Import-Verzeichnis die Dateinamen einzutragen sind.

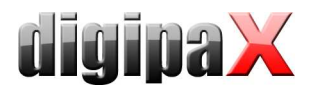

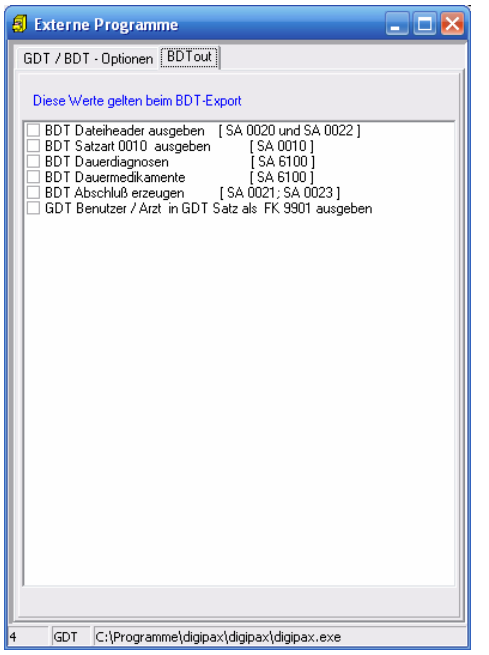

Diese Einstellungen gelten auch für alle folgenden Anbindungen.

10.3.3 neue Untersuchung anfordern (Satzart 6302)

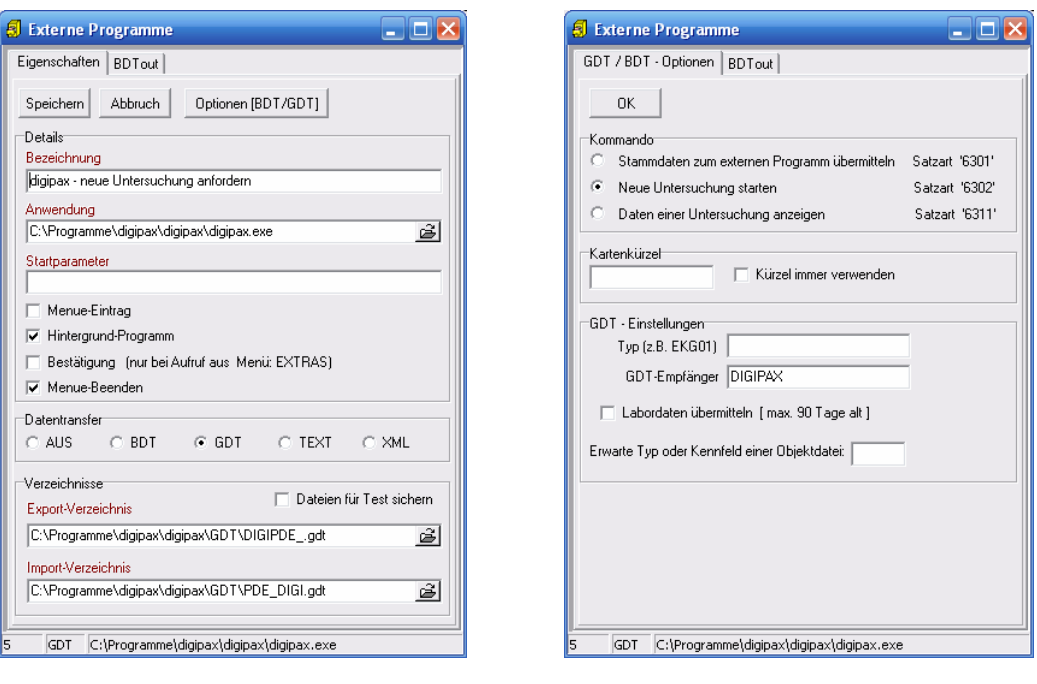

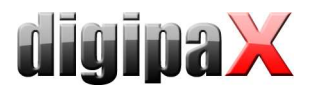

### 10.3.4 neue Untersuchung über Worklistauftrag anfordern (Satzart 6302)

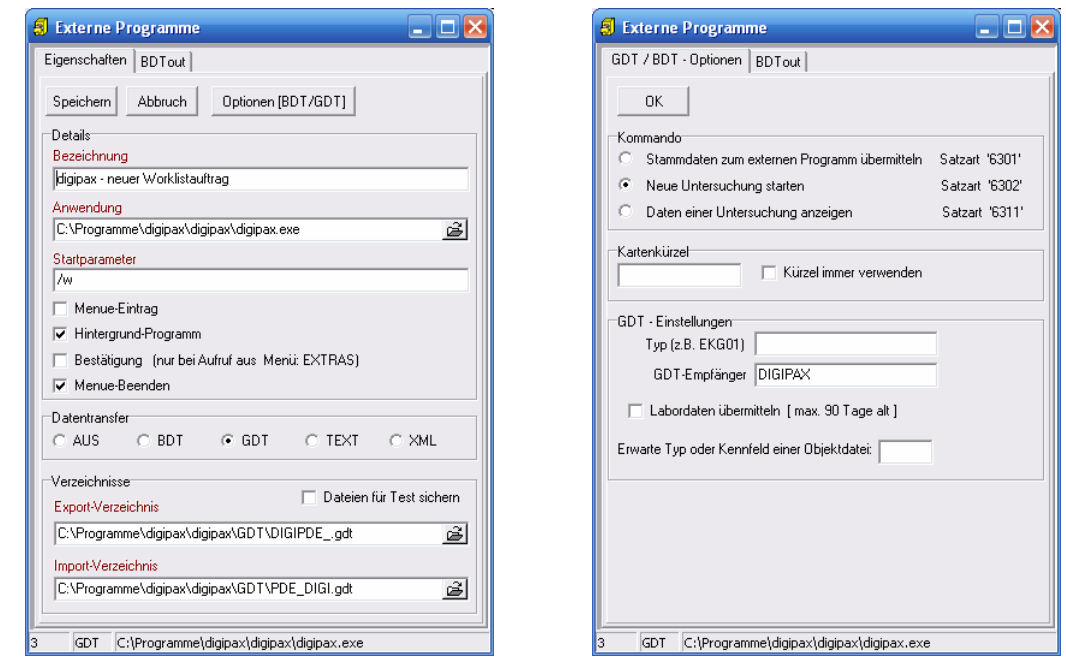

Mit Startparameter "/w" wird gleich Dialog zum erstellen eines neuen Worklistauftrages aufgerufen.

10.3.5 Daten einer Untersuchung zeigen (Satzart 6311)

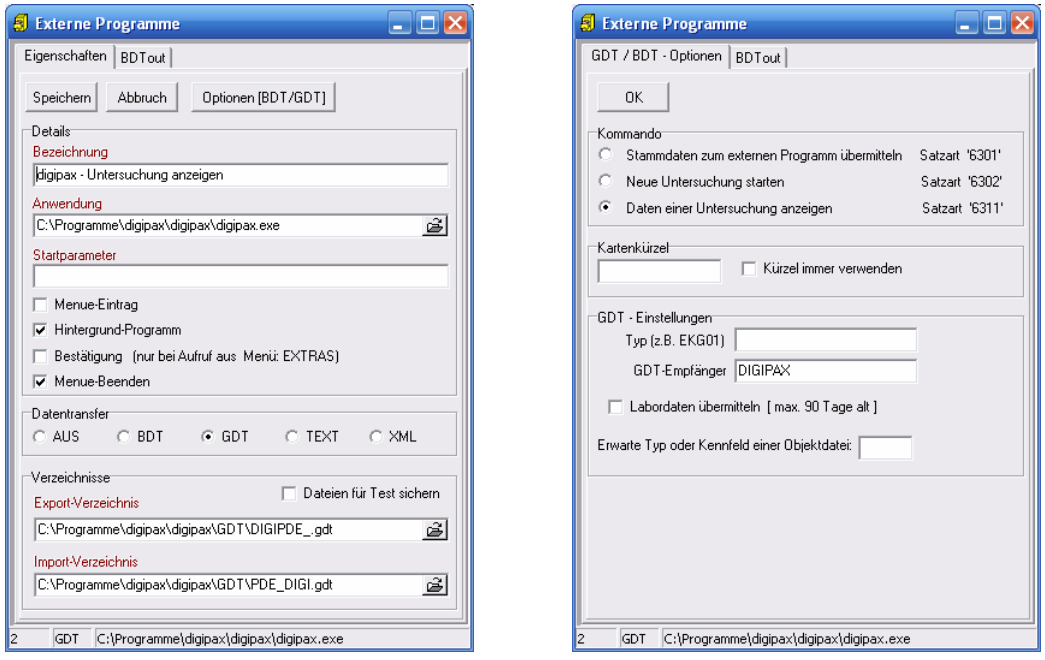

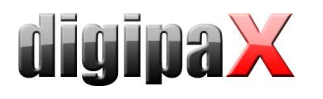

# 10.4 Anbindung MediStar

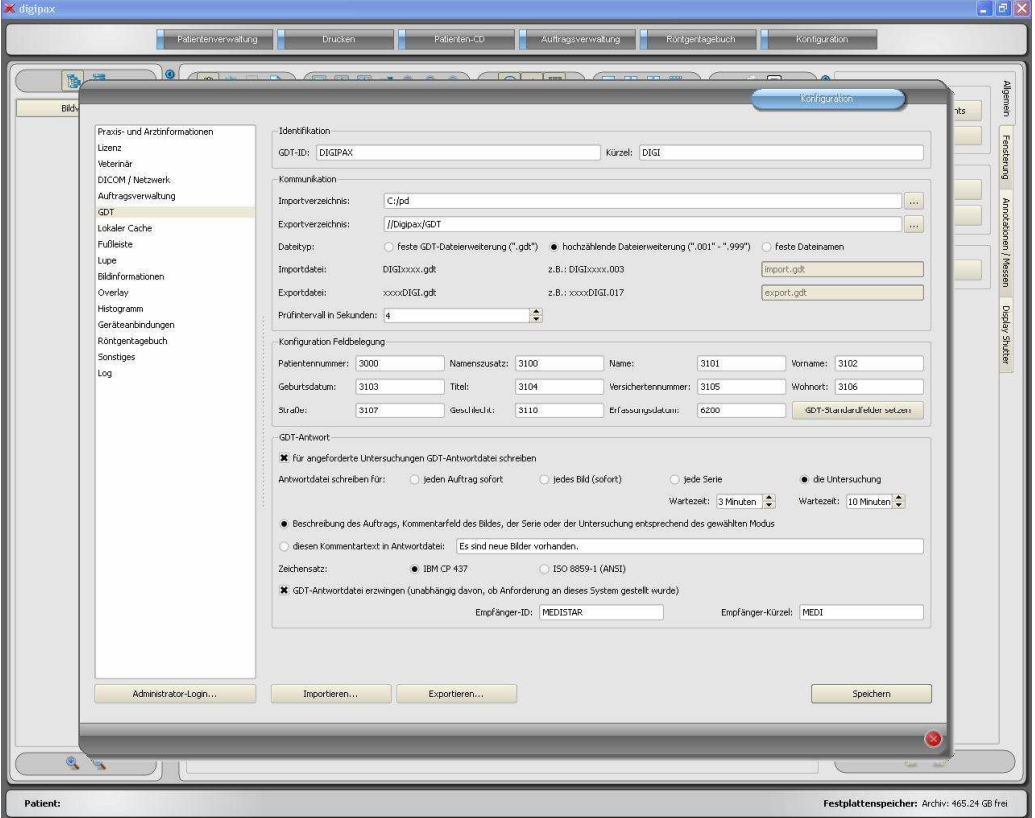

Die Einstellungen im MediStar werden von den jeweiligen Betreuern des Systems durchgeführt und können nicht selbst angepasst werden.

Das Importverzeichnis von digipaX ist auf dem lokalen System, das Exportverzeichnis hingegen ein freigegebenes Verzeichnis im Netzwerk. Es empfiehlt sich die hochzählende Dateierweiterung, so dass keine Daten verlorengehen können (bei Systemausfällen werden die Daten auch nachträglich dort abgeholt).

Die Antwortdatei sollte nur an dem System erstellt werden, an dem die Bilder aufgenommen werden (vorzugsweise für jede fertige Untersuchung). Dazu ist es notwendig, dass eine Weiterleitung vom Conquest zu diesem System richtig eingerichtet wurde.

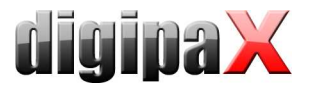

# 10.5 Anbindung DOCConcept

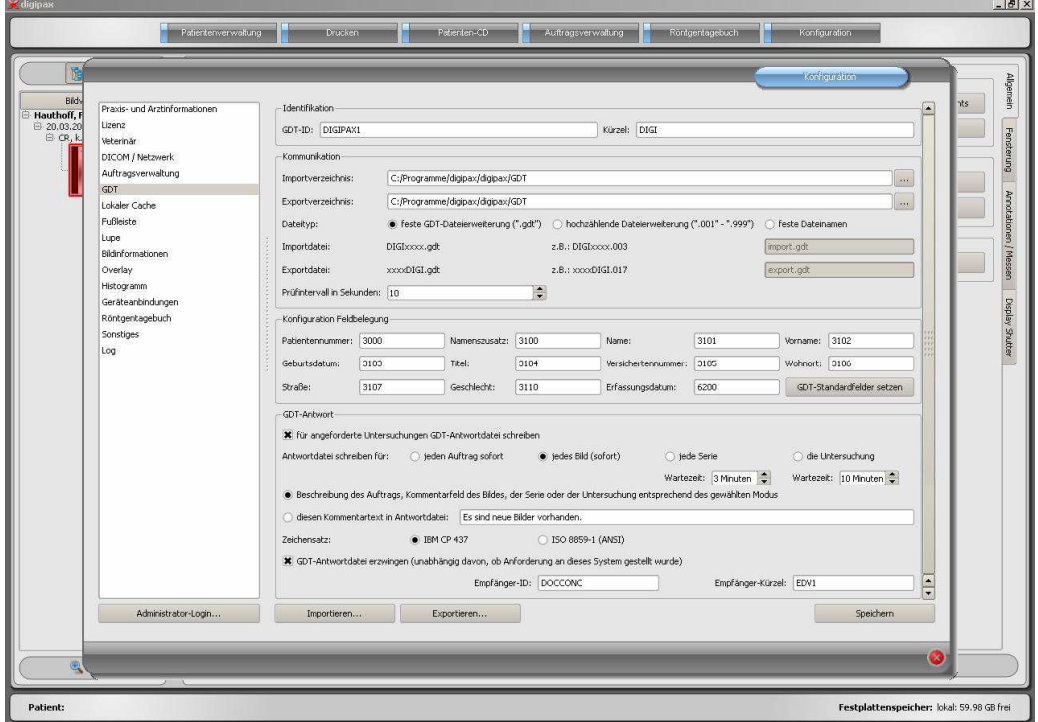

Mit den Einstellungen, wie in der obigen Abbildung, wurde eine Anbindung erfolgreich durchgeführt.

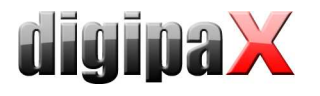

# 10.6 Anbindung Quincy

Die Anbindung an die Praxisverwaltungssoftware Quincy kann auch selbst vorgenommen werden, wenn der jeweilige Betreuer nicht vor Ort ist.

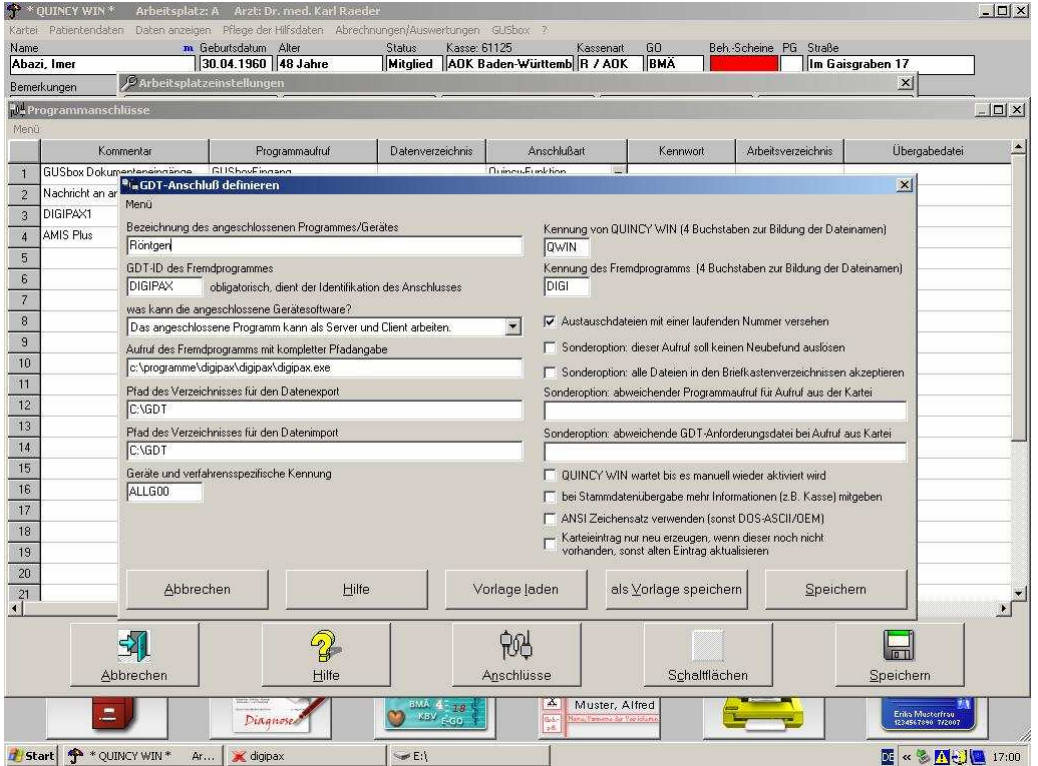

Menüpunkt "Pflege der Hilfsdateien / Arbeitsplatzeinstellungen", dann Fremdprogramme (Schalter unten).

Bei neu:

- leere Zeile auswählen
- **Schalter Anschlüsse**
- Fremdprogramm mit GDT-Anschluss wählen

Zum Ändern:

Zeilennummer anklicken

Die Einstellungen für den Anschluss sind wie im obigen Bild vorzunehmen.

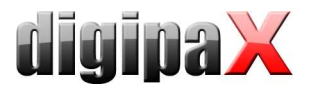

Im digipaX ist die Option für hochzählende Dateierweiterung zu verwenden (evtl. ist die Sonderoption "alle Dateien in den Briefkastenverzeichnissen akzeptieren" im Quincy zu aktivieren).

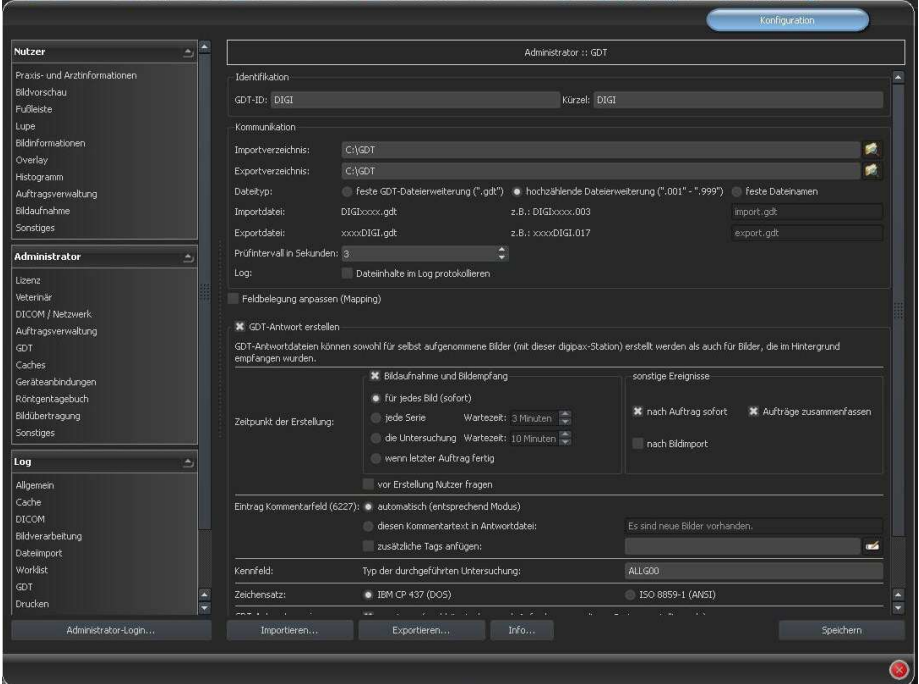

## 10.7 Anbindung Albis

Die Konfiguration im digipaX ist so vorzunehmen, wie in den folgenden 2 Bildern gezeigt:

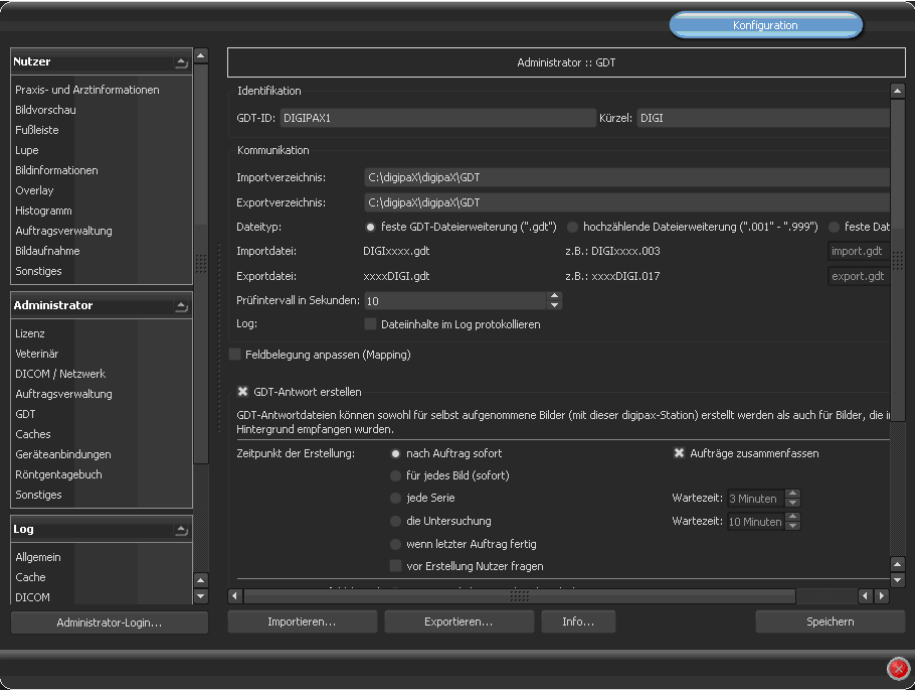

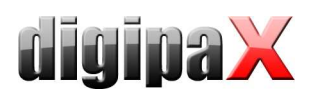

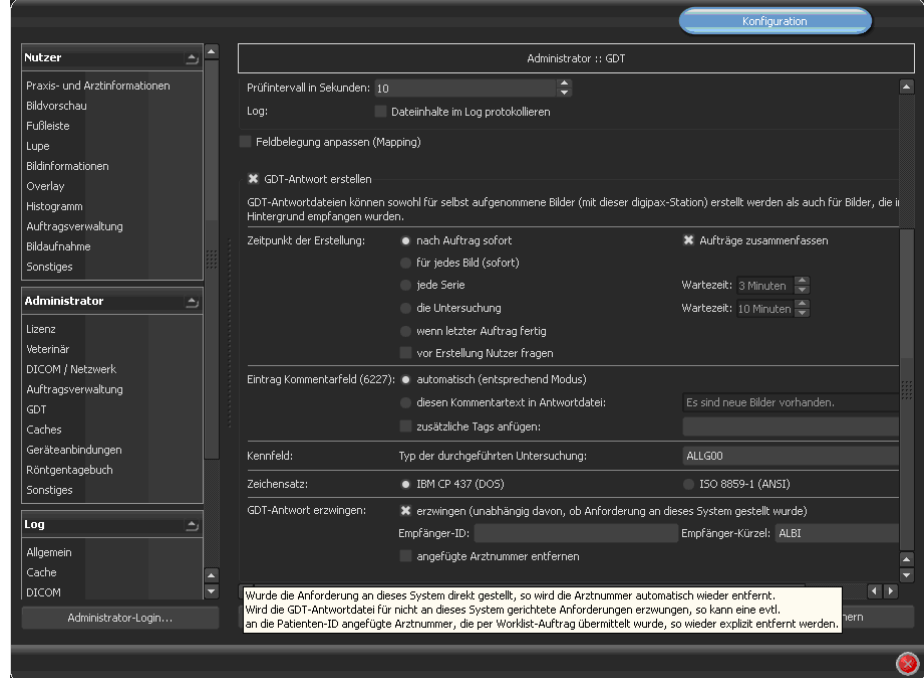

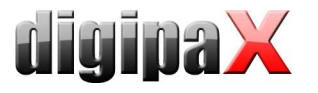

Die Einstellungen im Albis wie folgt vornehmen:

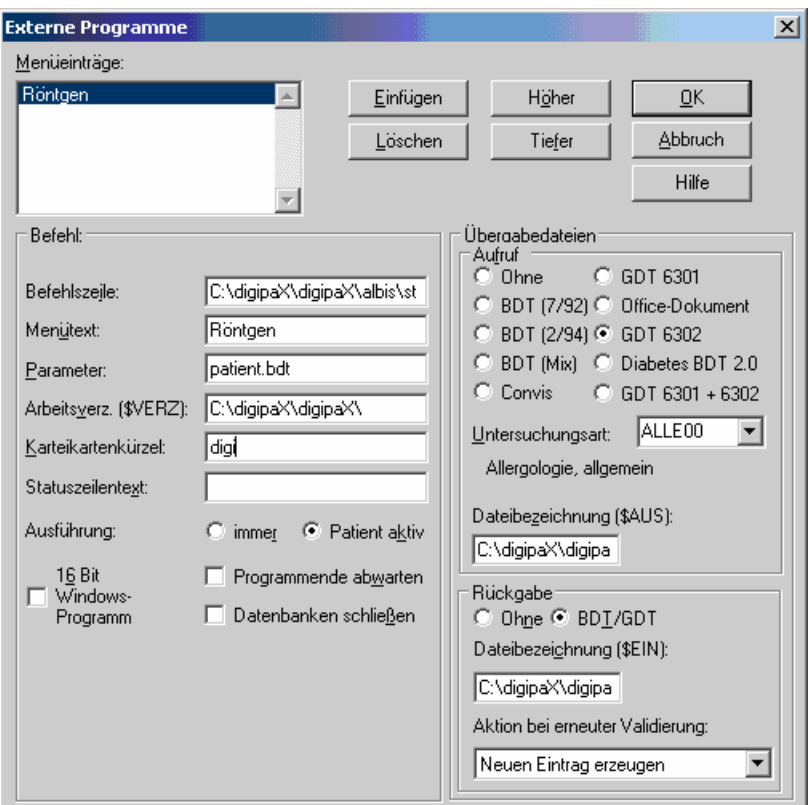

Befehlszeile: C:\digipaX\digipaX\albis\start.bat (\$AUS): C:\digipaX\digipaX\gdt\digialbi.gdt (\$EIN): C:\digipaX\digipaX\GDT\albiDIGI.gdt

Im lokalen Verzeichnis C:\digipaX\digipaX\ einen Ordner "Albis" anlegen. -> C:\digipaX\digipaX\Albis In diesem Ordner start.bat anlegen mit folgendem Inhalt:

del C:\digipaX\digipaX\GDT\albiDIGI.gdt /y C:\digipaX\digipaX\digipax.exe Exit

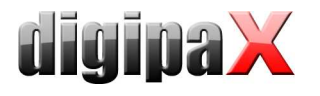

# 10.8 Anbindung Duria

Das Duria-System hat kein Polling-Server. Der digipaX-Server soll hochzählende GDT-Dateien ablegen auf einem freigegebenen Laufwerk auf dem Server (geht nicht lokal). Beim Import in Duria werden alle GDT Dateien in einem Zug importiert und dem richtigen Patienten zugeordnet.

Die folgenden Bilder veranschaulichen die Konfigurationen:

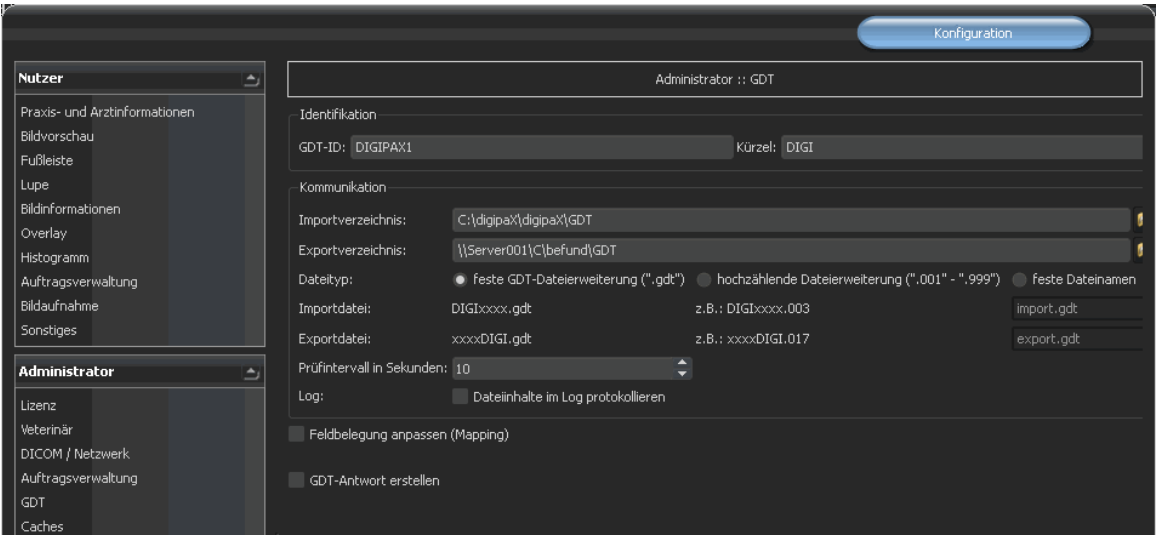

Konfiguration GDT im digipaX an einer Workstation

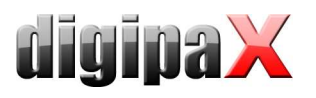

| <b>B</b> Duria Telnet Client |                |                                                                           |                        |                   |    |    |                                                                  |    |     |     | $\Box$ dx             |
|------------------------------|----------------|---------------------------------------------------------------------------|------------------------|-------------------|----|----|------------------------------------------------------------------|----|-----|-----|-----------------------|
| Hilfe ?                      | F <sub>2</sub> | Verbindung Bearbeiten Einstellungen Duria Fenster Hilfe<br>F <sub>3</sub> | F4                     | F <sub>5</sub>    | F6 | F7 | F8                                                               | F9 | F10 | F11 | OK J                  |
|                              |                |                                                                           |                        |                   |    |    |                                                                  |    |     |     |                       |
|                              |                |                                                                           |                        |                   |    |    |                                                                  |    |     |     |                       |
|                              |                |                                                                           |                        |                   |    |    |                                                                  |    |     |     |                       |
|                              |                |                                                                           |                        | Dateien erstellen |    |    |                                                                  |    |     |     | 23.04.2010            |
|                              |                |                                                                           |                        |                   |    |    |                                                                  |    |     |     |                       |
|                              |                |                                                                           | Export Gerat/Typ DIGI1 |                   |    |    |                                                                  |    |     |     |                       |
|                              |                |                                                                           |                        |                   |    |    | Dateiname / Port //LOCALHOST/C:/DIGIPAX/DIGIPAX/GDT/DIGIDURI.GDT |    |     |     |                       |
|                              |                |                                                                           | 8-bit Code Ja          |                   |    |    | Zeilentrenner: CR+LF                                             |    |     |     |                       |
|                              |                |                                                                           | Datei-Format BDT       |                   |    |    |                                                                  |    |     |     |                       |
|                              |                | Feldkennung, Textgruppe:                                                  |                        |                   |    |    |                                                                  |    |     |     |                       |
|                              |                |                                                                           |                        |                   |    |    |                                                                  |    |     |     |                       |
|                              |                | Zeichen ersetzen<br>$\texttt{durch} \dots \dots \dots \dots \dots \dots$  |                        |                   |    |    |                                                                  |    |     |     |                       |
|                              |                |                                                                           |                        |                   |    |    |                                                                  |    |     |     |                       |
|                              |                | vorher Import-Programm:                                                   |                        |                   |    |    |                                                                  |    |     |     |                       |
|                              |                |                                                                           |                        |                   |    |    | externes Programm: c:ÖdigipaxÖdigipaxÖdigipax.exe                |    |     |     |                       |
|                              |                |                                                                           |                        |                   |    |    |                                                                  |    |     |     |                       |
|                              |                |                                                                           |                        |                   |    |    |                                                                  |    |     |     |                       |
|                              |                |                                                                           |                        |                   |    |    |                                                                  |    |     |     |                       |
|                              |                |                                                                           |                        |                   |    |    |                                                                  |    |     |     |                       |
|                              |                |                                                                           |                        |                   |    |    |                                                                  |    |     |     |                       |
|                              |                |                                                                           |                        |                   |    |    |                                                                  |    |     |     |                       |
|                              |                |                                                                           |                        |                   |    |    | Freitext oder Anfangsbuchstaben Vorauswahlen->, (<- ->)          |    |     |     | #2 2/003 23.04. Kyo E |
|                              |                |                                                                           |                        |                   |    |    |                                                                  |    |     |     |                       |
|                              |                |                                                                           |                        |                   |    |    |                                                                  |    |     |     |                       |
|                              |                |                                                                           |                        |                   |    |    |                                                                  |    |     |     | 16:27:14              |

Konfiguration Worklistauftrag erstellen in Duria

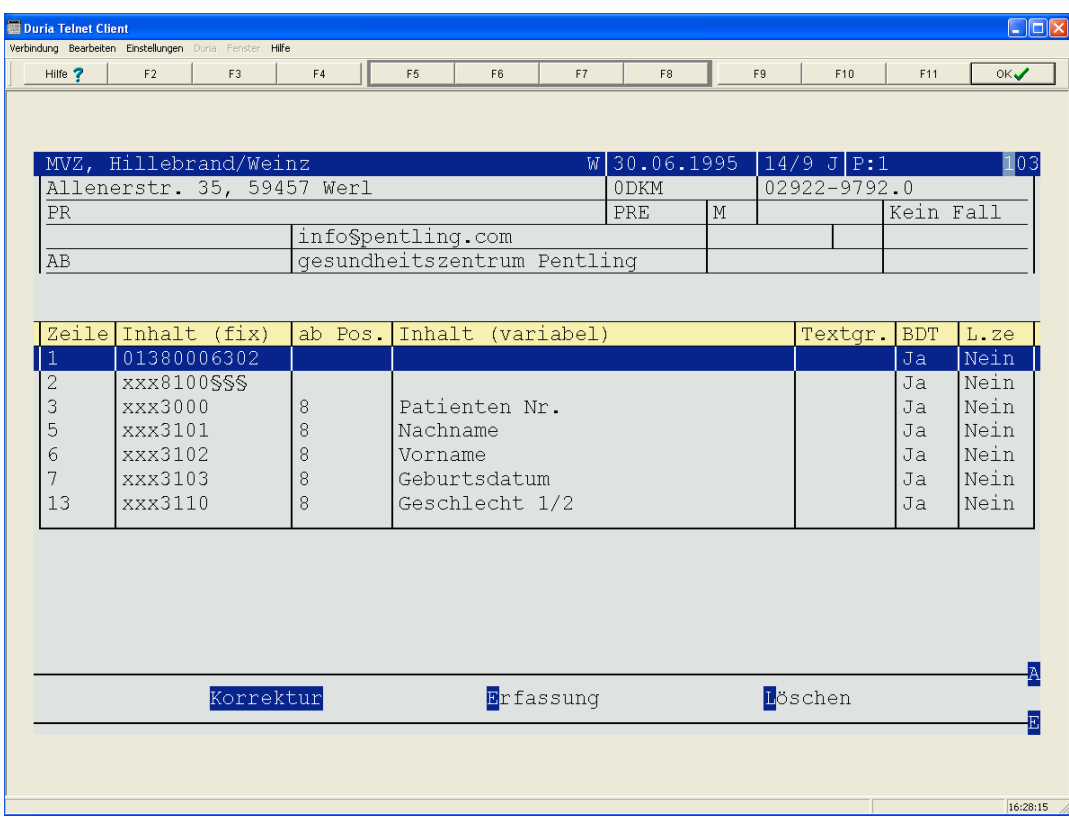

### Konfiguration der Zeilen für Erstellung Worklistauftrag (6302)

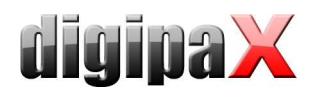

| <b>PR</b>      | Allenerstr. 35, 59457 Werl |                | 0DKM<br>PRE<br>M<br>info§pentling.com |  |  | 02922-9792.0<br>Kein Fall |            |      |
|----------------|----------------------------|----------------|---------------------------------------|--|--|---------------------------|------------|------|
| AB             |                            |                | qesundheitszentrum Pentling           |  |  |                           |            |      |
|                | Zeile Inhalt (fix)         |                | ab Pos. Inhalt (variabel)             |  |  | Textgr.                   | <b>BDT</b> | L.ze |
| $\mathbf{1}$   | 01380006311                |                |                                       |  |  |                           | Ja         | Nein |
| $\mathbf{2}$   | XXX8100\$\$\$              |                |                                       |  |  |                           | Ja         | Nein |
| 3              | xxx3000                    | 8              | Patienten Nr.                         |  |  |                           | Ja         | Nein |
| $\overline{5}$ | xxx3101                    | $\overline{8}$ | Nachname                              |  |  |                           | Ja.        | Nein |
| 6              | xxx3102                    | 8              | Vorname                               |  |  |                           | Ja         | Nein |
| 7              | xxx3103                    | 8              | Geburtsdatum                          |  |  |                           | Ja         | Nein |
| 13             | xxx3110                    | 8              | Geschlecht 1/2                        |  |  |                           | Ja         | Nein |
|                |                            |                |                                       |  |  |                           |            |      |
|                | Korrektur                  |                | <b>E</b> rfassung                     |  |  | Löschen                   |            |      |

Konfiguration der Zeilen zum Zeigen der Bilder (6311)

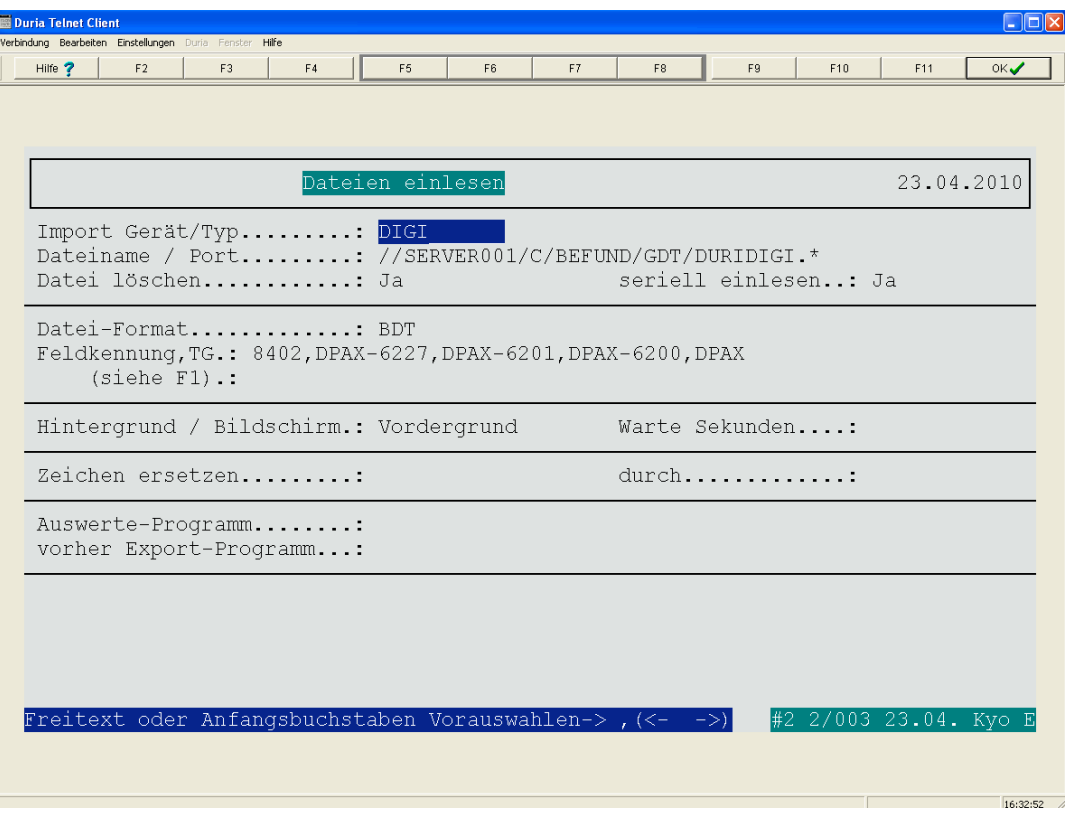

### Konfiguration im Duria für den Import der GDT-Dateien

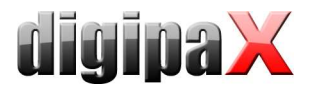

### 10.9 Anbindung KiWi (KIND-Hörgeräte)

Die folgenden Bilder veranschaulichen die GDT-Anbindung an das System KiWi.

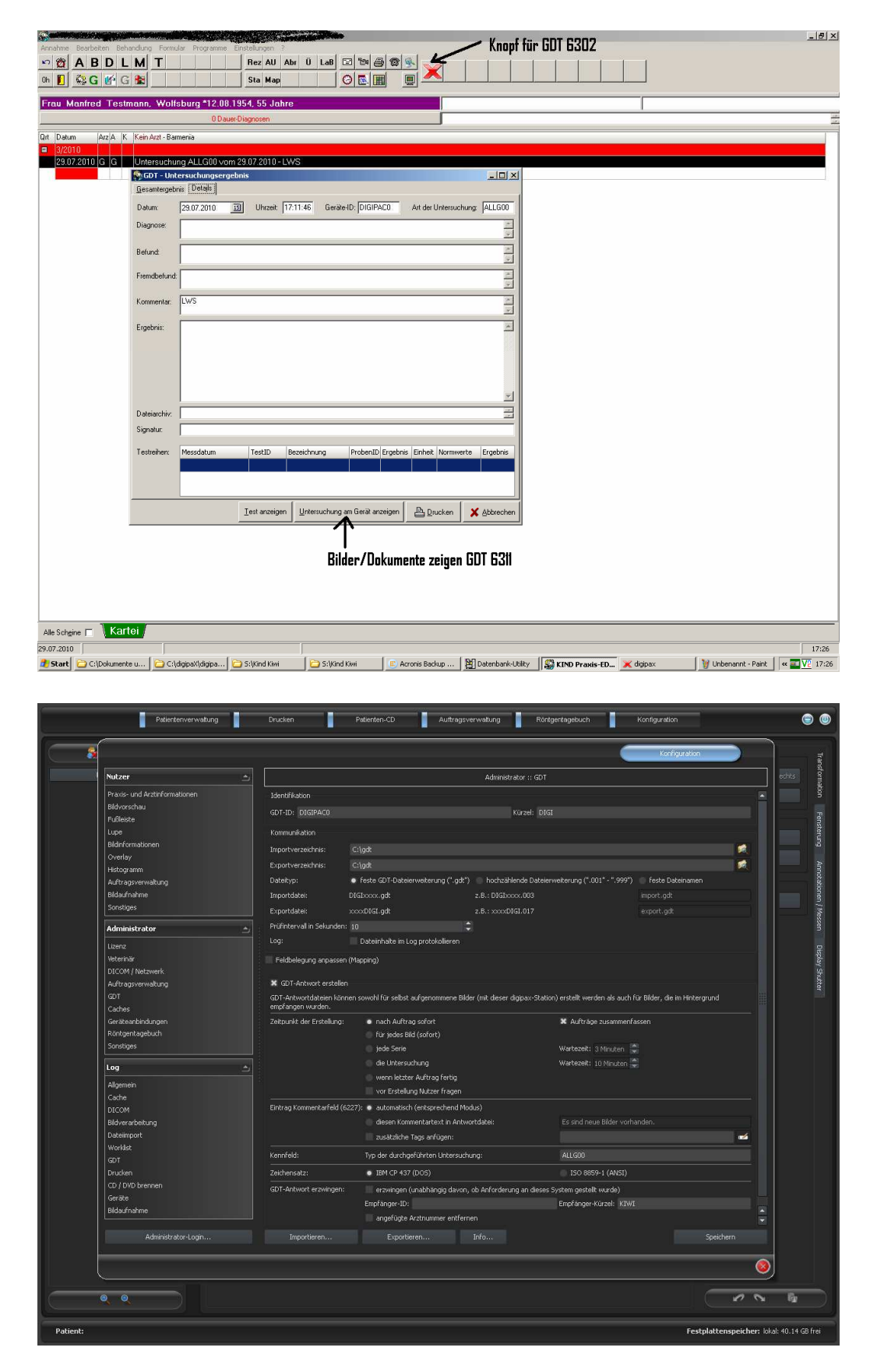

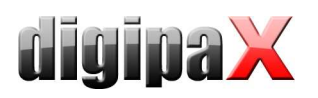

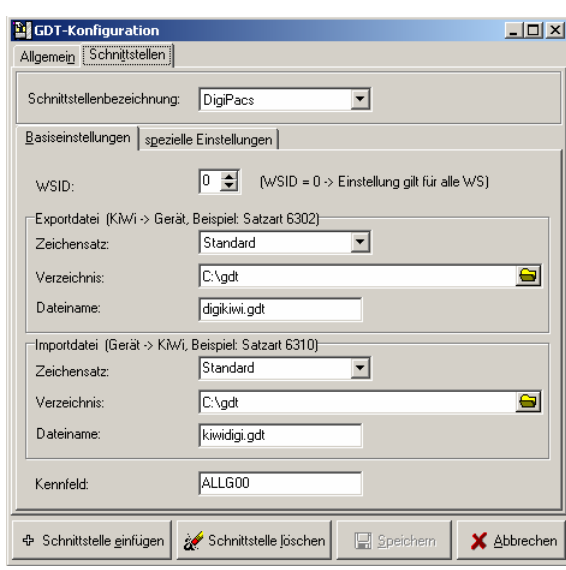

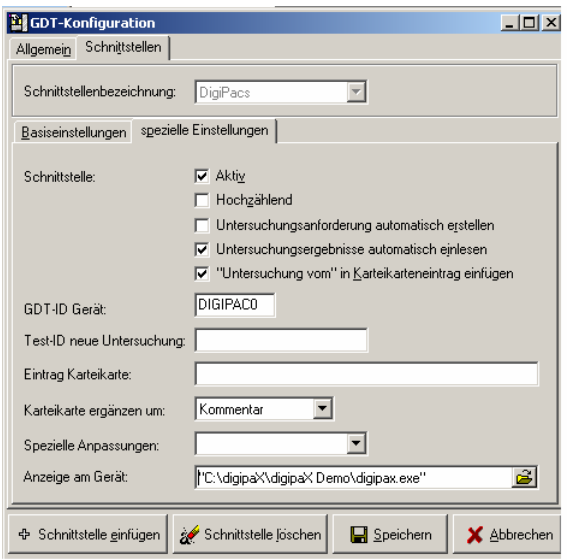

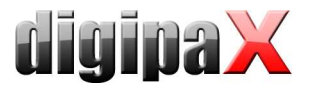

# 10.10 Konfiguration digipaX

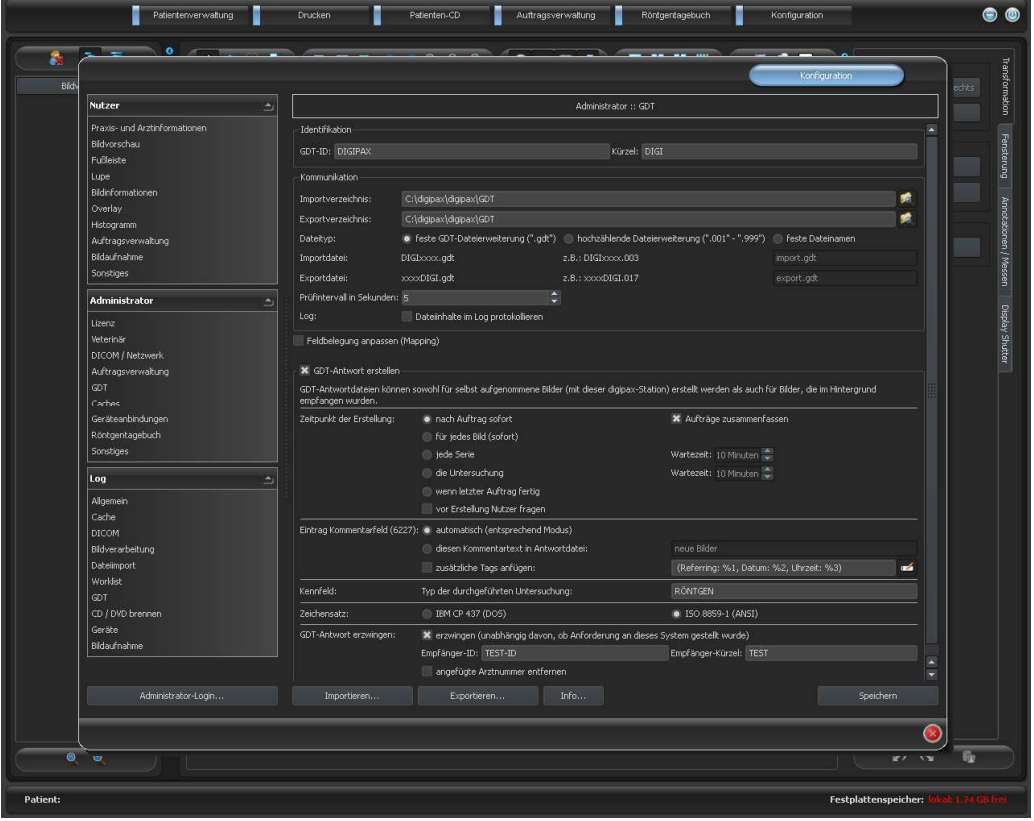

### 10.10.1 Identifikation

Wie im GDT-Standard der Version 2.1 beschrieben, ist eine eindeutige Identifikation (GDT-ID, 8 Zeichen) und ein Kürzel (4 Zeichen) zu vergeben.

#### 10.10.2 Kommunikation

Import- und Exportdateien werden über die eingestellten Kommunikationsverzeichnisse ausgetauscht. Bei den Dateinamen werden die folgenden Varianten unterstützt:

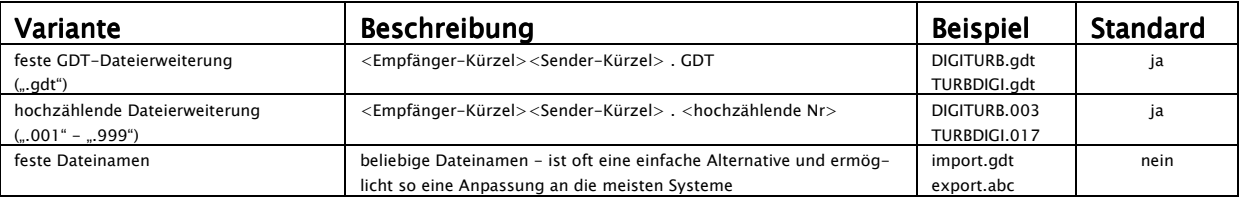

Das Kommunikationsverzeichnis wird per Ereignis überwacht und zusätzlich zyklisch auf neue GDT-Dateien hin untersucht (Pollingverfahren), falls Probleme beim richtigen empfangen des Ereignisses auftreten sollten. Der zeitliche Abstand lässt sich dabei durch den Wert des Prüfintervalls beeinflussen (Wert in Sekunden; empfohlen 5 Sekunden). Dateien die nicht gelesen werden konnten, oder die an einen anderen Adressaten gerichtet sind, verbleiben im

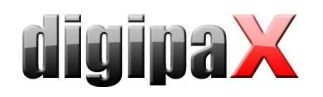

Verzeichnis und werden kein zweites mal gelesen (erst nach Neustart der Anwendung). Alle anderen Dateien werden importiert, entsprechend verarbeitet und die Datei anschließend gelöscht, so wie es der Standard fordert.

Für Test- und Analysezwecke kann der Inhalt der GDT-Dateien (eingehende und ausgehende) im Log (Kategorie GDT) protokolliert werden.

# 10.10.3 Feldbelegung (Mapping)

Durch nicht dem Standard entsprechende GDT-Dateien können Fehler in der Interpretation der Felder auftreten. Durch die Konfiguration der Feldbelegung kann der Import angepasst werden. Für jeden Wert kann die entsprechende Feldnummer angegeben werden an der dieser abzulesen ist.

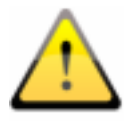

Diese Feldbelegung wird nur beim Import verwendet! Der Export erfolgt immer nach dem GDT-Standard!

Durch die Schaltfläche "GDT-Standardfelder setzen" werden die Feldnummern wieder auf ihre Originalwerte zurückgesetzt.

#### 10.10.4 Antwortdatei

Für Untersuchungen, die per GDT-Datei von einem anderen System angefordert wurden, können GDT-Antwortdateien erstellt werden. Als Empfänger-ID wird die Sender-ID der Anfrage eingetragen. Bei Verwendung des Dateityps mit fester GDT-Dateierweiterung wird das Kürzel des Senders der Anfrage im Dateinamen mit genutzt.

#### 10.10.4.1 Zeitpunkt der Erstellung

Üblicherweise werden GDT-Antwortdateien erzeugt, nachdem die Bilder für eine angeforderte Untersuchung aufgenommen wurden, also nach der direkte Bildakquisition mit digipaX oder wenn digipaX die von einem anderen System gemachten Aufnahmen empfängt. Dies funktioniert allerdings nur, wenn die Gegenstelle die GDT-Dateien "nebenbei" empfangen und auswerten kann. Ist dies nicht der Fall, muss die GDT-Antwortdatei sofort nach der Erstellung der Aufträge erzeugt werden. Außerdem kann optional auch eine GDT-Datei nach erfolgreichem Import von Pixelgrafiken generiert werden.

Bei der Option "nach Auftrag sofort" wird die GDT-Antwortdatei nach Erstellung des Auftrags mit der im Worklist-Auftrag enthaltenen Beschreibung erstellt oder noch vor Erstellung des Auftrags mit dem benutzerdefinierten Text (nach dem Lesen einer GDT-Datei mit Satzart 6302). Praxisverwaltungssysteme, wie z.B. TurboMed, die nicht ständig das GDT-Verzeichnis kontrollieren, können so direkt nach der Anforderung die Antwort lesen und einen Eintrag in der Karteikarte des Patienten vornehmen. Es empfiehlt sich dabei die Option "Aufträge zusammenzufassen" zu aktivieren, um für alle neuen Aufträge eine Antwortdatei mit einer zusammengefassten Beschreibung zu erzeugen. Andernfalls wird versucht, für jeden Auftrag einzeln eine Antwortdatei zu generieren.

Systeme, die das Kommunikationsverzeichnis ebenfalls zyklisch nach GDT-Dateien durchsuchen, sollten besser erst informiert werden, wenn die Bilder tatsächlich aufgenommen sind.

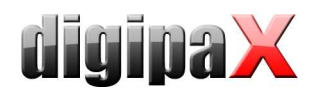

Eine der Optionen in der Gruppe "Bildauswertung und Bildempfang" ist dann vorzuziehen. Werden die Bilder an dieser Station nicht vom digipaX selbst gescannt, so muss das Routing am PACS-Server und am digipaX-System richtig eingestellt sein, da nur so das Vorhandensein neuer Bilder festgestellt werden kann. Ist die Option "für jedes Bild" ausgewählt, so wird beim Empfang eines Bildes oder beim Speichern eines neu gescannten Bildes, welches auch per GDT angefordert wurde, die GDT-Antwortdatei erzeugt. Existiert bereits eine GDT-Datei mit diesem Namen (tritt z.B. auf bei Verwendung der Option fester GDT-Dateierweiterung, wenn die zuvor erstellte Datei noch nicht vom Empfänger abgeholt wurde), so wird mehrmals versucht diese Datei zu erzeugen, wobei zwischen diesen Versuchen eine Wartezeit eingehalten wird. Schlägt dies mehrfach fehl, so wird der Vorgang abgebrochen. Es empfiehlt sich daher, sofern dies vom anderen System unterstützt wird, die Verwendung der hochzählenden Dateierweiterung.

Bei Erstellung der GDT-Antwort für Bildserien oder die Untersuchung, wird beim Eintreffen des ersten Bildes bzw. nach dem Speichern einer neuen Aufnahme ein "Countdown" gestartet. Trifft bis zum Ablauf dieses Countdowns kein weiteres Bild für diese Serie bzw. Untersuchung ein bzw. wird kein weiteres Bild aufgenommen, so wird die Serie / Untersuchung als fertig gestellt betrachtet und die Antwortdatei erzeugt. Der Countdown lässt sich jeweils durch die Angabe der Wartezeit in Minuten konfigurieren. Wird eine Wartezeit von 0 Minuten eingestellt wird sofort beim eintreffen des ersten Bildes die Antwortdatei erstellt. Treffen anschließend weitere Bilder für die Serie oder die Untersuchung ein, so werden keine weiteren Antwortdateien dafür erzeugt.

Werden an der Station die Bilder selbst direkt aufgenommen und wird auch die Auftragsverwaltung verwendet, so ist die Option "wenn letzter Auftrag fertig" den anderen vorzuziehen. Sobald der letzte Auftrag gelöscht wird und tatsächlich neue Bilder für diesen Patienten aufgenommen wurden, so wird die Antwortdatei erstellt. Auch hierfür wird ggf. die Information der neuen Untersuchung übertragen (StudyDescription).

Beim Erstellen einer GDT-Antwortdatei nach Bildimport (Option "nach Bildimport") wird eine GDT-Datei erzeugt, welche im automatischen Modus die Bezeichnung der Untersuchung enthält, in der die Bilder gespeichert wurden. Diese GDT-Datei wird erstellt, wenn der Nutzer Pixelgrafiken importiert (Grafikdateien oder Bilder vom Scanner) oder wenn DICOM-Dateien (z.B. Patienten-CD) importiert wurden.

Mit der Option "vor Erstellung Nutzer fragen" wird vor jeder Generierung der GDT-Antwortdatei die Einwilligung vom Nutzer abgeholt. Sollen nicht für alle Untersuchungen bzw. Bilder Informationen zurückgegeben werden, ist diese Option hilfreich.

#### 10.10.4.2 Eintrag Kommentarfeld (6227)

Im Kommentarfeld der GDT-Antwortdatei (Feldnummer 6227) lässt sich ein Text übermitteln. Dieser kann dabei automatisch dem Beschreibungsfeld des Worklist-Auftrags (Requested Procedure Description: 0x0032, 0x1060), dem Kommentartag des Bildes (Image Comment: 0x0020, 0x4000), der Serie (Series Description: 0x0008, 0x103e), der Untersuchung (Study Description: 0x0008, 0x1030) entsprechen oder aber ein selbstdefinierter Text sein. Für die Option <wenn letzter Auftrag fertig> wird ebenfalls die Study Description der neuen Untersuchung verwendet.

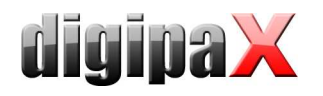

Es lassen sich selbstdefinierte Tags und Texte dem Kommentarfeld anfügen. Wie auch bei der Anzeige der Bildinformationen im Overlay, können Sie dabei bis zu 3 Tags, oder Teile davon, anfügen.

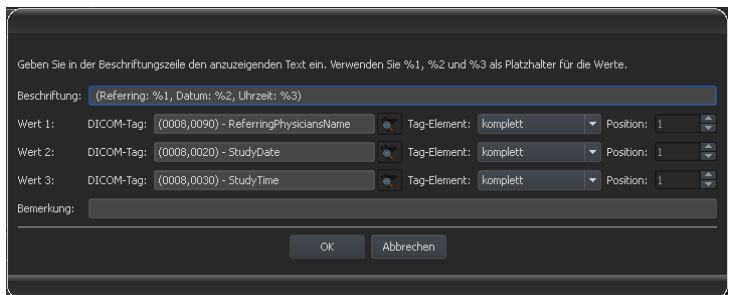

Welche Tags Sie dazu verwenden können, richtet sich nach dem gewählten Antwort-Typ (Auftrag, Bild, Serie oder Untersuchung). So sind bei einem Auftrag andere Tags verfügbar, als bei einem Bild.

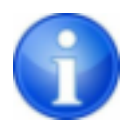

Ob die Strahlengänge mit in die Untersuchungsbeschreibung einfließen sollen, lässt sich auf der Konfigurationsseite Administrator / Sonstiges einstellen.

#### 10.10.4.3 Kennfeld

Der auf dem Feld 8402 zu übertragende Wert kann frei gewählt werden. Standard "ALLG00" für allgemeine Untersuchung.

#### 10.10.4.4 Zeichensatz

Der zu verwendende Zeichensatz bei der Erstellung der GDT-Antwortdatei lässt sich ebenfalls einstellen. Standard ist "IBM CP 437". Beim Lesen von GDT-Dateien wird der Zeichensatz automatisch erkannt und verwendet. Der 7-Bit-Zeichensatz wird nicht unterstützt.

#### 10.10.4.5 GDT-Antwort erzwingen

Mit der Option "GDT-Antwortdateien erzwingen" lassen sich auch Rückmeldungen erzeugen, für die an dieser Station keine Anforderung per GDT gestellt wurde. Wurde z.B. an Station A eine neue Untersuchung per GDT angefordert, so kann dort nach Erstellung eines Auftrags das System wieder geschlossen werden und an Station B wird nach der Durchführung der Aufnahmen die GDT-Rückantwort erzeugt. Da die GDT-ID des Empfängers und dessen GDT-Kürzel dabei nicht bekannt sind, sind diese explizit in der Konfiguration einzutragen. Da in diesem Fall auch nicht festgestellt werden kann, ob eine Arzt-ID (oder Betriebsnummer) vom digipaX an die Patienten-ID angefügt wurde, kann das Entfernen einer solchen angefügten Kennung explizit über die Option "angefügte Arztnummer entfernen" erfolgen (nur für Apparategemeinschaften wichtig).

#### 10.10.4.6 Programmende

Wurden beim Beenden des Programms noch nicht alle GDT-Antwortdateien erstellt (bei den Optionen Untersuchung bzw. Serie mit eingestellter Wartezeit), so werden diese automatisch noch geschrieben.

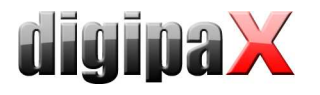

## 10.11 Aktionssteuerung digipaX

#### 10.11.1 Programmparameter

Wird eine gültige, an dieses System adressierte GDT-Datei im eingestellten GDT-Kommunikationsverzeichnis gefunden, so hängt die Aktion bei Programmstart von der darin enthaltenen Satzart und dem eventuell übergebenen Programmparameter "/w" oder "/i" ab (oder "\w", "-w" bzw. "\i", "-i"). Diese bedeuten den Aufruf der Worklist- oder der Importkomponente.

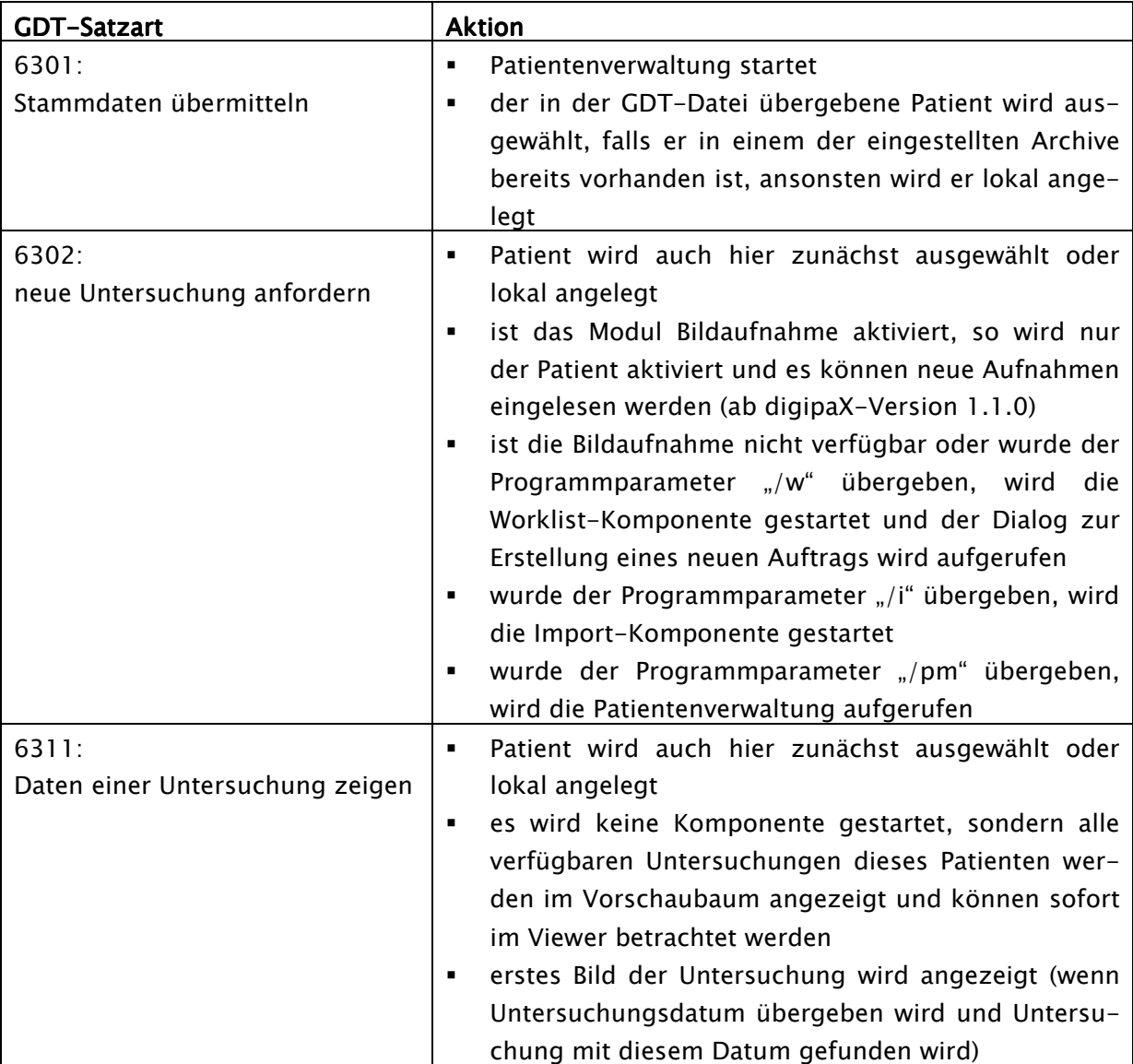

Wird keine gültige GDT-Datei beim Programmstart gefunden, haben die Parameter "/w", "/i" bzw. "/pm" keinen Einfluss.

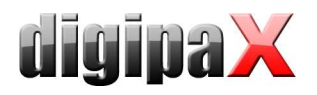

## 10.11.2 GDT-Feld 8402 oder 8410

In einer GDT-Datei für die Satzart 6302 ("neue Untersuchung anfordern") kann das Feld 8402 "Geräte und verfahrensspezifisches Kennfeld" oder 8410 "Test-Ident" genutzt werden, um eine Anweisung für eine bestimmte Aktion zu übermitteln.

Die folgende Tabelle zeigt dabei die möglichen Einstellungen:

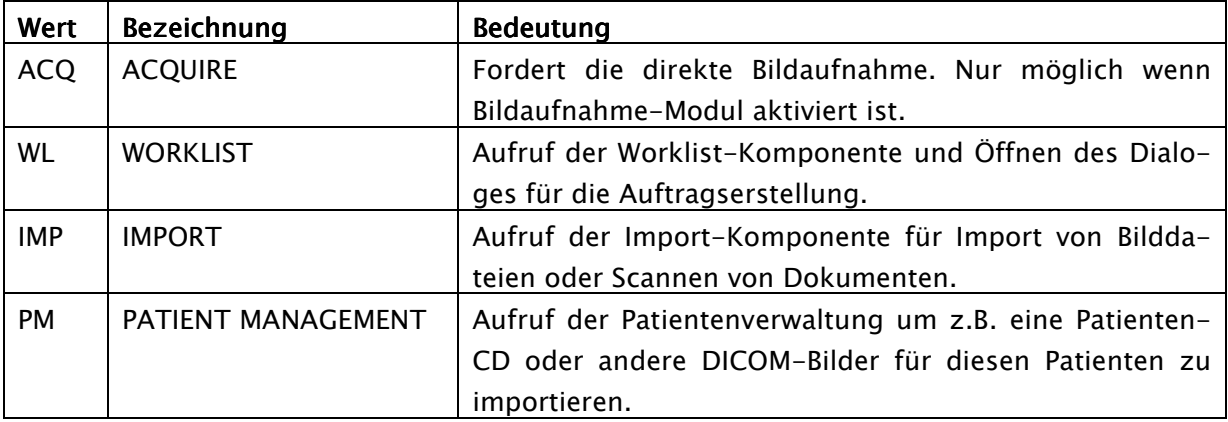

Es ist nur eines der beiden Felder zu füllen, je nachdem was das System unterstützt, welches die GDT-Datei erzeugt.

# 11 Caches / IPS

## 11.1 Allgemein

Es müssen 3 Bereiche definiert werden in denen Dateien abgelegt werden können. Diese Bereiche heißen Caches und in ihnen werden die DICOM-Dateien für deren temporäre Verwendung durch die Software digipaX gespeichert, die zugehörigen Vorschaubilder und Presentation States in denen benutzerdefinierte Darstellungsinformationen für die verschiedenen Bilder abgelegt sind.

Diese Caches werden auf der Konfigurationsseite "Caches" eingerichtet und können dort auch explizit geleert werden. Es steht eine Option für das automatische leeren der einzelnen Caches bei Programmende zur Verfügung. Für jeden Cache wird eine Cachegröße in MB festgelegt. Übersteigt die Dateigröße der in diesem Cache enthaltenen Dateien diese festgelegt Größe, so werden alte Dateien aus dem Cache wieder gelöscht. Dieses Verhalten lässt sich deaktivieren, so dass beliebig viele Dateien abgelegt werden können, ohne den Füllstand zu prüfen oder alte Dateien automatisch wieder zu löschen.

Die Vorgänge bezüglich der Caches lassen sich im Cache-Log nachvollziehen.

### 11.2 DICOM-Bilder

DICOM-Bilder müssen für deren Verwendung in einem lokalen Cache gespeichert werden. Der Cache für die DICOM-Bilder sollte dabei entsprechend groß gewählt werden. Sinnvoll sind Werte die über 0,1 GB liegen - dies ist somit auch der Minimalwert.

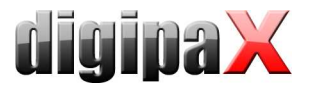

## 11.3 Vorschaubilder

Der Cache für die Vorschaubilder sollte auf einem zentralen, freigegebenen Ort im Netzwerk liegen und die Prüfung des Füllstandes sollte deaktiviert sein.

Ist eine Begrenzung des Platzes notwendig, so sollte die Prüfung des Cachefüllstandes von dem Rechner durchgeführt werden, zu dem dieser Bereich physisch gehört.

# 11.4 Presentation States

Informationen zur Bilddarstellung für Graubilder werden in Presentation State Dateien gespeichert, welche ebenfalls in einem Cache gemanagt werden. Die Speicherung dieser Dateien erfolgt automatisch.

Legen Sie den Pfad für diesen Cache ebenfalls so, dass alle Stationen im Netz auf das gleiche Verzeichnis zugreifen. Damit werden die Bilder auf allen Stationen gleich angezeigt. Deaktivieren Sie die Überwachung dieses Caches.

## 11.5 Intelligent Prefetch System (IPS)

Durch IPS werden die Bilder eines Patienten beim Auswählen je nach ausgewählter Option im Hintergrund in den Arbeitsspeicher geladen und sind somit schneller verfügbar. Dies ist beispielsweise bei CT- oder MR-Serien sinnvoll. Der Ladestatus wird im Vorschaubaum neben jedem Knoten als Prozentzahl und der Gesamtstatus unter der Bildvorschauleiste als Fortschrittsbalken. Bei der Option "restliche Bilder einer Serie automatisch laden" werden nach dem Anklicken eines Bildes die restlichen Bilder dieser Serie automatisch geladen (vermeidet Wartezeiten beim Durchscrollen einer CT- oder MRT-Serie). Bei der Option "Bilder der neuesten Untersuchung automatisch laden" werden nach Aktivierung des Patienten sofort die Bilder der neusten Untersuchung automatisch geladen. Diese beiden Optionen lassen sich kombinieren. Bei der Option "alle Bilder automatisch laden" werden alle Bilder nach der Auswahl eines Patienten automatisch in den Arbeitsspeicher geladen.

Es wird empfohlen, dieses Feature nur an Befundstationen zu aktivieren und diese auch mit genügend Arbeitsspeicher auszustatten.

# 12 Konfiguration Bildaufnahme und Geräteanbindungen

## 12.1 Allgemein

Für die Bildaufnahmefunktionalität können verschiedene Gerätetypen in das System integriert werden: Scanner, Detektoren, Generatoren und Flächendosismessgeräte. Diese liefern für die Bildaufnahme entsprechende Werte oder Bilddaten.

Auf der Konfigurationsseite "Geräteanbindungen" können die angeschlossenen Geräte aktiviert und konfiguriert werden. Der entsprechende Gerätetyp ist falls nötig zunächst zu aktiveren (z.B. "Scanner"), nicht vorhandene Typen sind zu deaktivieren. Aus der Klappbox der verfügbaren Geräte ist jeweils das entsprechende auszuwählen und die Einstellungen sind entsprechend dem System vorzunehmen. Auf der Toolbox "Scannen" rechts im Hauptfenster (bei aktiviertem Modul Bildaufnahme) können oben die integrierten Geräte abgelesen werden. Die Funktionsweise und der Arbeitsablauf bei angeschlossenen Geräten werden im Nutzerhandbuch beschrieben.

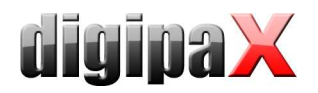

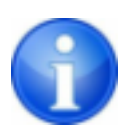

Für einzelne Geräte sind zusätzliche Anleitungen für deren Anbindung verfügbar!

Es lassen sich sowohl der Text als auch das Symbol für die Schaltfläche "Scannen" auf der Toolbox anpassen. In der Toolbox wird der Modellname der Geräte angezeigt (sofern einstellbar).

### 12.2 Konfiguration Bildaufnahme

Die Einstellungen für die Bildaufnahme können weitgehend vom Nutzer selbst definiert werden (automatische Bildtransformationen, Anzahl Backups usw.). Als Administrator werden nur die optionalen Einträge für die Aufnahmeparameter auf der Speichern-Karte ausgewählt (Standard: keine optionalen Felder - kV, mAs, Dosisflächenprodukt sind Pflichtfelder). Außerdem kann auf der gleichen Konfigurationsseite ("Administrator / Sonstiges") die Einheit für das Dosisflächenprodukt gewählt werden (dGy\*cm<sup>2</sup> oder  $\mu$ Gy\*m<sup>2</sup>) je nachdem, was vom Gerät angezeigt wird. Die Umrechnung erfolgt dann automatisch vom System. Wenn gewünscht bzw. erforderlich, kann statt der Eingabe von mAs auch mA und ms eingegeben werden und das mAs-Produkt wird dann vom System berechnet. In diesem Fall werden die Werte für mA und ms auch in die entsprechenden DICOM-Tags übertragen (0018,1151 und 0018,1150). Wurde die Eingabe des mAs-Wertes als optional gekennzeichnet (also kein Pflichtfeld), so gilt dies gleichermaßen für die Einzelwerte mA und ms.

### 12.3 Simulation

Das Programm kann mit dem Parameter /ds (Device Simulation) gestartet werden, um den Simulationsmodus zu aktivieren. Im Simulationsmodus steht für jeden Gerätetyp ein zusätzliches Simulationsgerät zur Verfügung, welches für Demo- oder Testzwecke verwendet werden kann. Des Weiteren wird auf der Toolbox "Scannen" jeweils unter dem Infofeld mit der Typbezeichnung ein Schalter "Werteempfang simulieren" hinzugefügt. Durch Drücken dieser Schaltfläche wird vom System der Empfang neuer Werte simuliert, so als ob sie tatsächlich gerade vom Gerät empfangen werden. Dadurch lässt sich die Funktionsweise des Systems prüfen und vorführen.

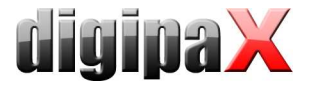

# 13 Röntgentagebuch

### 13.1 Einstellung der Einträge

Das Röntgentagebuch verwendet flexible Felder, welche von den Administratoren eingestellt werden können. Dazu gibt es in der digipaX-Konfiguration eine spezielle Seite. Diese zeigt in einer Tabelle die Einträge des Tagebuchs. In der ersten Spalte sind die genutzten Einträge

mit einem Häkchen entsprechend markiert. Mit einem Doppelklick auf einen Eintrag in der Tabelle, lässt sich dieses Feld im Röntgentagebuch anpassen. Die Bezeichnung bildet den Namen im Tabellenkopf des Tagebuchs und wird so auch in der Erfassungsmaske für einen neuen Eintrag verwendet. Ein Teil der Einträge kann deaktiviert werden. Einige Felder wie Datum und Patientenname sind Pflichtfelder und können nicht deaktiviert werden.

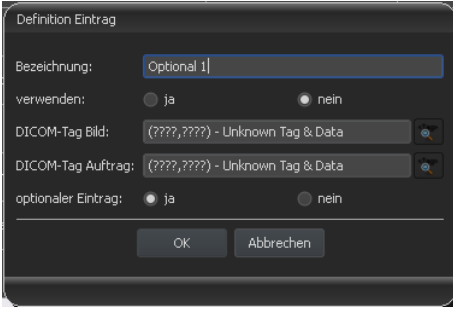

### 13.2 neuer Eintrag

Es besteht die Möglichkeit die Werte aus einem DICOM-Bild, welches zuvor im Hintergrund empfangenen wurde, oder einem DICOM-Worklistauftrag zu übernehmen.

Sollen die Einträge aus einem Bild übernommen werden, muss das Routing richtig eingerichtet sein. Legt der Nutzer einen neuen Eintrag im Röntgentagebuch an, so kann er zuvor aus einer Liste empfangener Bilder, das Bild auswählen, für welches der neue Eintrag angelegt werden soll. Im Dialog zur Erfassung des neuen Eintrags sind die Felder entsprechend den Werten des gewählten Bildes bereits ausgefüllt, sofern die Werte im Bild enthalten sind. Daher wird im obigen Dialog eine Verbindung zum DICOM-Tag (Bild) hergestellt, welches den gewünschten Wert beinhaltet.

Ein Eintrag in das Röntgentagebuch kann auch aus der Auftragsverwaltung erfolgen. Dabei dient als Vorlage für den Eintrag die Tags aus dem DICOM-Worklistauftrag. Die Verbindung wird hier in der Konfiguration mittels DICOM-Tag Auftrag definiert.

Es ist jeweils FFFFxFFFF anzugeben, wenn kein Tag existiert, welches für das Röntgentagebuch übernommen werden könnte.

Es gibt Felder, die vom Nutzer ausgefüllt sein müssen und nicht leer sein dürfen. Für diese Felder ist "optionaler Eintrag" auf nein zu setzen. Der Nutzer kann keinen neuen Eintrag hinzufügen, wenn nicht alle diese Felder ausgefüllt sind.

In der Standard-Konfiguration existieren 3 noch nicht verwendete optionale Einträge für das Röntgentagebuch. Diese können Sie nach belieben konfigurieren, um weitere Felder dem Tagebuch hinzuzufügen.

# 13.3 Speicherort

Der Speicherort der Röntgentagebuchdatei lässt sich in der Konfiguration frei festlegen. So kann der Platz so gewählt werden, dass z.B. ein Backupsystem dieses stets mit sichert oder eine erhöhte Sicherheit durch ein RAID-System gegeben ist.

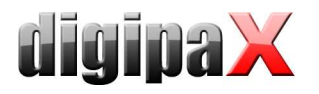

## 13.4 Backup

Bei jedem Programmstart wird nach erfolgreichem Lesen des Röntgentagebuchs ein Backup davon angelegt (Datei: xray.journal.bak). Wird beim Schreiben des Journals die Originaldatei zerstört, kann dies als Backup genutzt werden.

#### 13.5 automatische Generierung eines Tagebuchs

Mit dem Programm Xadmin kann auf der Basis von DICOM-Dateien ein Röntgentagebuch erzeugt werden. Nähere Informationen dazu finden Sie im zugehörigen Handbuch.

# 14 Visuelle Organauswahl

Auf der Konfigurationsseite "Auftragsverwaltung" lassen sich Einstellungen für eine Organauswahl im Bild bei der Erstellung von Worklist-Aufträgen festlegen. Im Standardsystem existiert nur der Typ "Mensch". Die Liste der Typen lässt sich aber beliebig erweitern (z.B. "Hund", "Katze", "Pferd" - siehe gesonderte Anleitung). Die zu verwendenden Typen werden mittels der Optionsfelder vor deren Namen aktiviert. Sind mehrere Typen aktiviert, so werden diese auf verschiedenen Registerkarten bei der Auftragserstellung dargestellt.

Für den jeweils ausgewählten Typ auf der Konfigurationsseite lassen sich rechts in der Baumstruktur die Verfeinerungen und die Strahlengänge für jede Region definieren. Eine genaue Anleitung dazu ist im Nutzerhandbuch zu finden, da auch der Nutzer die Möglichkeit hat, diese Liste seinen Bedürfnissen anzupassen.

Für jeden Strahlengang kann jeweils ein Procedure Code definiert werden. Dieser wird auf dem festgelegten DICOM-Tag übertragen. Das Tag kann aus der Klappbox "Tag Procedure Code" ausgewählt werden. Sowohl bei der Definition der Codes, als auch bei der Wahl des Tags müssen die Vorgaben des Zielgerätes übernommen werden, bzw. das Gerät damit abgeglichen werden.

Die Konfigurationsdateien für die verschiedenen Typen befinden sich im Unterordner "Body" des Installationsverzeichnisses von digipaX. Für jeden Typ existiert dort ein Ordner, z.B. "Human" für den Typ "Mensch". Die darin enthaltene Datei "Body.ini" enthält die Definition der Regionen. Unter [GeneralSettings] lassen sich für jeden Typ die Modalität und der Stationsname für die Aufträge voreinstellen sowie ein kleines Symbolbild festlegen. Dieses wird in der Benutzeroberfläche auf den Registerkarten angezeigt, wenn mehrere Typen aktiviert sind.

Beispiel:

Modality=US

Station=STATION1

Symbol=Bild.png

Das Symbol sollte eine Graphik 64x64 px im PNG, BMP- oder JPG-Format sein.

Die Datei "BodyParts.xml" enthält die Definition der Verfeinerungen und der Strahlengänge inklusive der Procedure Codes. Diese Datei kann von Hand ersetzt werden, um z.B. die fertige Definition aller Procedure Codes für einen bestimmten Gerätetyp einzuspielen.

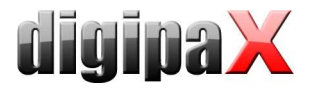

# 15 DICOM-Print

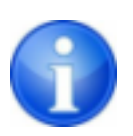

DICOM-Print ist nur verfügbar, wenn das entsprechende Modul aktiviert ist.

## 15.1 Allgemeine Konfiguration

DICOM-Drucker werden auf die gleiche Art und Weise eingebunden, wie auch Bildarchive und Worklist-Server. Auf der Konfigurationsseite Administrator :: DICOM / Netzwerk können Printer dem System hinzugefügt werden. Wählen Sie dazu den Schalter "Neu..." in der Gruppe "Printer". Sie gelangen damit zum Dialog zur Einrichtung eines neuen DICOM-Druckers (siehe Bild rechts). Vergeben Sie wie üblich eine Bezeichnung, sowie AE-Titel, IP und Port. Die Verbindungstrennung sollte sofort, also nach 0 Sekunden erfolgen. Der Printer-Typ bezieht sich auf das gewünschte Gerät, welches anzubinden ist. Welche Typen dabei zur Verfügung stehen, wird durch die Datei printers.cfg im Installationsverzeichnung bestimmt (siehe 15.2 unterstützte DICOM-Printer). Mit

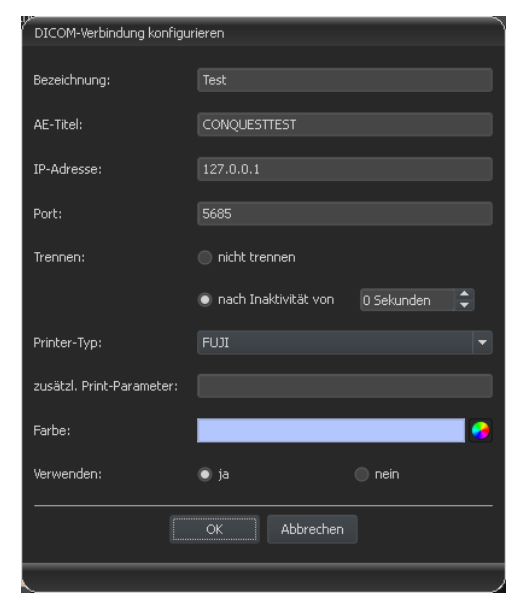

Hilfe der zusätzlichen Parameter kann der Ausdruck weiter angepasst werden (siehe 15.3 zusätzliche Druckparameter). Auch hier kann wieder eine Farbe vergeben werden, welche bei mehreren Druckern später bei der Auswahl hilfreich sein kann, und auch diese DICOM-Systeme können aktiviert und deaktiviert werden.

## 15.2 unterstützte DICOM-Printer

Im Installationsverzeichnis existiert eine Konfigurationsdatei namens printers.cfg. In diese sind eine Reihe möglicher DICOM-Drucker vorkonfiguriert. Da die verschiedenen Modelle unterschiedliche Einstellungen und auch unterschiedliche Folientypen und Foliengrößen unterstützen, müssen diese über diese Konfigurationsdatei bekanntgegeben werden. Diese Datei printers.cfg ist frei editierbar und kann auch beliebig für weitere Drucker ergänzt werden. Als Vorlage können dabei die Konfigurationen der bereits vorhanden Drucker dienen. Alle Schlüssel sind im oberen Teil der Datei erläutert. Mit Hilfe dieser Erklärungen, sowie den Informationen des Druckerherstellers (Datenblatt, DICOM Conformance Statement) sind Sie in der Lage, auch andere Geräte einzubinden.

Änderungen in dieser Datei wirken sich erst aus, nachdem die Konfiguration der DICOM-Geräte erneut gespeichert wurde. Dazu müssen die Einstellungen für einen Drucker erneut aufgerufen werden und mit OK bestätigt werden und anschließend die Konfiguration gespeichert werden.

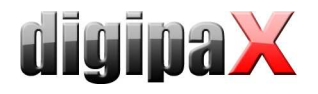

### 15.3 zusätzliche Druckparameter

Eine Reihe zusätzlicher Parameter können beim Druck verwendet werden. Es gilt dabei zu beachten, dass nicht alle Drucker alle Möglichkeiten beim DICOM-Druck unterstützen. Details zur Bedeutung der Parameter könne auch dem DICOM-Standard Teil 3 entnommen werden (BASIC FILM SESSION PRESENTATION MODULE ATTRIBUTES, BASIC FILM BOX PRESEN-TATION MODULE ATTRIBUTES, IMAGE BOX PIXEL PRESENTATION MODULE ATTRIBUTES).

#### 15.3.1 trim (border) options

```
-trim
 set trim on 
--no-trim 
 set trim off 
--default-trim 
use printer default (default)
```
#### 15.3.2 print presentation LUT options

```
 --default-plut 
  do not create presentation LUT (default) 
--identity 
  set IDENTITY presentation LUT shape 
--plut [l]ut identifier: string 
 add LUT l to print job 
--inverse-plut 
  render the inverse presentation LUT into the 
  bitmap of the hardcopy grayscale image 
--illumination [v]alue: integer (0..65535) 
  set illumination to v (in cd/m^2) 
--reflection [v]alue: integer (0..65535) 
  set reflected ambient light to v (in cd/m^2)
```
#### 15.3.3 basic film session options

```
 --copies [v]alue: integer (1..100, default: 1) 
 set number of copies to v 
--medium-type [v]alue: string 
 set medium type to v 
--destination [v]alue: string 
 set film destination to v 
--label [v]alue: string 
 set film session label to v 
--priority [v]alue: string 
 set print priority to v 
--owner [v]alue: string
```
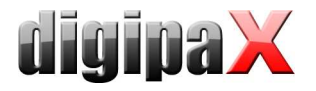

set film session owner ID to v

#### 15.3.4 annotation options

```
 --no-annotation 
       do not create annotation (default) 
-a --annotation [t]ext: string 
      create annotation with text [t] 
+pd --print-date 
      prepend date/time to annotation (default) 
-pd --print-no-date 
      do not prepend date/time to annotation 
+pn --print-name 
       prepend printer name to annotation (default) 
-pn --print-no-name 
      do not prepend printer name to annotation 
+pl --print-lighting 
       prepend illumination to annotation (default) 
-pl --print-no-lighting 
       do not prepend illumination to annotation
```
#### 15.3.5 overlay options

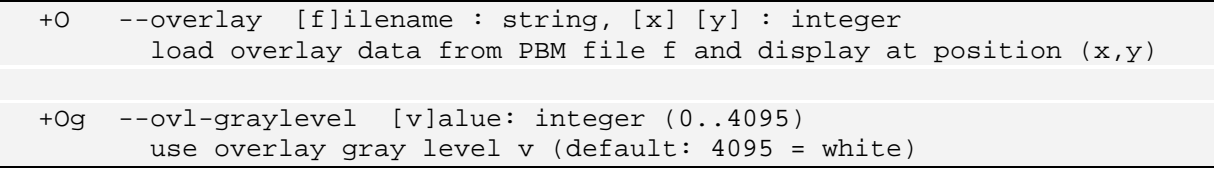

#### 15.3.6 other print options

```
 -l --layout [c]olumns [r]ows: integer (default: 1 1) 
       use 'STANDARD\c,r' image display format 
     --filmsize [v]alue: string 
       set film size ID to v 
     --magnification [v]alue: string 
       set magnification type to v 
     --smoothing [v]alue: string 
       set smoothing type to v 
     --configinfo [v]alue: string 
       set configuration information to v 
     --resolution [v]alue: string 
       set requested resolution ID to v 
     --border [v]alue: string 
       set border density to v 
     --empty-image [v]alue: string
```
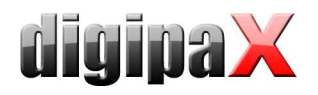

```
 set empty image density to v 
--max-density [v]alue: string 
 set max density to v 
--min-density [v]alue: string 
 set min density to v 
--img-polarity [v]alue: string 
 set image box polarity to v (NORMAL or REVERSE) 
--img-request-size [v]alue: string 
 set requested image size to v (width in mm) 
--img-magnification [v]alue: string 
 set image box magnification type to v 
--img-smoothing [v]alue: string 
 set image box smoothing type to v 
--img-configinfo [v]alue: string 
 set image box configuration information to v
```
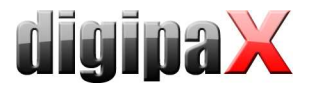

# 16 Veterinär-Version

Das digipaX-System kann für Veterinäre verwendet werden. Dazu sind Anpassungen des Systems auf der Konfigurationsseite "Veterinär" vorzunehmen.

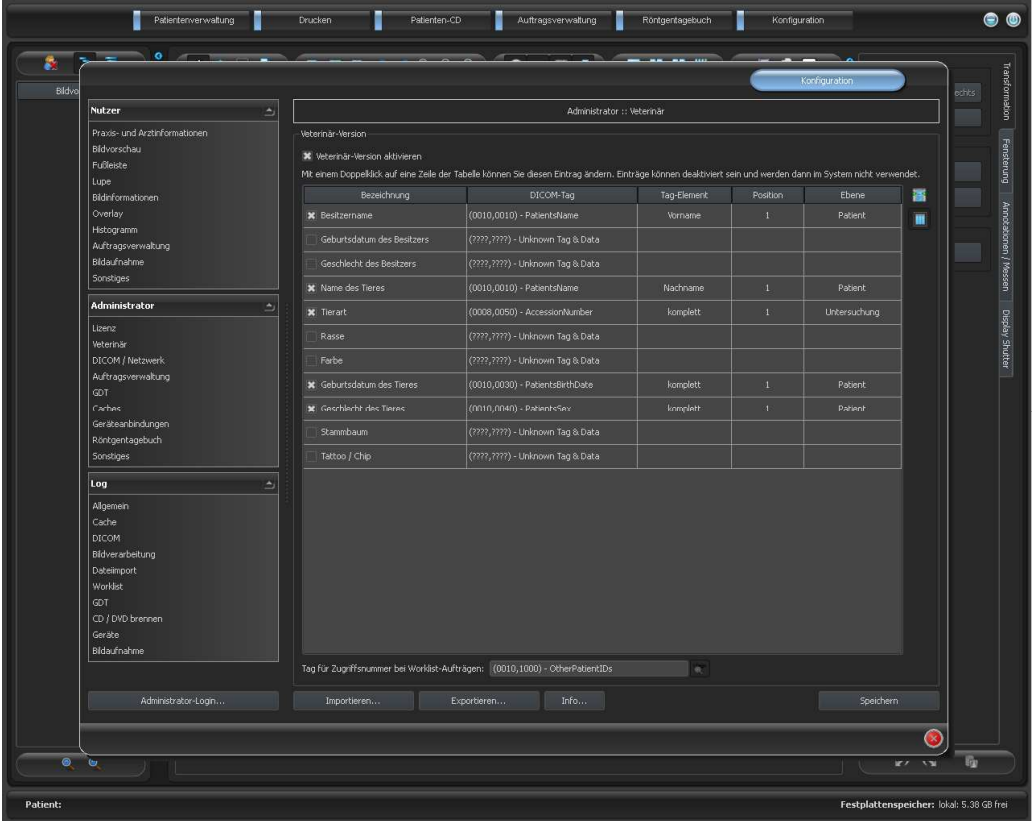

Im DICOM-Standard sind keine Tags für die verschiedenen Merkmale von Tieren (z.B. Tiername und Tierart) vorgesehen. Daher müssen diese in anderen, dafür ursprünglich nicht vorgesehenen Tags untergebracht werden. Die verschiedenen Firmen, die Software im Bereich DICOM herstellen, haben dafür verschiedene Tags, oder gar Teile von DICOM-Tags ausgewählt. Existieren also bereits Bilder anderer Hersteller oder muss die Konfiguration so angepasst werden, dass digipaX mit diesen Systemen zusammenarbeiten kann, müssen die im digipaX verwendeten Tags entsprechend den Tags des Fremdanbieters angepasst werden. Im Installationsprogramm der Software digipaX kann eine Voreinstellung der Tag-Konfiguration bereits ausgewählt werden.

Ist keine Zusammenarbeit mit dem System eines Fremdanbieters erforderlich, können die Tags frei gewählt werden. Zu beachten ist dabei, dass vor allem für Tiername und Tierart Tags gewählt werden sollten, welche vom Server in den C-FIND-Abfragen unterstützt werden.

Mit einem Doppelklick auf eine Zeile der Tabelle in der Veterinärkonfiguration, kann der Eintrag geändert werden. Deaktivierte Einträge werden im System nicht verwendet (es lassen sich nicht alle Einträge deaktivieren - einige müssen verwendet werden). Wird als Tag ein Personenname ausgewählt (Tag vom Typ PN), kann gewählt werden, ob der gesamte Tag oder nur ein bestimmter Teil davon genutzt werden soll. Kann das gewählte Tag mehrere

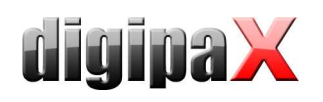

Einträge haben (Multiplizität) kann optional die Position des Wertes angegeben werden. Die Ebene wird genutzt, um festzustellen, in welchem Query-Retrieve-Level sich die Information befindet. D.h., wählen Sie ein Tag der Ebene "Serie" (z.B. Series Description 0x0008,0x103e), müssen zum Feststellen dieser Information vom Patienten zunächst alle Untersuchungen und anschließend alle Bildserien abgerufen werden, um aus der gelieferten Antwort des Servers, das definierte Tag herauszusuchen (es werden dabei keine Bilder übertragen, sondern nur die Einträge der Datenbank). Dies kann zu einer deutlichen Verlangsamung des Systems führen. Es wird daher empfohlen, stets Tags der Ebene Patient oder wenn nötig der Ebene Untersuchung zu verwenden. Die Ebenen Serie oder gar Bild werden nicht empfohlen.

Für Tags, die vom Server nicht in einer C-FIND-Abfrage unterstützt werden (in keiner der Ebenen), oder für private Tags, ist als Ebene Patient anzugeben, um keine unnötigen Anfragen an die Server zu stellen.

Auch beim Lesen einer DICOMDIR (Patienten-CD) wird versucht, die Informationen dort mit den entsprechenden Tags wiederzufinden. Allerdings sind in einer DICOMDIR wesentlich weniger Informationen enthalten als in den Datenbanken der Bildarchive, so dass die meisten Informationen nicht direkt genutzt bzw. angezeigt werden.

Die Anzeige der Bildinformationen im Overlay ist den gewählten Einstellungen anzupassen (Konfigurationsseite "Bildinformationen"). Ändern Sie gegebenenfalls für die entsprechende(n) Modalität(en) die bereits eingetragenen Einstellungen und fügen Sie neue Zeilen zur Anzeige der gewünschten Tierinformationen ein. Verwenden Sie dabei die gleichen Tag-Einstellungen, wie in der Veterinär-Konfiguration.

### 16.1 Anpassung an XScan

Die Software XScan in der Veterinärversion verwendet folgende Tags für die Tiermerkmale:

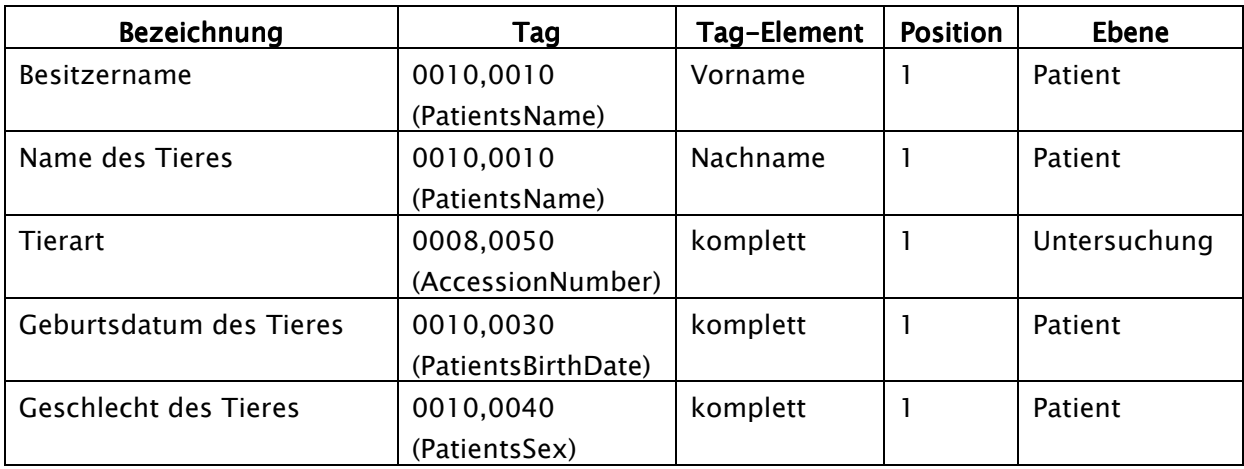

Beachten Sie die Anmerkungen zum Tag Accession Number im Kapitel 16.4.

#### 16.2 Anpassung an Promis / Hipax

Die Softwaresysteme Promis und Hipax verwenden folgende Einstellungen:

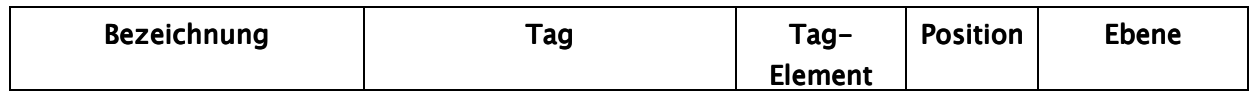

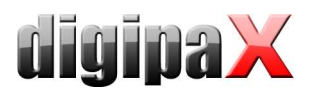

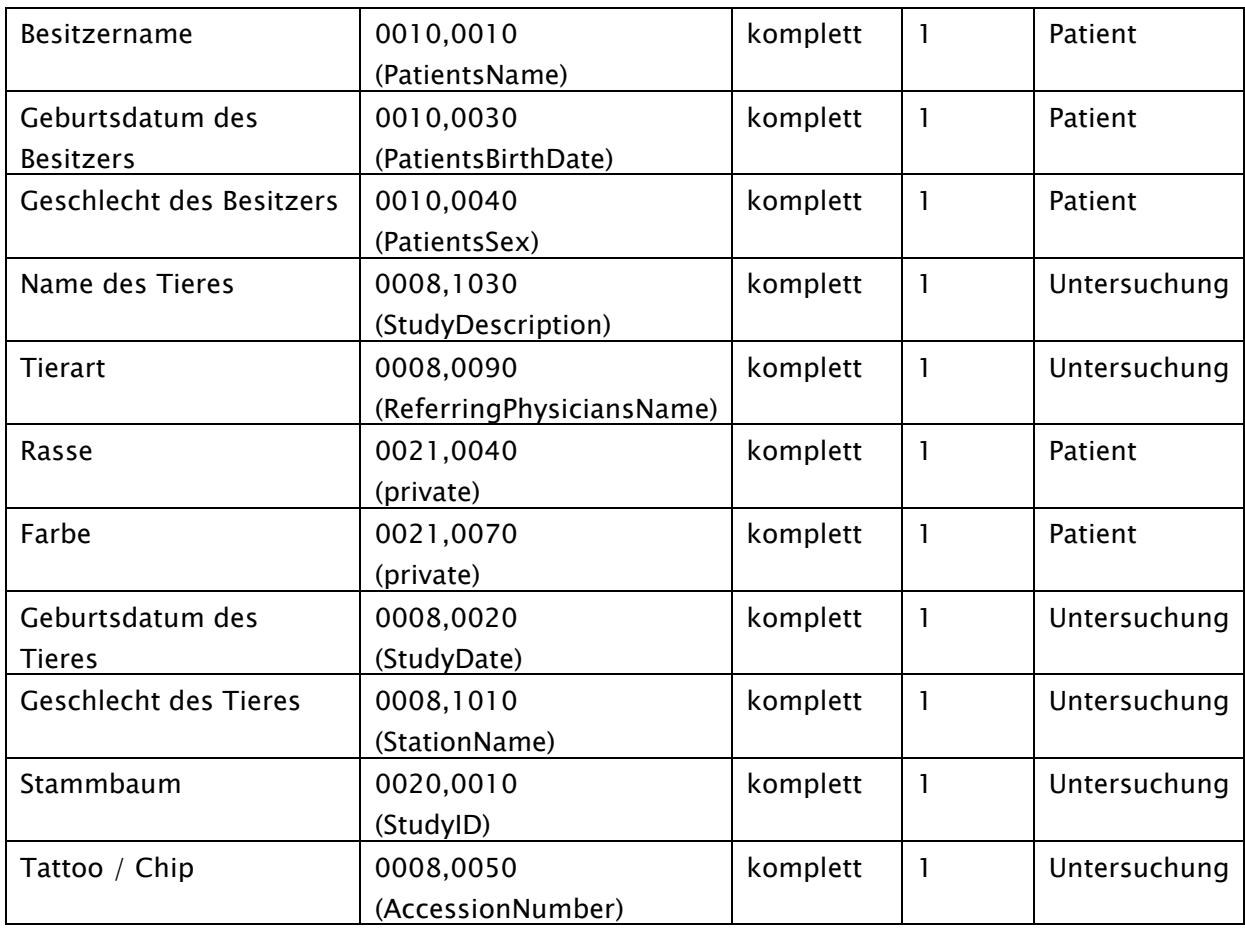

Beachten Sie die Anmerkungen zum Tag Accession Number im Kapitel 16.4.

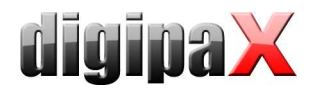

# 16.3 selbstdefinierte Einstellungen

Ist keine Kompatibilität zu anderen Systemen erforderlich, können die Einstellungen frei gewählt werden. Wir empfehlen die folgenden Definitionen:

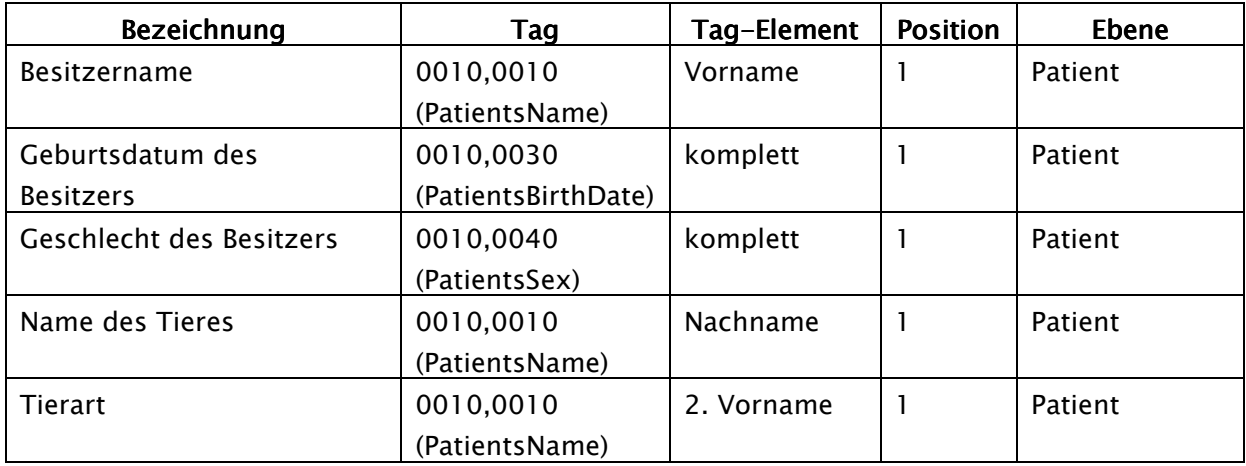

Die Merkmale Rasse, Farbe, Geburtsdatum des Tieres, Geschlecht des Tieres, Stammbaum und Tattoo / Chip sollten nur verwendet werden, wenn diese wirklich notwendig sind. Vorzugsweise sind im Tag 0010,0010 (PatientsName) noch die Tag-Elemente Titel und Namenszusatz zu verwenden und anschließend geeignete Tags aus der Ebene Untersuchung, auf deren eigentlichen Inhalt in der Praxis verzichtet werden kann.

Die folgenden Tabellen geben Hinweise auf Tags in den verschiedenen Ebenen, welche prinzipiell für eine Verwendung geeignet sind und vom DICOM-Server Conquest in seiner Standard-Version unterstützt werden (Conquest kann durch entsprechende Konfigurationen weitere Tags in die Datenbank aufnehmen). Bei Verwendung eines anderen PACS sollte im Conformance Statement nach unterstützten und geeigneten Tags gesucht werden.

#### Ebene Patient:

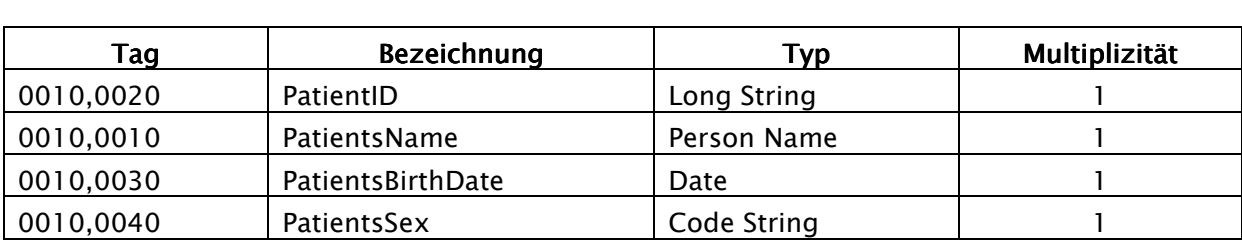

#### Ebene Untersuchung: Ebene Untersuchung:

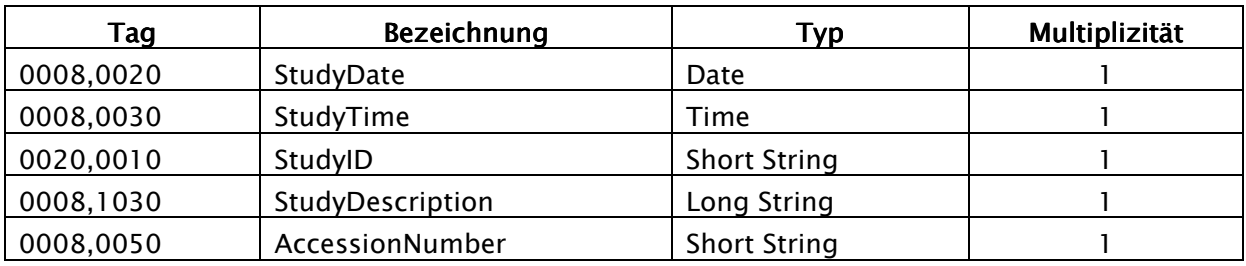

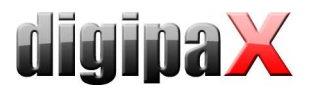

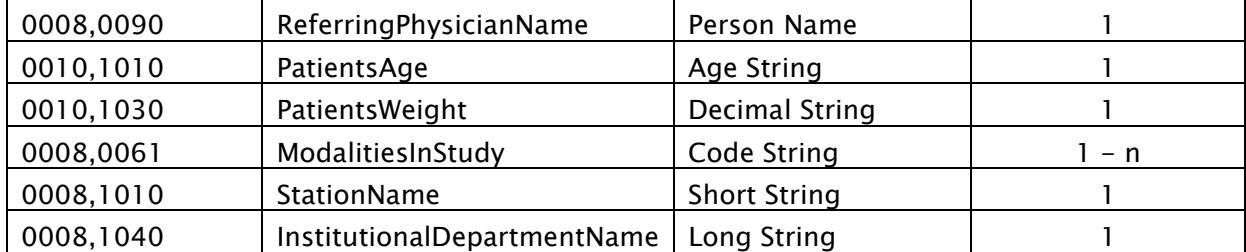

#### Ebene Serie:

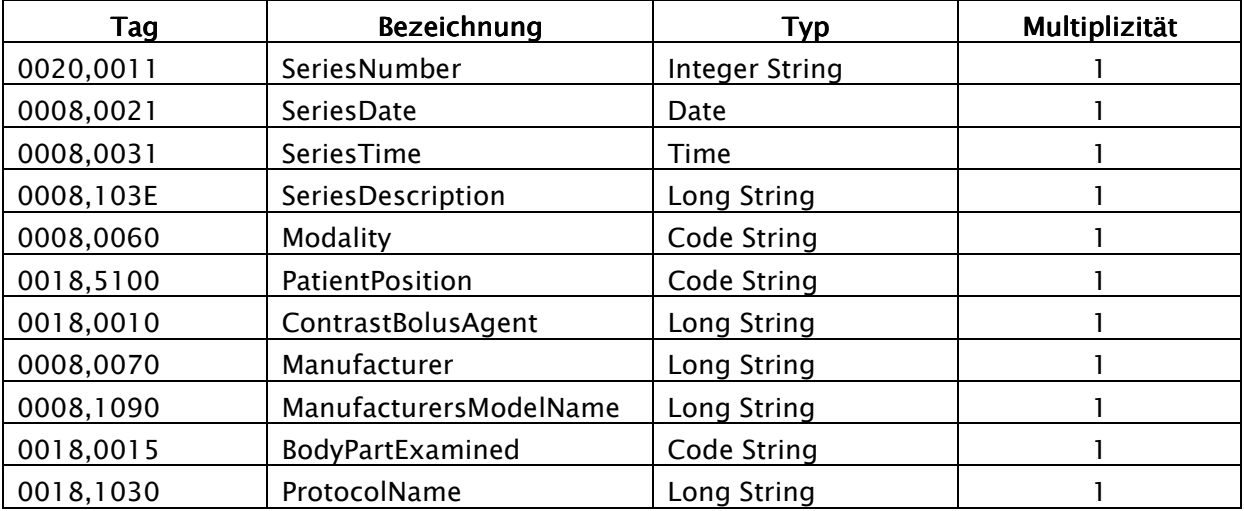

#### Ebene Bild:

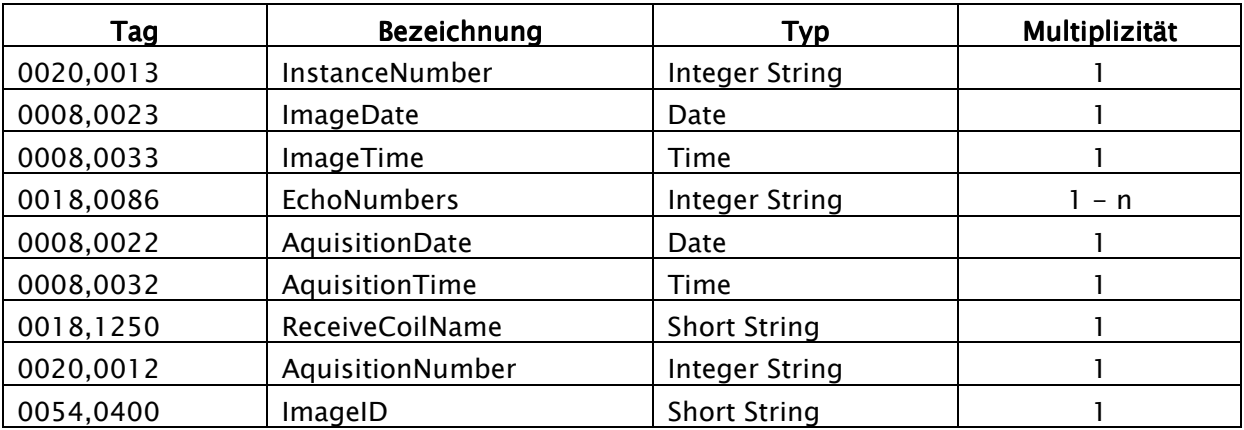

#### 16.4 Verwendung des Tags Accession Number

Bei Verwendung der Worklist-Komponente im digipaX wird das Tag 0008,0050 - Accession Number für die Zuordnung von Aufträgen verwendet. Wird dieses nun im Zusammenhang mit den Tiermerkmalen anders verwendet, so ist in der Konfiguration ein anderes Tag für die Auftragsverwaltung zu definieren. Dieses darf nicht für ein Tiermerkmal verwendet werden und muss eines der folgenden vom Worklist-Server unterstützten Tags sein:

(0008,0005) SpecificCharacterSet
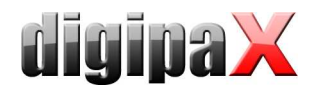

(0008,0050) AccessionNumber (0008,0080) InstitutionName (0008,0081) InstitutionAddress (0008,0090) ReferringPhysiciansName (0008,1080) AdmittingDiagnosesDescription (0008,1110) ReferencedStudySequence (0008,1150) > ReferencedSOPClassUID (0008,1155) > ReferencedSOPInstanceUID (0008,1120) ReferencedPatientSequence (0008,1150) > ReferencedSOPClassUID (0008,1155) > ReferencedSOPInstanceUID (0010,0010) PatientsName (0010,0020) PatientID (0010,0030) PatientsBirthDate (0010,0040) PatientsSex **(0010,1000) OtherPatientIDs**  (0010,1001) OtherPatientNames (0010,1020) PatientsSize (0010,1030) PatientsWeight (0010,1040) PatientsAddress **(0010,1080) MilitaryRank**  (0010,2000) MedicalAlerts (0010,2110) ContrastAllergies **(0010,2160) EthnicGroup**  (0010,21a0) SmokingStatus (0010,21b0) AdditionalPatientHistory (0010,21c0) PregnancyStatus (0010,21d0) LastMenstrualDate (0010,4000) PatientComments (0020,000d) StudyInstanceUID (0032,1032) RequestingPhysician (0032,1033) RequestingService (0032,1060) RequestedProcedureDescription (0032,1064) RequestedProcedureCodeSequence (0008,0100) > CodeValue (0008,0102) > CodingSchemeDesignator (0008,0103) > CodingSchemeVersion (0008,0104) > CodeMeaning (0038,0010) AdmissionID (0038,0011) IssuerOfAdmissionID (0038,0050) SpecialNeeds (0038,0300) CurrentPatientLocation (0038,0500) PatientState (0040,0100) ScheduledProcedureStepSequence (0008,0060) > Modality (0032,1070) > RequestedContrastAgent (0040,0001) > ScheduledStationAETitle (0040,0002) > ScheduledProcedureStepStartDate (0040,0003) > ScheduledProcedureStepStartTime (0040,0004) > ScheduledProcedureStepEndDate (0040,0005) > ScheduledProcedureStepEndTime (0040,0006) > ScheduledPerformingPhysiciansName (0040,0007) > ScheduledProcedureStepDescription (0040,0008) > ScheduledProtocolCodeSequence (0008,0100) > > CodeValue (0008,0102) > > CodingSchemeDesignator (0008,0103) > > CodingSchemeVersion (0008,0104) > > CodeMeaning (0040,0009) > ScheduledProcedureStepID (0040,0010) > ScheduledStationName (0040,0011) > ScheduledProcedureStepLocation

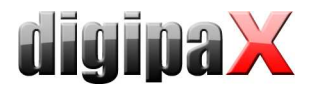

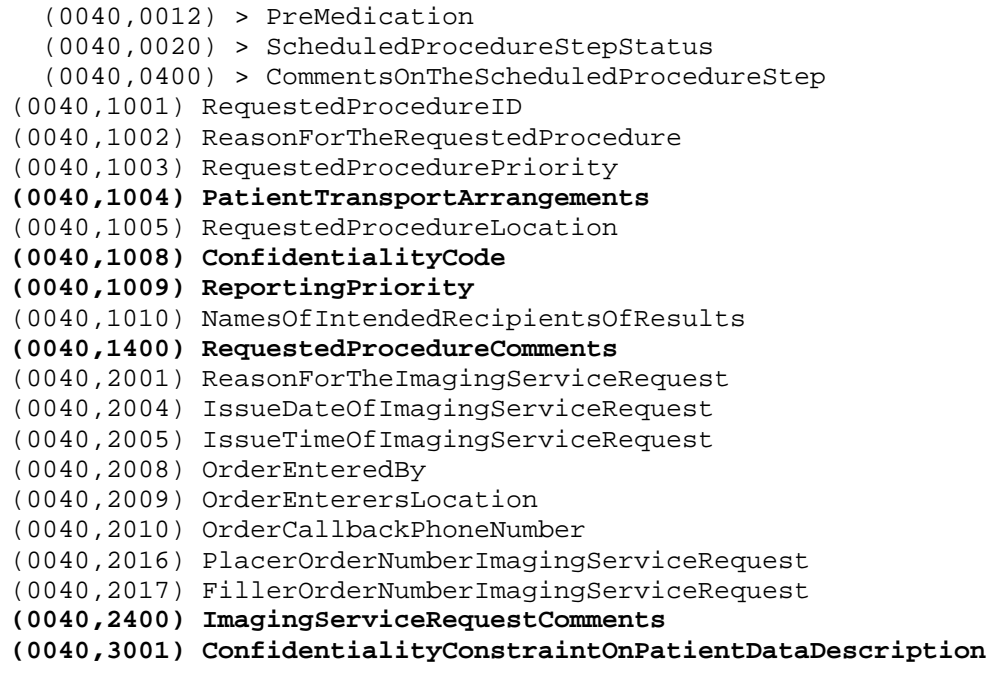

Das ausgewählte Tag sollte auch kein sonstiges genutztes Tag sein. Einige Tags, die geeignet sein könnten, sind in der Liste fettgedruckt dargestellt.

#### 16.5 Viewer

Die Einstellungen für die Veterinärversion werden in der Datei vet.ini gespeichert. Beim Brennen von Patienten-CD's (DVD's) wird diese mit an den Viewer übergeben. Dieser verwendet dann die gleichen Einstellungen. Eine Änderung der Einstellungen ist im digipaX Viewer nicht möglich.

# 17 sonstige Konfigurationen

### 17.1 System Tray Icon

Um digipaX stets aktiviert zu lassen, kann auf der Konfigurationsseite Administrator / Sonstiges eine Option aktiviert werden, die digipaX beim Beenden (rotes X) nur auf ein System Tray Icon verkleinert. Dies ist auch die Standardeinstellung.

Ist die Anwendung auf System Tray minimiert, so können im Hintergrund dennoch Bilder empfangen werden, der Cache wird kontrolliert und ein "Aufwecken" per GDT geht schneller als das Programm neu zu starten. Über das Kontextmenü des System Tray Icons lässt sich das Hauptfenster wieder öffnen oder die Anwendung schließen.

Wird beim Klick auf das rote X zum Schließen der Anwendung gleichzeitig auch eine der Steuertasten Shift oder Strg gedrückt, so wird die Anwendung tatsächlich ganz geschlossen.

Der Rechner kann ohne das Beenden von digipaX normal heruntergefahren oder neu gestartet werden. In diesem Fall wird digipaX beim Herunterfahren ordnungsgemäß beendet.

### 17.2 Autostart

Ebenfalls auf der Konfigurationsseite Administrator / Sonstiges kann die Autostart-Option aktiviert werden. Dabei wird digipaX bereits beim Start von Windows mit gestartet und auf

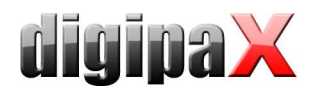

dem System Tray abgelegt. Bei Doppelklick auf das Desktop-Symbol oder bei Start aus einem Fremdsystem heraus (GDT) wird damit nur das Fenster noch aktiviert und somit ein besonders schneller "Start" ermöglicht. Es kann gewählt werden, ob die Patientendaten dabei bereits initialisiert werden sollen und ob während dieses Autostartvorgangs das digipaX-Logo angezeigt werden soll.

### 17.3 Anwendungsbereich der Einstellungen

Bis Version 1.2.4 wurden alle Einstellungen für jeden Benutzer separat gespeichert. Ab Version 1.2.5 kann in den Administrator-Einstellungen (Sonstiges) gewählt werden, ob die Einstellungen für alle Benutzer oder nur für den aktuellen/angemeldeten Benutzer gelten sollen. Standardmäßig wird bei Neuinstallation die Option für alle Benutzer angewendet. Beim Update einer älteren Version wird weiterhin die Option für den aktuellen Benutzer genutzt diese kann nun allerdings per Hand umgeschaltet werden.

# 18 Übersicht Programmparameter

Die folgende Tabelle zeigt eine Übersicht der möglichen Parameter, welche dem Programm digipaX mit übergeben werden können und deren Bedeutung. Die Parameter können in folgender Form übergeben werden:  $/p \rightarrow$ p oder -p.

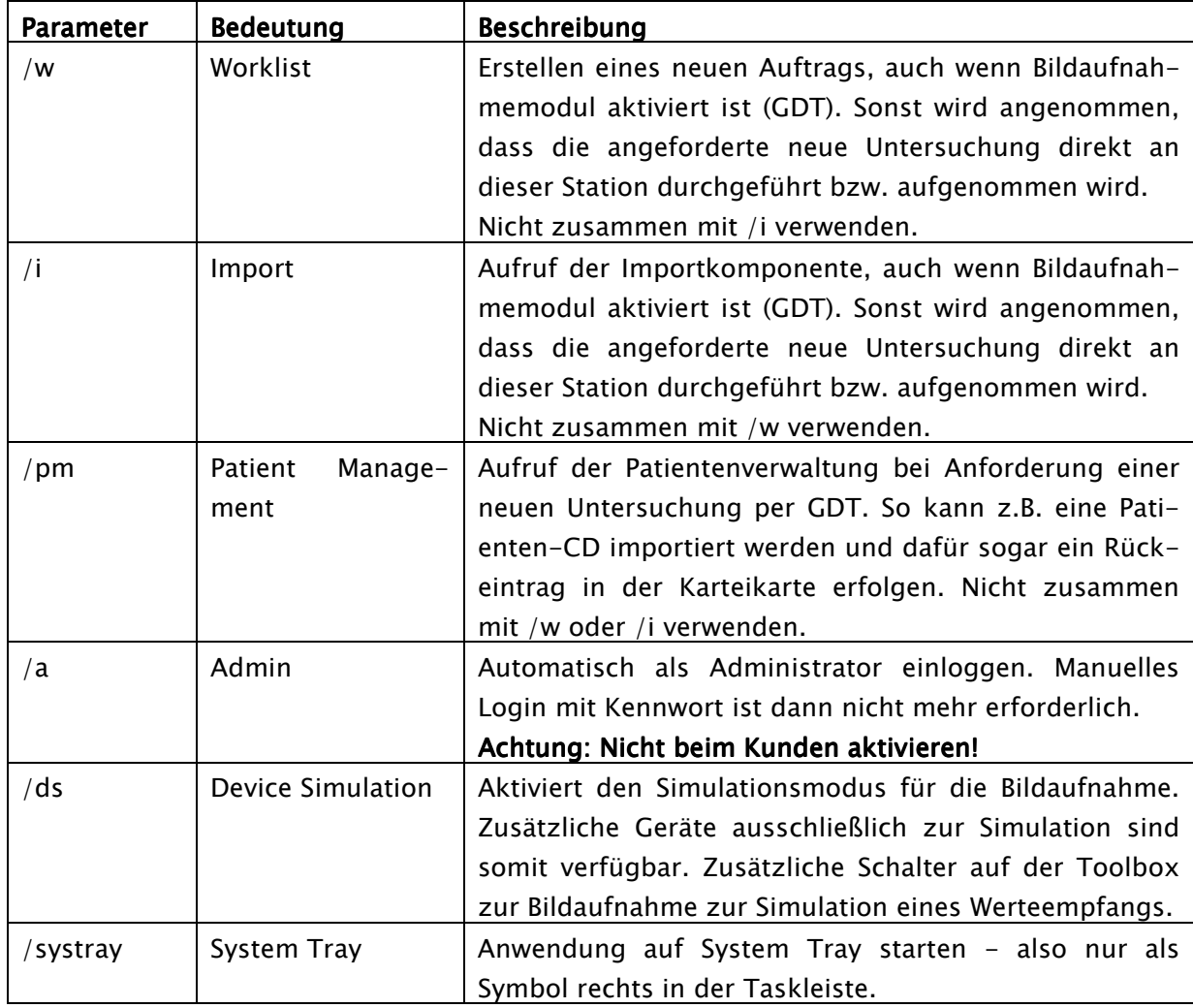

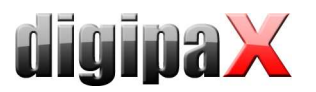

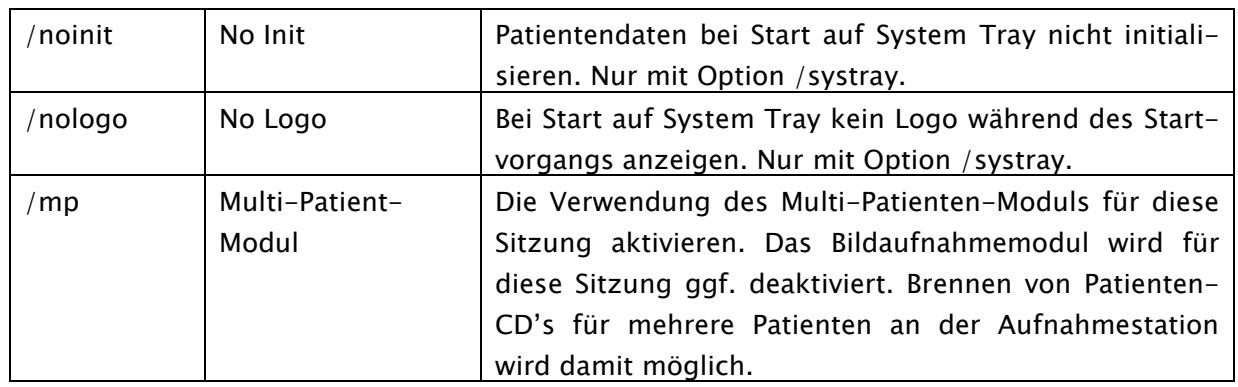

# 19 Bildarchiv mit mehreren Laufwerken

Für große Datenbestände können mehrere Laufwerke für die Speicherung der Bilddaten verwendet werden. Die Einstellungen dafür werden in der Datei dicom.ini des Conquest vorgenommen. Das Vorgehen soll am folgenden Beispiel veranschaulicht werden:

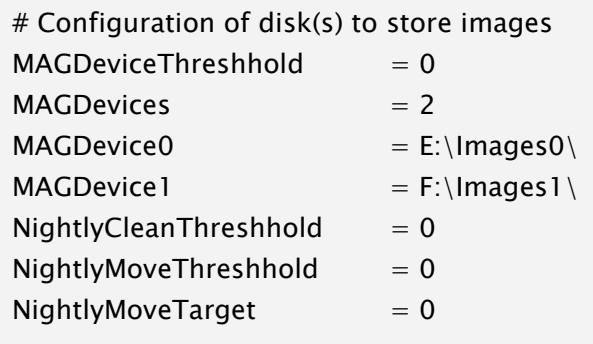

Sobald Laufwerk E voll ist, werden neue Bilder automatisch auf Laufwerk F abgelegt. Im digipaX ist dabei kein Unterschied zu merken, von welchem Laufwerk die Bilder geholt werden.

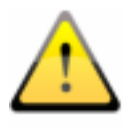

#### Keinesfalls die Werte für MAGDeviceThreshhold und NightlyCleanThreshhold benutzen, da diese Bilder löschen, wenn die Festplatte voll wird! Diese Werte müssen immer auf 0 gesetzt sein!

Über den Wert für NightlyMoveThreshhold können nachts 2:00 Uhr Bilder vom MAGDevice0 zum NightlyMoveTarget übertragen werden, wenn der freie Plattenspeicher unter den angegebenen Wert in MB sinkt. Der Wert für NightlyMoveTarget kann z.B. "MAG1" sein.

# 20 Archivierung

#### 20.1 Allgemein

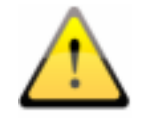

Die Daten des Bildarchivs müssen zur Gewährleistung der Datensicherheit auf einem RAID-System gespeichert werden. Von diesen Daten ist täglich eine Siche-

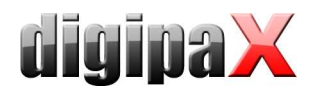

#### rung auf ein getrenntes Laufwerk vorzunehmen und es ist eine wöchentliche oder 14-tägige Sicherung neuer Daten auf CD oder DVD vorzunehmen.

Die Archivierung der Bilder erfolgt durch Spiegelung aller eingehenden Objekte auf einem zweiten und ggf. sogar auf einem dritten Datenträger. Hierfür eignen sich USB-Platten in entsprechender Größe. Auf diesen sollte NTFS als Dateisystem eingestellt sein (sind meist FAT32).

Der hier im Handbuch beschriebene Weg nutzt zur Spiegelung der Daten die Möglichkeiten des Conquest Bildarchivs (MirrorDevice). Es können auch andere Lösungen, z.B. der Einsatz spezieller Backup-Software, genutzt werden.

Zusätzlich muss eine wöchentliche oder 14-tägige, manuelle Archivierung der Bilddaten auf CD/DVD erfolgen.

### 20.2 Konfiguration Conquest

Um eine Spiegelung der Daten für den Conquest DICOM Server einzurichten ist die Datei dicom.ini zu bearbeiten und die folgenden Zeilen einzufügen:

# Configuration of mirror disk(s) to store images MIRRORDevices = 1  $MIRRORDevice0 = H:\min \$ 

Die Pfadangabe ist dabei entsprechend anzupassen (Laufwerk auf dem die Spiegelung anzulegen ist). Weitere Informationen dazu können auch dem Conquest Handbuch entnommen werden (windowsmanual.pdf).

Dieses Laufwerk ist im digipaX entsprechend zu überwachen (Fußleiste - siehe 20.4 Überwachung der Archivauslastung).

Durch diese Konfiguration werden alle eingehenden Daten zusätzlich auf dem eingestellten Laufwerk gesichert und ggf. auch gelöscht, wenn eine Löschung von Daten im Conquest erfolgt. Die Ordnerstruktur ist dabei die gleiche, wie auch bei den Originaldaten.

#### 20.3 Software "Datensicherung"

Mit Hilfe der Software "Datensicherung", welche ebenfalls bei digipaX erhältlich ist, können Dateien nach bestimmten Datumsangaben gesucht und automatisch auf CD / DVD gebrannt werden. Es ist erforderlich, dass die Software "Nero" ebenfalls auf diesem Rechner installiert ist.

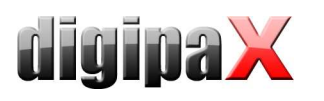

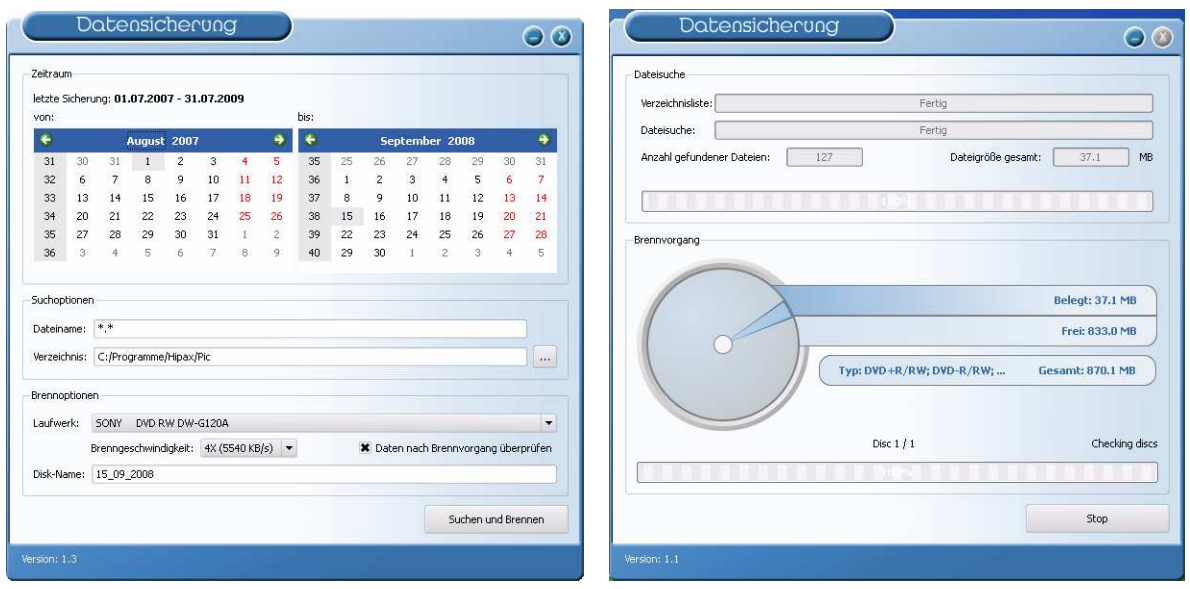

Es wird das Datum der zu suchenden Dateien ausgewählt (von, bis), sowie Dateityp, Verzeichnis; Brennlaufwerk und Name der CD / DVD. Die Einstellungen werden automatisch gespeichert und müssen nicht erneut angegeben werden. Das Endedatum bildet beim nächsten Programmstart das Startdatum. Das Enddatum ist stets das aktuelle Datum.

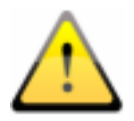

#### Es sollten somit an diesem Tag keine weiteren Bilder hinzugefügt werden (ansonsten als Enddatum das Datum des Vortags wählen)!

Es ist ein leerer Datenträger in das entsprechende Laufwerk einzulegen und mittels "Suchen und Brennen" schaltet die Anzeige um, die Dateien werden zusammengesucht und automatisch auf dem oder den Datenträger(n) gesichert (ohne Verzeichnisstruktur). Abschließend erscheint eine Erfolgsmeldung oder im Fehlerfall eine Fehlermeldung.

Es ist ratsam einen automatischen Start des Programms mittels des Windows Taskplaners einzurichten. Entsprechend des Datenaufkommens und des zu verwendenden Mediums (CD/DVD) kann eine wöchentliche oder 14-tägige Sicherung eingerichtet werden.

#### 20.4 Überwachung der Archivauslastung

#### 20.4.1 digipaX

Auf der Konfigurationsseite "Fußleiste" können bis zu 3 beliebige Laufwerke für eine Überwachung angegeben werden. Es lässt sich so z.B. der freie lokale Speicher, der freie Speicher des Bildarchivs und die verbleibende Kapazität eines externen Laufwerks zur Datensicherung permanent kontrollieren. Als Präfix ist eine geeignete Bezeichnung anzugeben, welche dann in der Fußleiste vor der freien Kapazität anzuzeigen ist. Der kritische Wert gibt die Größe an, die eine Warnung beim Nutzer anzeigen soll. Unterschreitet die freie Kapazität eines Laufwerks die für dieses Laufwerk eingestellte kritische Größe, so wird eine Meldung an den Nutzer ausgegeben (einmal pro Sitzung), so dass sich dieser mit seinem Administrator oder Händler in Verbindung setzen kann, um neuen Speicherplatz zu schaffen. Unterschreitet der

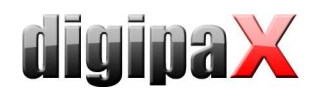

aktuelle Wert des freien Speichers das Doppelte der kritischen Größe, so wird die Anzeige bereits rot eingefärbt, es erscheint aber noch keine Meldung. Der Nutzer hat so bereits die Möglichkeit, sich langfristig mit seinem Betreuer abzusprechen.

Ist ein Laufwerk nicht verfügbar, so wird ebenfalls eine Warnmeldung ausgegeben (einmal pro Sitzung).

# 20.4.2 Quick-Drive-Info

Auf der Installations-CD finden Sie das kleine Tool "Quick-Drive-Info", welches auch zur Überwachung von Laufwerken eingesetzt werden kann. Ist nicht auf allen Rechnern ein digipaX-System installiert, der Füllstand soll dennoch überwacht werden können, so kann dieses Tool auf diesen Computern installiert werden. Dazu ist die Datei gdi.exe lediglich auf den Zielrechner zu kopieren und zu starten. Über das Kontextmenü (rechte Maustaste in das Fenster - nicht auf den Rahmen) können Sie "Optionen..." auswählen. Die Einstellmöglichkeiten sind selbsterklärend. Das Tool sollte mit Windows starten. Auf der Konfigurationsseite "Laufwerke" kann mit Doppelklick auf einen Eintrag dessen Einstellung festgelegt werden. Es sollte ein kritischer Wert definiert werden. Die Anzeige wird, je nach Einstellung, zum Beispiel rot, wenn der kritische Wert unterschritten wird. Gegebenenfalls sind die Laufwerke zunächst mittels "Netzlaufwerk verbinden..." (Untermenü des Laufwerks im Kontextmenü) verfügbar zu machen. So können von einem beliebigen Arbeitsplatz aus, sowohl der Speicherplatz des Archivs als auch der der Spiegelungen überprüft werden.

# 21 Hinweise für Gemeinschaftspraxen (Apparategemeinschaft)

Im folgenden erhalten Sie einige Hinweise zur Konfiguration der Systeme zur Verwendung in Gemeinschaftspraxen, welche sich ein bildgebendes Gerät teilen und die Daten in getrennten Archiven aufbewahren.

# 21.1 Allgemeine Vorgehensweise

Es ist zu empfehlen einen PACS-Server als Router einzusetzen, welcher eingehende DICOM-Bilder an verschiedene Archive weiterleitet. Zur Weiterleitung eignet sich eine Kennung (ID-Nummer, z.B. Arztnummer bzw. Betriebsnummer), welche an die Patienten-ID angefügt ist. An der Aufnahmestation wird als Zielarchiv dieser DICOM-Router angegeben.

# 21.2 Anfügen der Arztkennung an Patienten-ID

# 21.2.1 ohne GDT

In der Konfiguration auf der Seite "Administrator / Sonstiges" kann eine beliebige Kennung an jede Patienten-ID angefügt werden. Weder die Nummer, noch die Aktivierung der Option sollte später noch einmal geändert werden.

# 21.2.2 mit GDT

Bei einigen Praxissystemen, wie z.B. TurboMed, kann für den Export von GDT-Dateien in der GDT-Gerätekonfiguration angegeben werden, dass die Arztnummer an die Patientennummer anzuhängen ist.

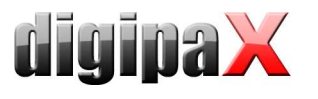

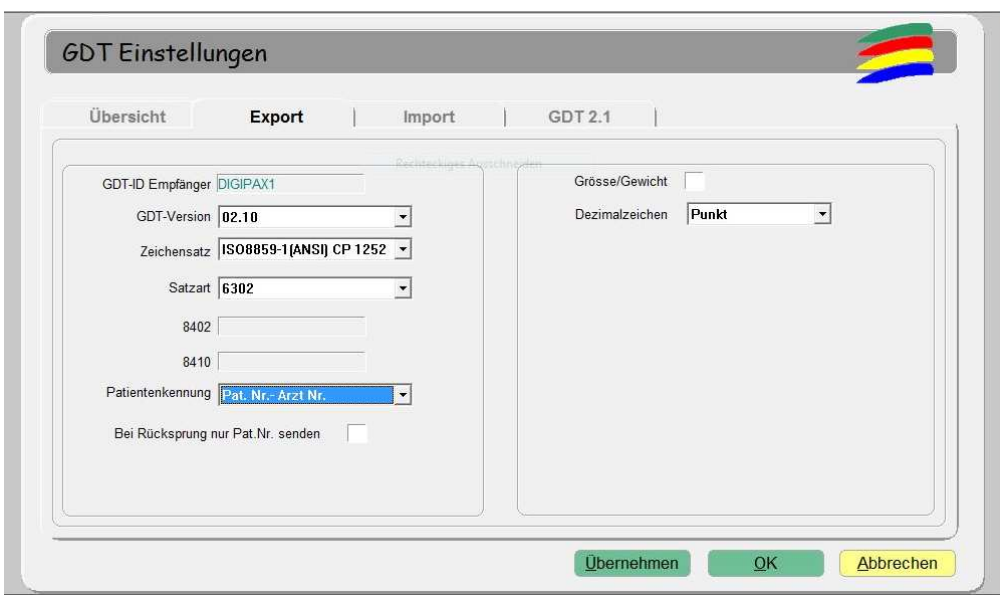

Zusätzlich kann auch hier die gleiche Option verwendet werden, wie sie oben im Kapitel ohne GDT-Anbindung beschrieben ist. Dadurch wird auch bei Patienten, die direkt im digipaX angelegt werden, die Nummer angefügt. Die Nummer muss mit der im Praxisverwaltungssystem eingestellten Arztnummer übereinstimmen.

#### 21.3 Konfiguration des DICOM-Routers

An der bildgebenden Station, z.B. der Röntgenanlage, wird als Zielarchiv der Conquest-Server angegeben, welcher als Router fungiert. Diesem sollte ein passender AE-Titel, wie zum Beispiel "DCMROUTER" zugewiesen werden.

In der Datei dicom.ini dieses Routers sind folgende Einstellungen vorzunehmen:

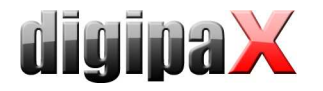

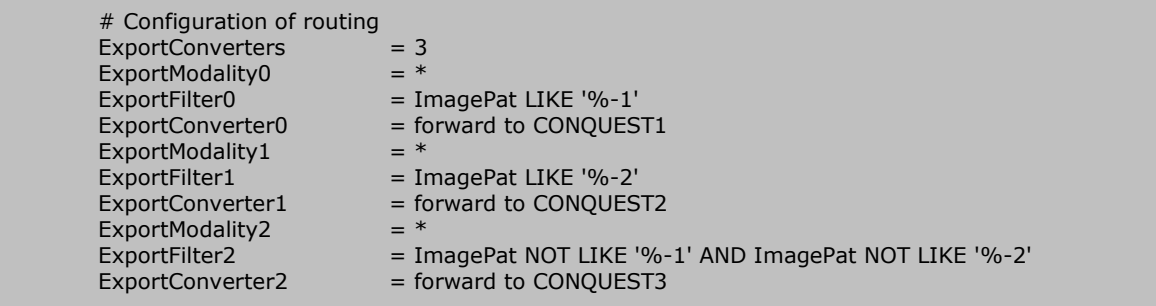

Die Verbindungen für die dabei verwendeten AE-Titel müssen auf der Karte "Known DICOM providers" im Conquest mit angegeben sein.

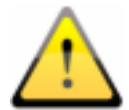

Das Conquest-Archiv, welches als Router eingesetzt wird, darf keine DBASE-Datenbank nutzen, sondern sollte auf einer MySQL-Datenbank aufgesetzt sein, da sonst das SQL-Statement " ImagePat NOT LIKE '%-1' AND ImagePat NOT LIKE '%-2" nicht ordnungsgemäß arbeitet.

Jedes bei diesem Archiv eingehende Bild wird geprüft. Endet die Patienten-ID mit "-1" wird das Bild an das Archiv CONQUEST1 weitergeleitet. Endet die ID mit "-2", wird es an CON-QUEST2 übertragen. Alle übrigen Bilder, was einen Fehlerfall bedeuten würde, da keine zuordenbare ID verwendet wurde, werden an CONQUEST3 übermittelt. Das Archiv CONQUEST3 muss also herangezogen werden, wenn Bilder verlorengegangen sind und können von dort aus per Hand an das entsprechende Archiv gesendet werden. Die Werte "-1" und "-2" sind an die tatsächlich verwendete Arztnummer anzupassen, ebenso die AE-Titel der Zielarchive. Alle beim Router eingehenden Bilder werden auch in diesem Router-DICOM-Archiv gespeichert. Dies hat den Vorteil, das automatisch eine Kopie der Bilder existiert. Allerdings muss auch ein Schwellwert eingestellt werden, damit das Archiv des Routers nicht überläuft:

 $MAGDeviceThreshold =  $1024$$ 

Der Wert ist dabei die Größe des freien Speicherplatzes in MB, die nicht unterschritten werden darf. Es werden stets, die am wenigsten genutzten Patienten gelöscht, wenn der restliche freie Speicher diesen Wert unterschreitet.

#### 21.4 Hinweise zur Worklist

Sofern das System der Aufnahmestation das Abrufen von Worklistaufträgen von verschiedenen Worklistservern unterstützt, sollten auch getrennte Worklistserver bzw. der gleiche Server mit Verwendung verschiedener AE-Titel (siehe Kapitel 9 DICOM-Worklist) genutzt werden.

Unterstützt das Aufnahmesystem nur das Abrufen von Aufträgen eines Servers, z.B. XScan, so müsste der Anwender stets zwischen den beiden Auftragslisten wechseln, was sehr um-

ständlich und unkomfortabel ist. Hier empfiehlt sich die Verwendung einer gemeinsamen Worklist und der Einsatz verschiedener Stationsnamen, sofern der Stationsname nicht tatsächlich als Filter an der Aufnahmestation verwendet werden muss. Bei Erstellung von Aufträgen für die Liste 1 wird ein verständlicher Stationsname, z.B. "ARZT1", eingesetzt und für die Liste 2 "ARZT2". Beim Aufnahmesystem werden alle Aufträge ungefiltert angezeigt. Bei den Systemen des Arzt 1 wird als Filter für Worklistaufträge der Stationsname "ARZT1" eingetragen um nur seine Aufträge abzurufen und bei Arzt 2 entsprechend "ARZT2".

# 22 Bildübertragung

Dieses Modul dient zur Übertragung von Bildern in das eigene Archiv, welche beispielsweise aus einer externen Einrichtung empfangen werden. Zur Verwendung muss das Lizenzmodul "Bildübertragung" aktiviert werden.

## 22.1 Bildempfang

Aktivieren Sie in der Konfiguration unter Bildübertragung den automatischen Bildempfang und legen Sie für die Empfangsstation einen AE-Title und einen Port fest. Diese Einstellungen müssen auch auf der Gegenseite (entferntes PACS, welches die Bilder versendet) eingestellt werden. Als nächstes legen Sie ein lokales oder ein sich im Netzwerk befindendes Verzeichnis fest, wo die empfangenen Bilder zwischengespeichert werden sollen. Nach diesen Schritten ist der Bildempfang aktiv.

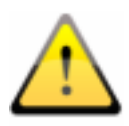

Wichtig: Der Bildempfang funktioniert nur, wenn digipaX gestartet ist und die Station empfangsbereit ist. Stationen, die z.B. nachts Bilder empfangen sollen, dürfen nicht in den Standby oder Ruhezustand wechseln. Auch muss die Kontrolle über die erfolgreiche Übertragung an der Sendestation erfolgen.

# 22.2 Bildübernahme

Die Übernahme der Bilder muss nicht zwangsläufig an der Empfangsstation erlogen, sondern kann auch von einer anderen digipaX-Station durchgeführt werden. Dazu muss an der entsprechenden Station die Option "Nutzer informieren" aktiviert werden und der Pfad, in den die Empfangsstation die Bilder ablegt, eingestellt werden. Die Übergabestation überwacht dieses Verzeichnis und informiert beim Eingang von Bildern den Benutzer durch ein Symbol in der Fußleiste. Die Wartezeit ist frei wählbar und ist die Zeit, die das System nach Eingang des letzten Bildes wartet. So wird der Benutzer beim Empfang einer Serie erst nach dem letzten Bild informiert. Null Minuten bedeutet sofort nach dem ersten Bild.

### 22.3 Worklist-Abgleich

Für die Integration der Bilder in das eigene Archiv ist es notwendig, die Patientendaten anzupassen (insbesondere Patienten-ID). Dies ist am Besten über die Erstellung von Worklistaufträgen möglich. Dabei wird bei jeder Überweisung eines Patienten ein Auftrag in der Worlkist erstellt. Dazu sollte ein gesonderter Stationsname verwendet werden, wenn auch Aufträge für eigene Modalitäten generiert werden.

Vor dem Import gleicht digipaX für jeden empfangenen Patienten ab, ob sich für diesen ein Auftrag in der Worklist befindet. Es werden Vor- und Nachname, sowie Geburtsdatum vergli-

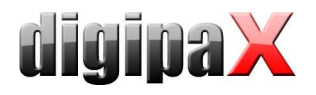

chen. Standardmäßig wird die komplette Worklist überprüft. Durch den Eintrag "Station (AE-Title)" kann die Abfrage der Worklist nach diesem bestimmten Stationsnamen gefiltert werden. Optional können die gefundenen Aufträge nach dem Bildimport automatisch gelöscht werden. Aktivieren Sie dazu das Häkchen "Worklistaufträge automatisch löschen".

# 23 Systemabnahme

## 23.1 Abnahmetest

Nach Abschluss aller Installationen und Konfigurationen ist ein Abnahmetest durchzuführen. Für diesen Test ist ein gesondertes Dokument verfügbar.

Im Abnahmetest wird der Arbeitsablauf in der Praxis von der Erstellung des Auftrags bis hin zur Ansicht des fertigen Bildes nachgestellt. Dies soll sicherstellen, dass der Workflow funktioniert.

Bei Bedarf kann dieses Dokument auch unterschrieben werden und dem Kunden als Nachweis überlassen werden.

## 23.2 Checkliste

Anhand einer Checkliste, welche ebenfalls gesondert zur Verfügung gestellt wird, ist zu prüfen, ob alle notwendigen Dinge zum Betrieb des Systems beachtet wurden.

Die Punkte der Checkliste sind der Reihe nach abzuarbeiten und ggf. abzuhaken. Wenn gewünscht, kann auch dieses Dokument unterschrieben werden und dem Kunden überlassen werden.

# 24 Bildzuordnung korrigieren

Wurde ein Bild versehentlich einem falschen Patienten zugeordnet, kann dies vom Nutzer nicht korrigiert werden. Dies ist die Aufgabe des Administrators. Dazu ist es erforderlich die entsprechenden Tags im DICOM-Bild zu ändern.

#### 24.1 Allgemeine Vorgehensweise

Die falsch zugewiesenen Bilder sind im Conquest ausfindig zu machen, zu sichern und aus dem Archiv zu entfernen. Ggf. sind die Dateien auch aus der Sicherung auf einem (externen) Backuplaufwerk zu entfernen. Die betroffenen Dateien sind mit einem DICOM-Tageditor zu bearbeiten. Per Drag & Drop werden alle Dateien des Patienten dem Conquest wieder hinzugefügt, welcher die Bilder nun richtig zuordnet.

#### 24.2 Daten sichern und falsche Bilder entfernen

Die ID eines Patienten kann im digipaX oder ggf. auch in der Praxisverwaltung festgestellt werden. Im Conquest kann nun mit dieser ID auf der Seite "Browse database" der Patient, der die falsch zugeordneten Bilder enthält, gewählt werden. Die Bilder des Patienten können hier durchgeblättert werden (ggf. "Force display of (large) image" im Kontextmenü benutzen). Für falsch zugeordnete Bilder ist nun der Dateiname festzustellen - Kontextmenü "View or edit database", Feld "OBJECTFILE" in Image-Tabelle. Alle Dateien des Patienten, auch die richtig

zugeordneten, sind in einen separaten Ordner (z.B. C:\Fehler) zu kopieren und anschließend aus Conquest mittels "Delete this patient" im Kontextmenü zu entfernen.

### 24.3 Patientendaten ändern mit DICOM-Tageditor

Auf der Installations-CD befindet sich das Programm "DCM Editor", welches hierfür genutzt werden kann. Es kann aber auch ein beliebiges anderes Programm zum Bearbeiten von DI-COM-Tags verwendet werden. Der "DCM Editor" ist zu installieren und zu starten.

Die gesicherte und falsch zugeordnete Datei ist im Editor zu öffnen und die folgenden Tags sind anzupassen:

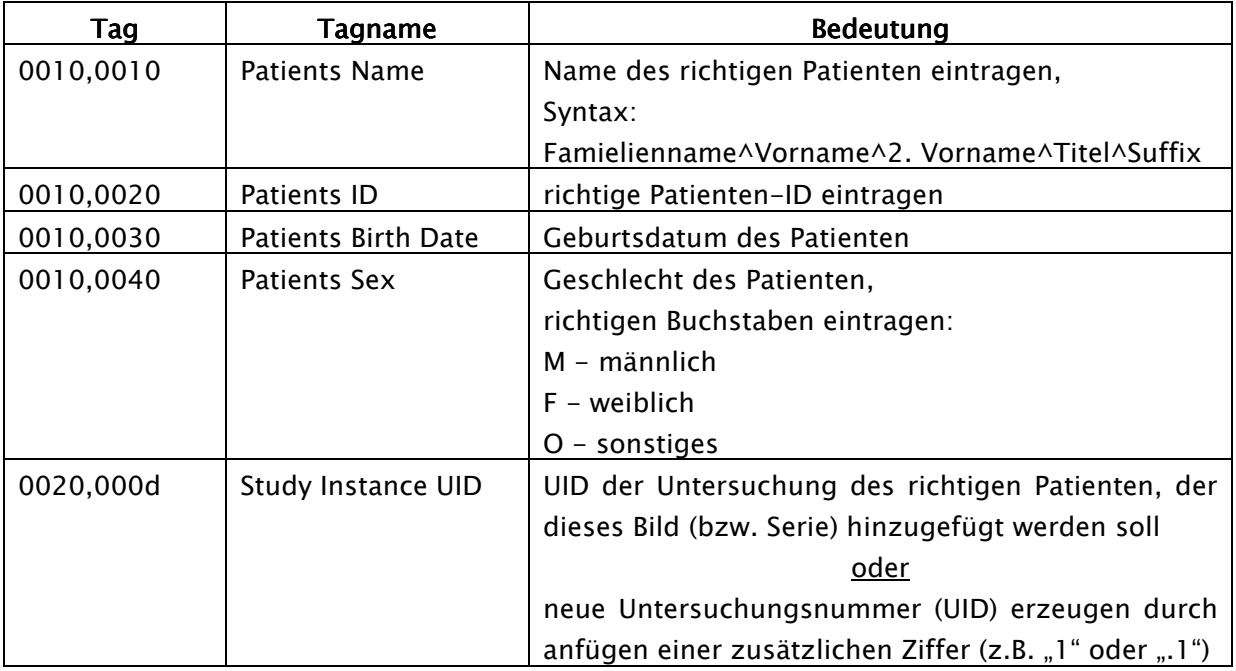

Die geänderte Datei ist zu speichern.

Dieser Vorgang ist für alle falsch zugeordneten Dateien zu wiederholen.

#### 24.4 Geänderte Dateien an Archiv übertragen

Alle geänderten Dateien können per Drag & Drop dem Conquest-Bildarchiv wieder hinzugefügt werden. Dieser fügt diese nun richtig in die Datenbank ein.

Die richtige Zuordnung sollte nun im digipaX überprüft werden.

Die temporären Dateien (in C:\Fehler) können dort gelöscht werden.

Die Dateien werden bei der nächsten Sicherung automatisch wieder mit gesichert.

# 25 Bild aus der Datenbank löschen

Suchen Sie das zu löschende Bild im Conquest. Verwenden Sie dazu am Besten die Patienten-ID. Im Kontextmenü des Bildes wählen Sie die Option "Remove image from database". Soll auch die Datei physisch von der Platte gelöscht werden, so suchen Sie die im Dialog angegebene Datei im Datenverzeichnis des Conquest-Servers. Haben Sie diese gefunden, bestätigen Sie den Dialog, ob das Bild wirklich gelöscht werden soll, mit "Yes" und löschen anschließend auch die Datei auf der Festplatte.

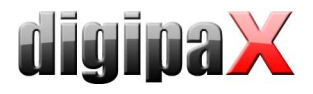

Normalerweise sollten Sie die Datei auch von der Platte löschen, da bei einem eventuellen Rebuild der Datenbank dieses Bild sonst wieder mit in die Datenbank aufgenommen wird.

# 26 Sonstiges

## 26.1 Log

In der Konfiguration können die Vorgänge der aktuellen Sitzung unterteilt in Gruppen eingesehen werden.

Im Unterordner Log im Installationsverzeichnis werden Log-Dateien entsprechend der Gruppen geschrieben (z.B. dicom.log). Beim Beenden der Sitzung werden diese automatisch wieder gelöscht. Bei einem Systemabsturz bleiben diese Dateien zurück und werden bei einem Neustart der Anwendung in Unterordnern für die Fehleranalyse gesichert.

Im Installationsverzeichnis wird eine Datei global.log geschrieben, welche ständig über alle Sitzungen hinweg fortgeführt wird.

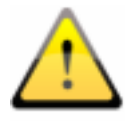

Die Datei global.log wird nie geleert und nie gelöscht. Sie wird im Laufe der Zeit damit sehr groß. Bei Bedarf kann diese gesichert und anschließend gelöscht werden (oder einfach umbenennen).

Bei Problemen kann die detaillierte Logausgabe (Konfigurationsseite Log) aktiviert werden, um mehr Logausgaben zu erhalten.

# 26.2 Speicherung der Einstellungen

Einstellungen des digipaX-Systems werden in der Registry unter folgendem Schlüssel gespeichert:

HKEY\_CURRENT\_USER\Software\digipaX\digipaX

Außerdem wird folgender Pfad bei der Arbeit verwendet (z.B. Speicherung Presets, benutzerdefinierte Texte):

C:\Dokumente und Einstellungen\<Nutzername>\Anwendungsdaten\digipaX\digipaX

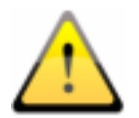

Der Ordner "Anwendungsdaten" ist ein versteckter Ordner. Die Option "Alle Dateien und Ordner anzeigen" in den Ordneroptionen des Windows Explorers ist zu aktivieren.

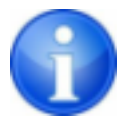

Unter Windows Vista und Windows Server 2008 lautet dieser Pfad: Users\<Nutzername>\AppData\Roaming

### 26.3 Konfiguration übertragen

Wenn Sie im digipaX als Administrator angemeldet sind, können Sie in der Konfiguration die Schalter "Exportieren..." und "Importieren..." nutzen um die gesamte Konfiguration oder Tei-

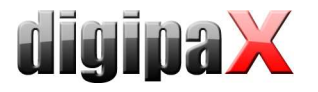

le davon in eine INI-Datei zu schreiben bzw. aus einer solchen zu laden. Ausgenommen davon sind die Veterinäreinstellungen (vet.ini) und die Tags für die Bildinformationen (display.xml), welche in den angegebenen Dateien im Installationsverzeichnis abgelegt sind und durch separates kopieren zwischen den Stationen ausgetauscht werden können.

#### 26.4 Internetadressen

Conquest: http://www.xs4all.nl/~ingenium/dicom.html http://www.image-systems.biz/forum/viewforum.php?f=33

OFFIS-Tools DCMTK: http://dicom.offis.de/dcmtk.php.de http://forum.dcmtk.org/

### 27 Administratorkennwort

Zum Login auf der Konfigurationsseite ist das folgende Passwort zu verwenden:

digi4admin

Groß- und Kleinschreibung sind dabei signifikant.

Die Software kann mit dem Programmparameter /a gestartet werden, um sofort Administratorrechte zu haben ohne sich einloggen zu müssen.

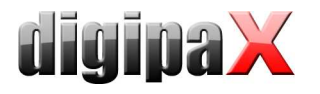

Produkt: digipaX

Hersteller: digipaX GmbH Bitterfelder Str. 12 04129 Leipzig

Dieses Produkt trägt das CE-Kennzeichen: CE 0494

letzte Überarbeitung des Handbuchs: 26.01.2011